Order Number: EK-4MMAX–OP. A01

# DECstation 5000 Model 260

Operator's Guide

#### **March 1993**

The information in this document is subject to change without notice and should not be construed as a commitment by Digital Equipment Corporation. Digital Equipment Corporation assumes no responsibility for any errors that may appear in this document.

The software described in this document is furnished under a license and may be used or copied only in accordance with the terms of such license.

Digital Equipment Corporation assumes no responsibility for the use or reliability of its software on equipment that is not supplied by Digital or its affiliated companies.

© Digital Equipment Corporation 1993. All Rights Reserved Printed in U.S.A.

#### U.S.A.

This equipment generates, uses, and may emit radio frequency energy. The equipment has been type tested and found to comply with the limits for a Class A computing device pursuant to Subpart J of Part 15 of FCC Rules, which are designed to provide reasonable protection against such radio frequency interference. Operation of this equipment in a residential area may cause interference in which case the user at his own expense will be required to take whatever measures may be required to correct the interference.

The following are trademarks of Digital Equipment Corporation:

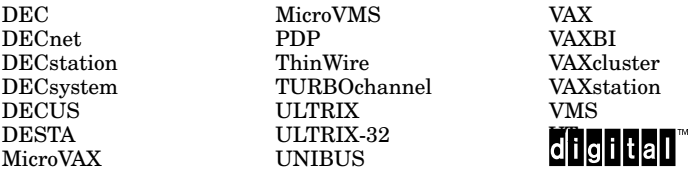

All other trademarks and registered trademarks are the property of their respective holders.

ML–S2087

# **Contents**

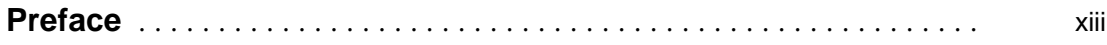

## **Part I Introducing Your Workstation**

## **1 The Main Components and How to Install Them**

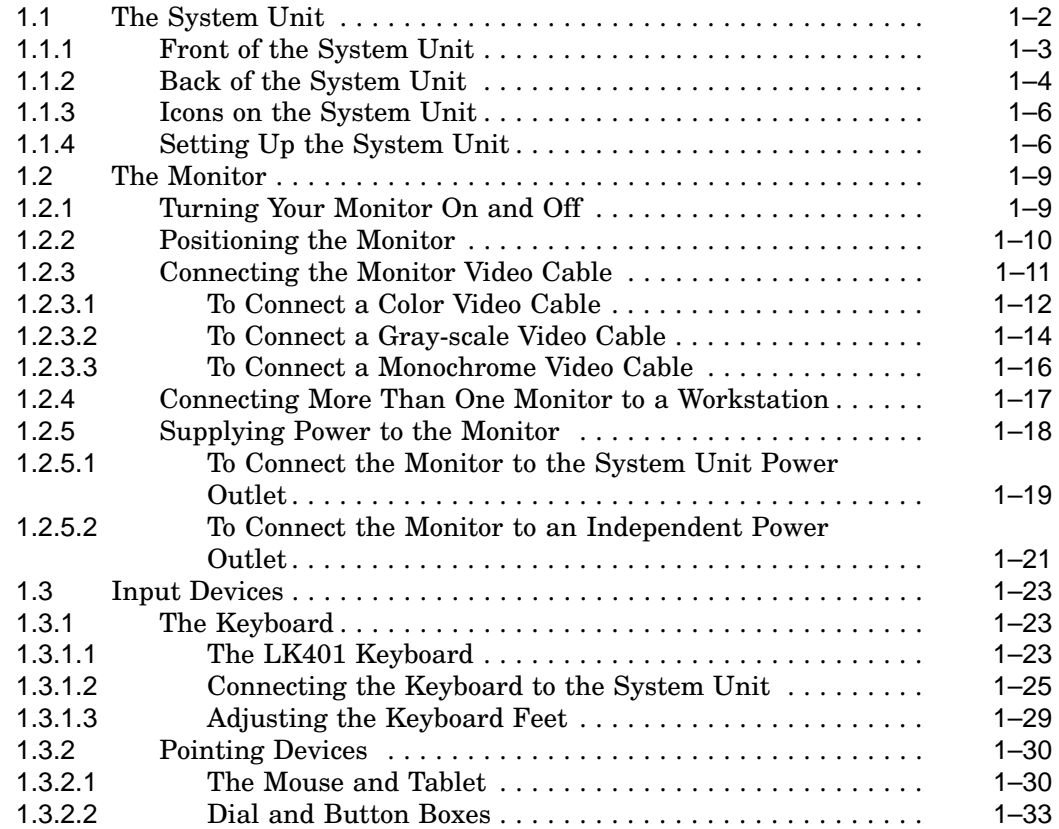

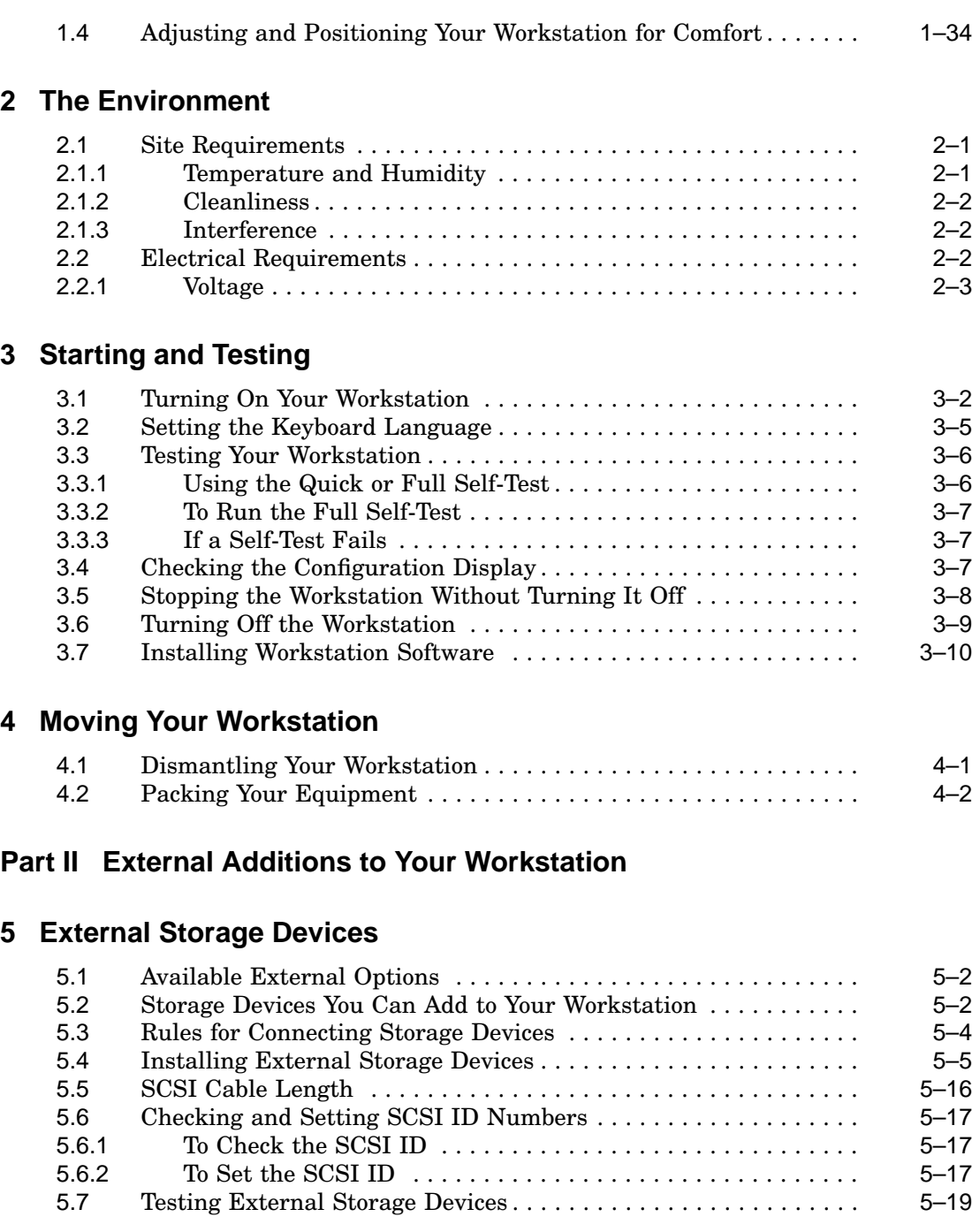

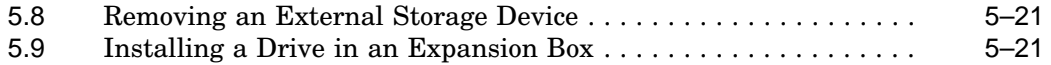

## **6 Optional Network Connections**

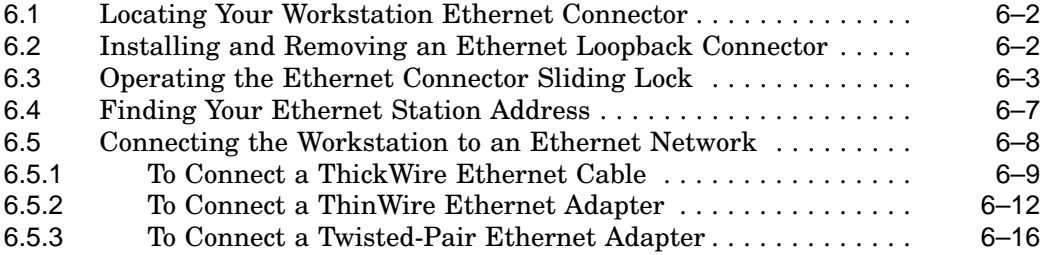

## **7 External Communications Options**

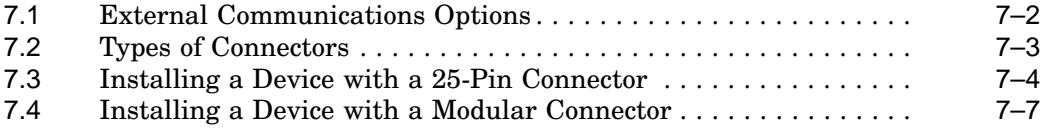

## **Part III Internal Parts and Additions to Your Workstation**

#### **8 Inside the System Unit**

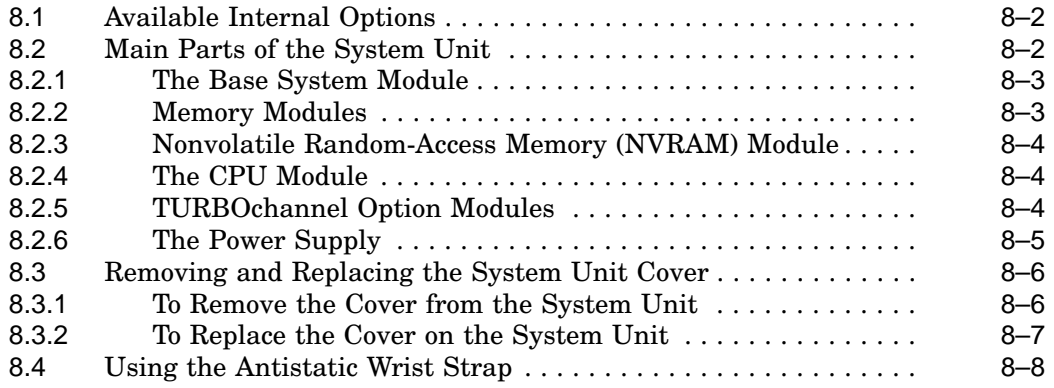

## **9 Installing Internal Option Modules**

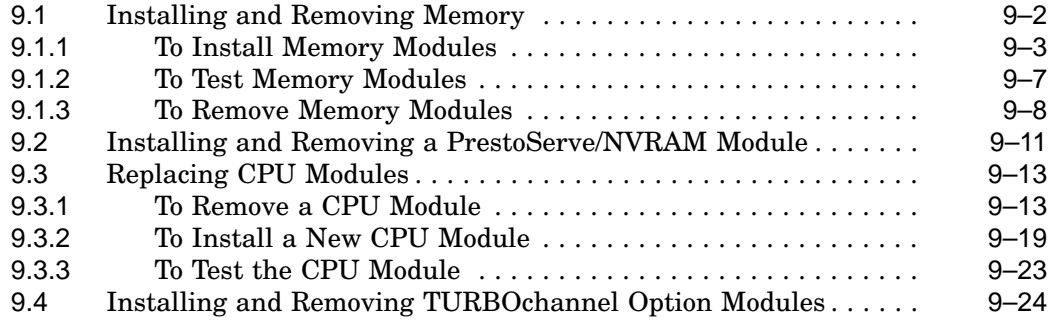

## **Part IV Managing Your Workstation**

## **10 Using the Console Commands**

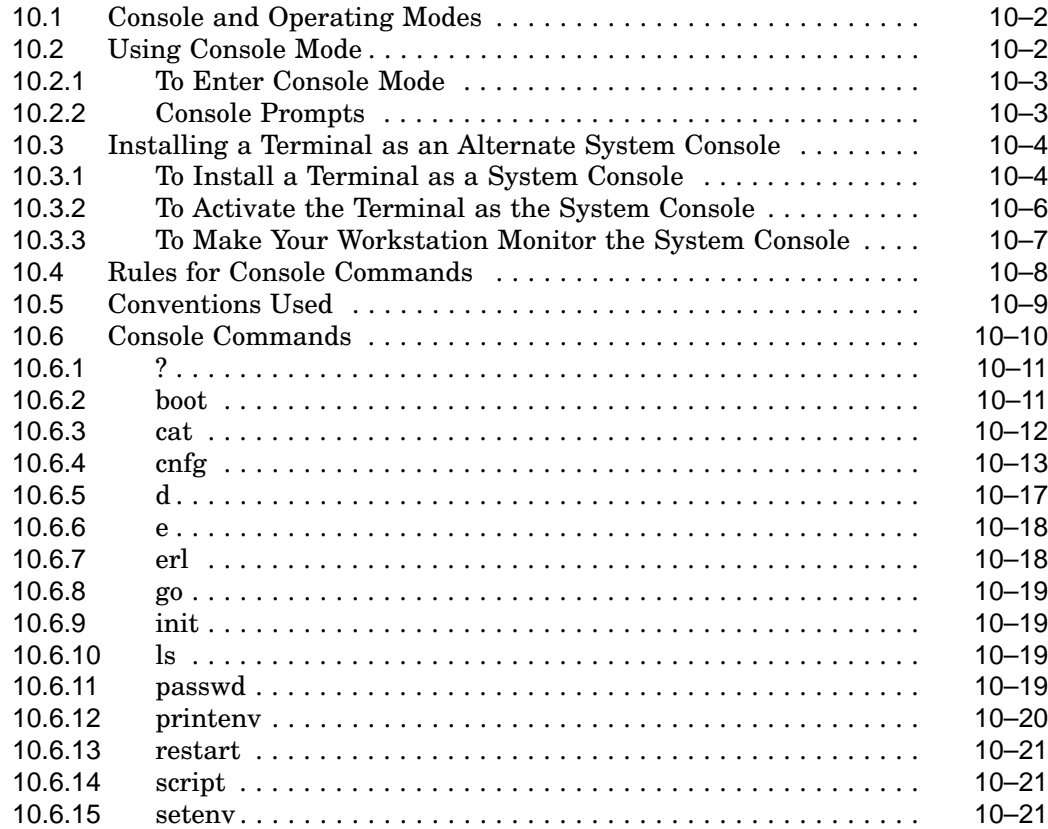

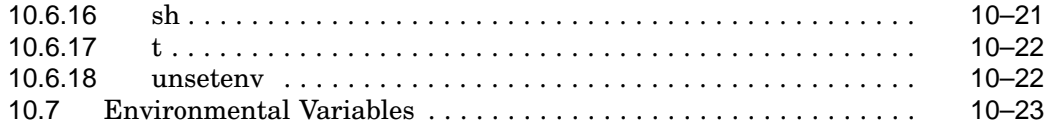

## **11 Troubleshooting**

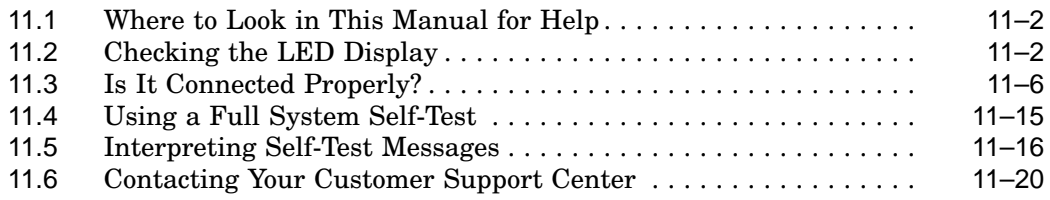

## **Part V Appendixes**

## **A Equipment Specifications**

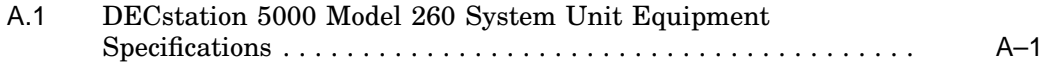

## **B Connector Pin Assignments**

## **C Regulatory Information for the United Kingdom**

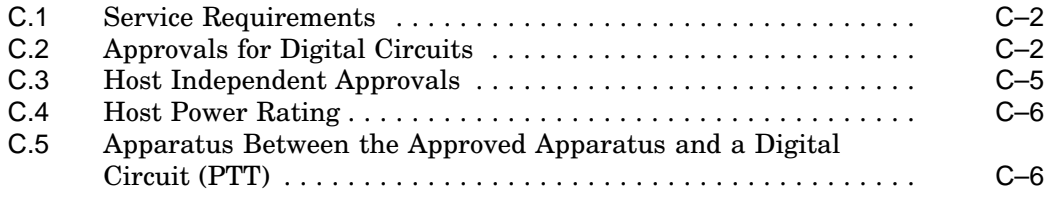

## **Index**

## **Figures**

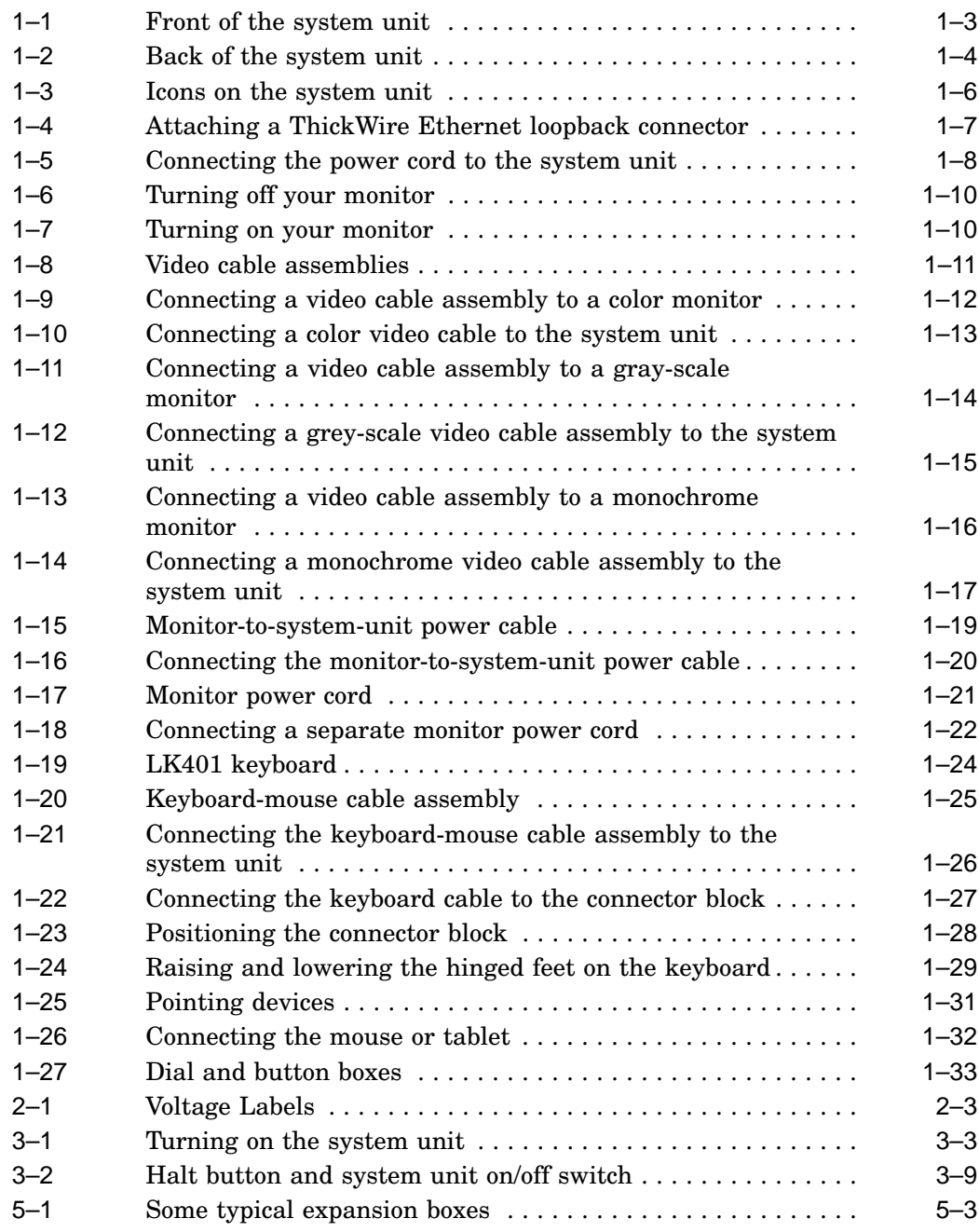

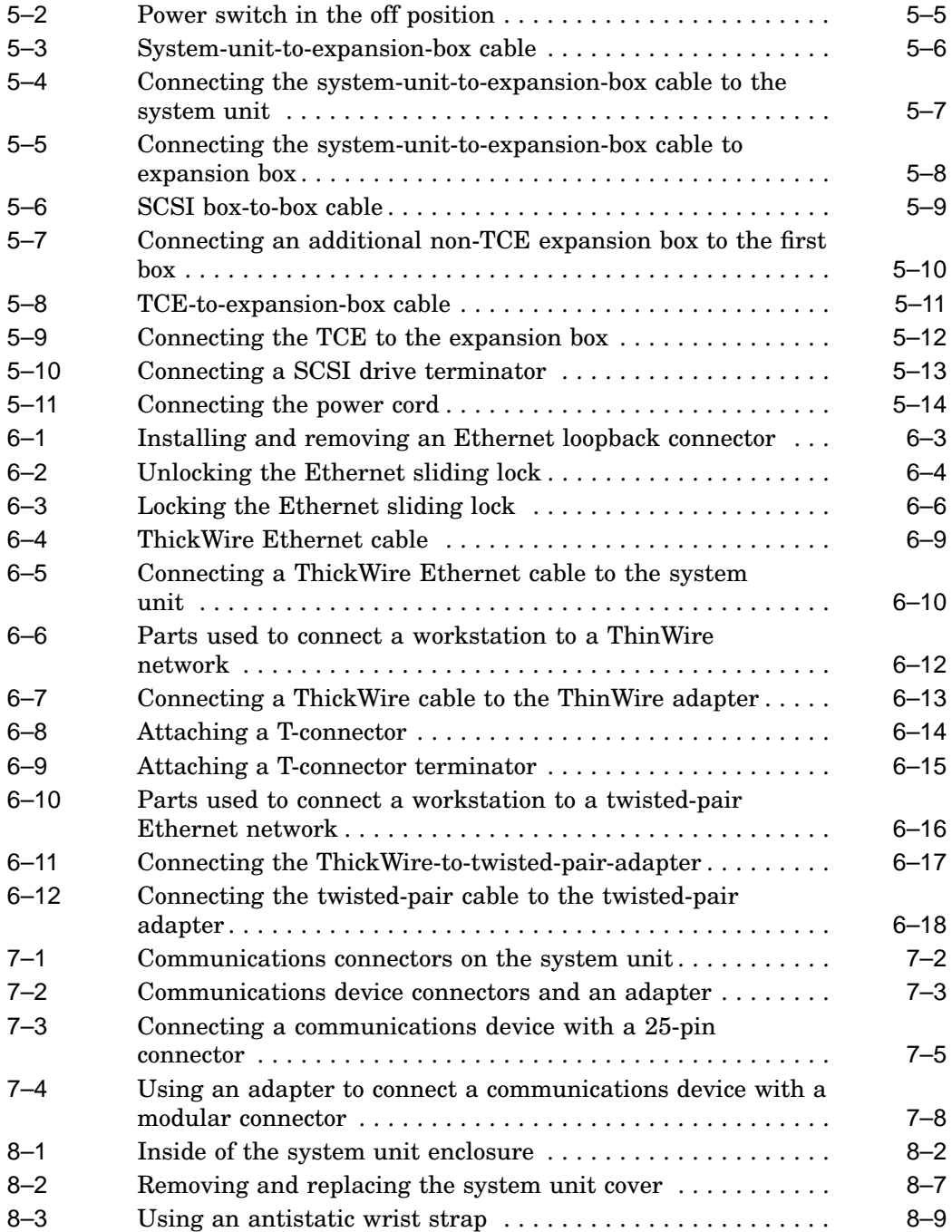

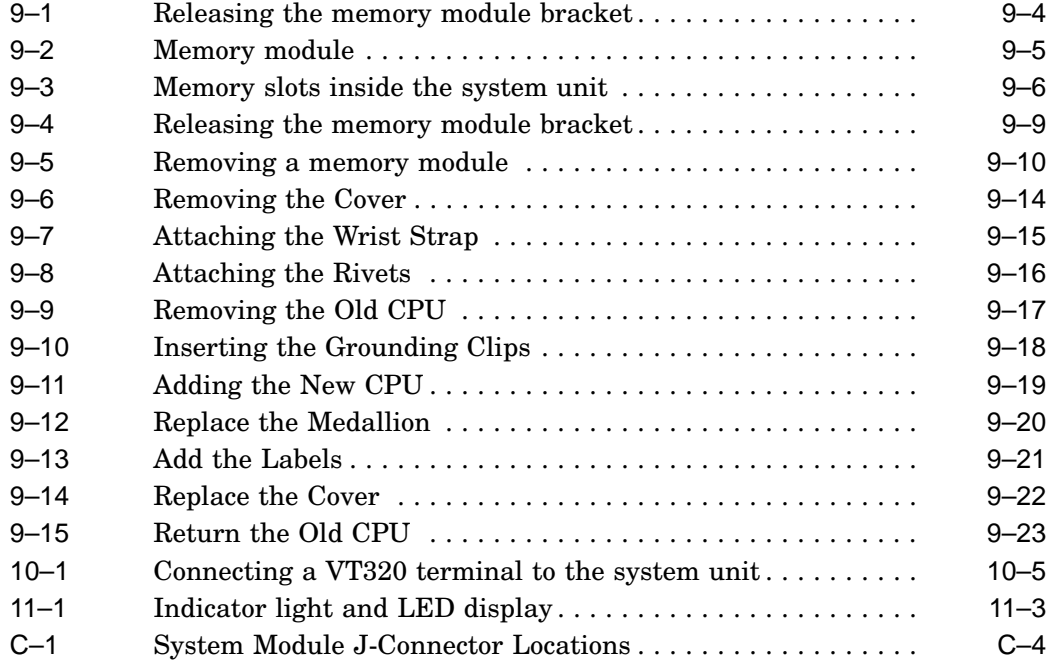

## **Tables**

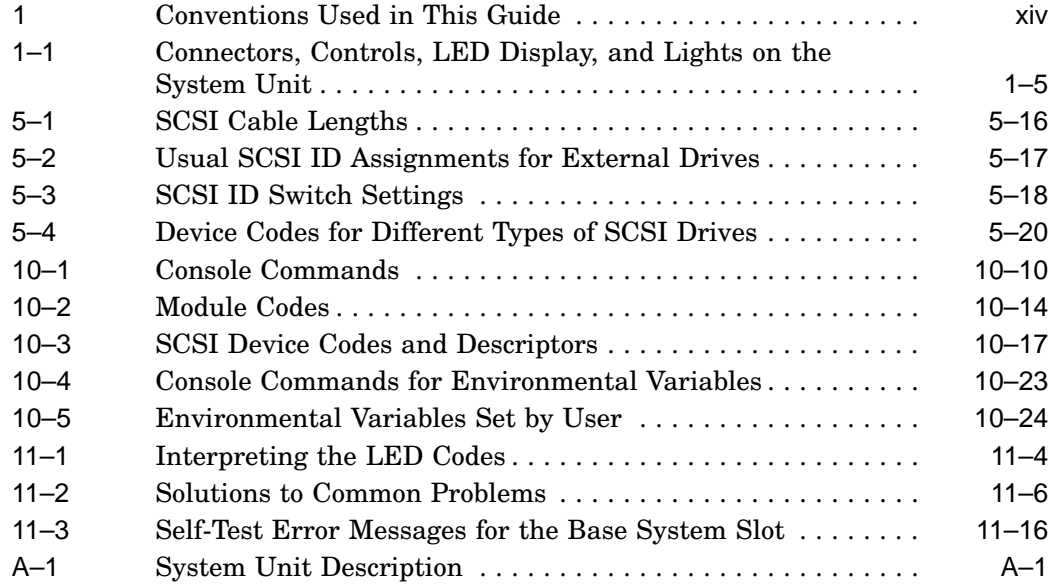

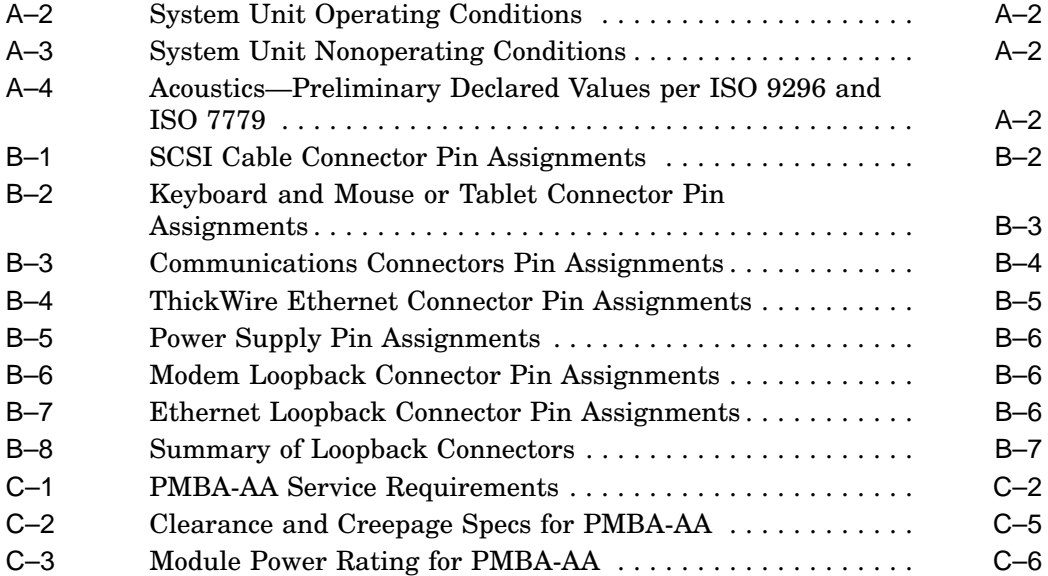

## **Preface**

This guide explains how to operate the hardware components of your DECstation 5000 Model 260 Series workstation. It discusses the following topics:

In Part I, "Introducing Your Workstation,"

- The parts that make up the basic DECstation 5000 Model 260 Series workstation
- The function of each workstation component
- How to set up each part of your workstation
- How to adjust your workstation hardware for your comfort
- The site and voltage requirements for your workstation
- How to power up, test, and shut down your workstation
- How to read the configuration displays and interpret the power-up and system self-test results
- How to dismantle your workstation in preparation for moving

In Part II, "External Additions to Your Workstation,"

- How to connect external storage devices to your workstation
- How to connect your workstation to the Ethernet network
- How to connect external communications options to your workstation
- In Part III, "Internal Parts and Additions to Your Workstation,"
- What each internal component of the system unit does
- The internal components you can add to improve workstation performance
- How to open and close the system unit
- How to use an antistatic wrist strap

• How to install and remove internal options

In Part IV, ''Managing Your Workstation,''

- How to use console and operating modes
- How to install and use a terminal as a separate system console
- How to use console commands
- How to diagnose and solve basic hardware problems

In Part V, "Appendixes,"

- Specifications for your workstation components
- Pin assignments for your workstation cables and connectors
- Regulatory information for the UK

**Table 1 Conventions Used in This Guide**

| <b>Convention</b>    | Use                                                                                           |
|----------------------|-----------------------------------------------------------------------------------------------|
| Monospace type       | Anything that appears on your monitor is set in<br>monospace type like this.                  |
| <b>Boldface type</b> | Anything that you are asked to type is set in boldface<br>type like this.                     |
| Caution note         | Information that protects the workstation from being damaged<br>is set off in a caution note. |
| Warning note         | Information that protects you from being harmed is set off in a<br>warning note.              |

# **Part I Introducing Your Workstation**

# **1**

# **The Main Components and How to Install Them**

This chapter tells you about the main parts of your workstation and how to install the following:

- System unit
- Monitor
- Keyboard and input devices
- Mouse and other pointing devices

It also explains how to:

• Position your workstation

## **1.1 The System Unit**

The system unit is the central component of your workstation. It contains the memory, central processing unit (CPU), power supply, and connectors by which you attach the monitor, keyboard and mouse, and all other parts of your workstation.

The system unit has a built-in small computer systems interface (SCSI) connector to which you can attach multiple external storage devices (tape, disk, and compact disc drives). It also has a built-in ThickWire Ethernet connector to connect your workstation to an Ethernet network. You can connect terminals, printers, plotters, or modems to its two synchronous/asynchronous RS232 serial communications connectors.

There are three TURBOchannel option slots on the system unit in which you can install TURBOchannel option modules. TURBOchannel option modules provide the hardware needed to connect and operate various workstation additions and options. The basic workstation comes with a graphics option module to which you attach the workstation monitor. The graphics option module can be installed in one of the TURBOchannel option slots on the system unit or in a TURBOchannel extender unit connected to the system unit.

The following sections describe the front and back of the system unit and how to install it.

For information about replaceable modules inside the system unit, refer to Chapter 8.

#### **1.1.1 Front of the System Unit**

The front of the system unit has a green power indicator light. The light glows steadily when the system is operating correctly.

#### **Figure 1–1 Front of the system unit**

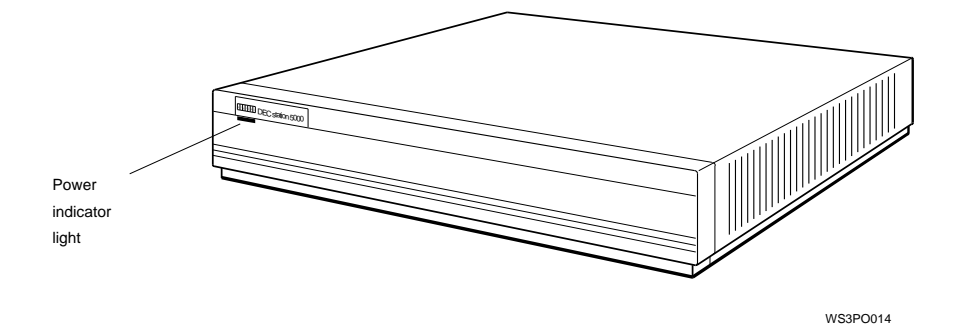

#### **1.1.2 Back of the System Unit**

The back of the system will appear as shown in Figure 1–2. Table 1–1 explains each item.

#### **Figure 1–2 Back of the system unit**

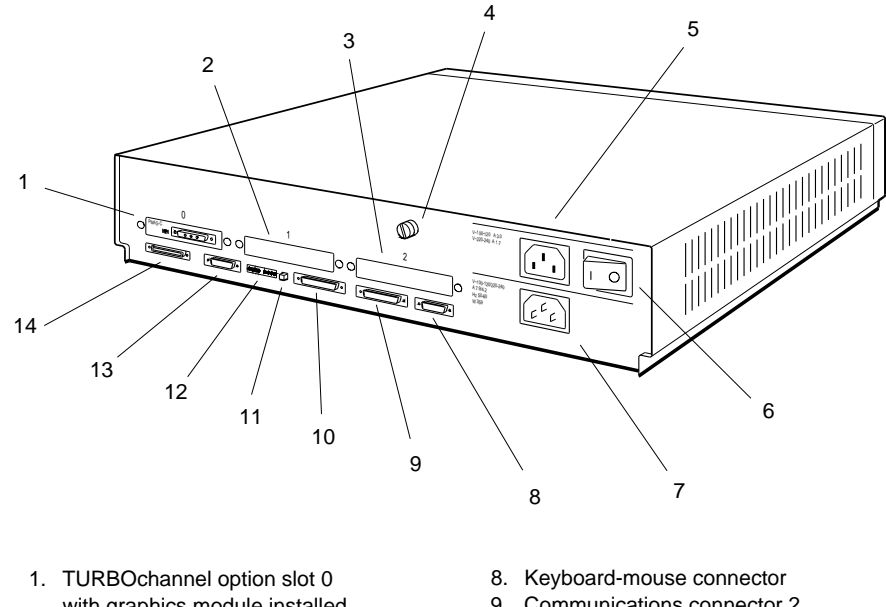

- with graphics module installed
- 2. TURBOchannel option slot 1
- 3. TURBOchannel option slot 2
- 4. Cover-release screw
- 5. Monitor-to-system-unit power connector
- 6. On/off switch
- 7. System unit power connector
- 9. Communications connector 2
- 10. Communications connector 3
- 11. Halt button
- 12. Diagnostic LED display
- connector 13. Base system ThickWire Ethernet

14. Base system SCSI connector

| Item                                        | <b>Function</b>                                                                                                    |
|---------------------------------------------|----------------------------------------------------------------------------------------------------|
| TURBOchannel option slots 0, 1,<br>and 2    | The points at which optional TURBOchannel<br>hardware can connect to the system unit.                                           |
| Cover-release screw                         | A captive screw that allows the cover to be removed<br>from the system unit.                                                    |
| Monitor-to-system-unit power<br>connector   | The point at which power can pass from the system<br>unit to the monitor.                                                       |
| On/off switch                               | The switch that turns the system unit on and off.<br>Pressing the 1 turns the system unit on. Pressing<br>the O turns it off.   |
| System-unit power connector                 | The point at which power from the power source<br>reaches the system unit.                                                      |
| Keyboard-mouse connector                    | The point at which the keyboard-mouse cable<br>connects the keyboard and mouse or tablet to the<br>system unit.                 |
| Communications connectors                   | The points at which communications devices, such<br>as modems and printers, connect to the system unit.                         |
| Halt button                                 | The switch that stops the worksystem software and<br>puts the workstation in console mode.                                      |
| Diagnostic LED display                      | Eight small red lights that indicate an error code<br>by means of the on-off pattern displayed when a<br>system failure occurs. |
| Base system ThickWire Ethernet<br>connector | The point at which Ethernet network cables connect<br>to the system unit.                                                       |
| Base system SCSI connector                  | The point at which external SCSI storage devices<br>connect to the base system.                                                 |
| Power indicator light                       | The light on the front of the system unit that<br>indicates whether the unit is on or off.                                      |

**Table 1–1 Connectors, Controls, LED Display, and Lights on the System Unit**

#### **1.1.3 Icons on the System Unit**

The connectors on the back of the system unit are labeled with icons to remind you of their functions.

#### **Figure 1–3 Icons on the system unit**

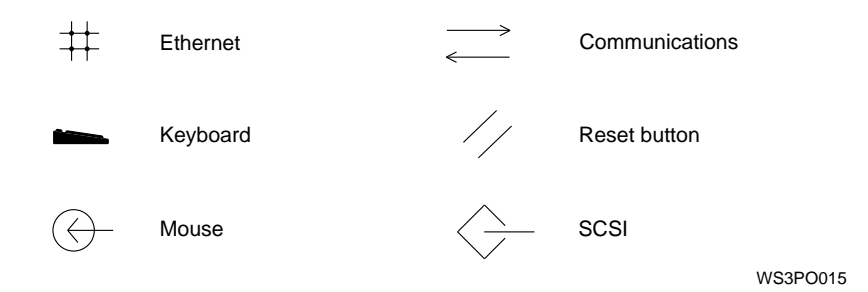

#### **1.1.4 Setting Up the System Unit**

Before setting up the system unit, check the voltage requirement labels printed on the back of the system unit (or check for a yellow voltage label covering the system unit power connector).

**Caution** \_

Be sure you know the voltage requirements for the device. Connecting a device to a power source that does not meet the voltage requirements of that device can damage the device.

1. Place the system unit flat on a level surface.

**Caution** 2008

Do not stand the system unit on its side. This blocks the cooling vents and can damage the unit by causing it to overheat.

2. Install a ThickWire Ethernet loopback connector on the base system Ethernet connector and on each Ethernet connector you may have in a TURBOchannel option slot. Hold the loopback connector so that the widest part of the metal rim on the connector is on top. Then firmly press the connector onto the system unit Ethernet connector. (See Chapter 6 for information on connecting your workstation to an Ethernet network.)

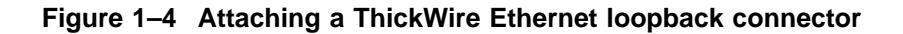

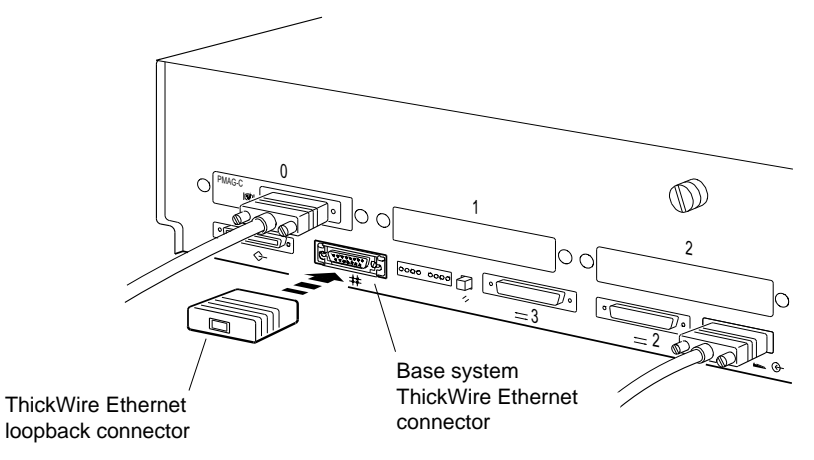

3. Connect the appropriate end of the system unit power cord to the system unit power connector.

Do not plug the power cord into a power outlet until you have installed all workstation components.

**Caution** Installing workstation components while the system unit is connected to a power source may damage the components if the power is on.

**Figure 1–5 Connecting the power cord to the system unit**

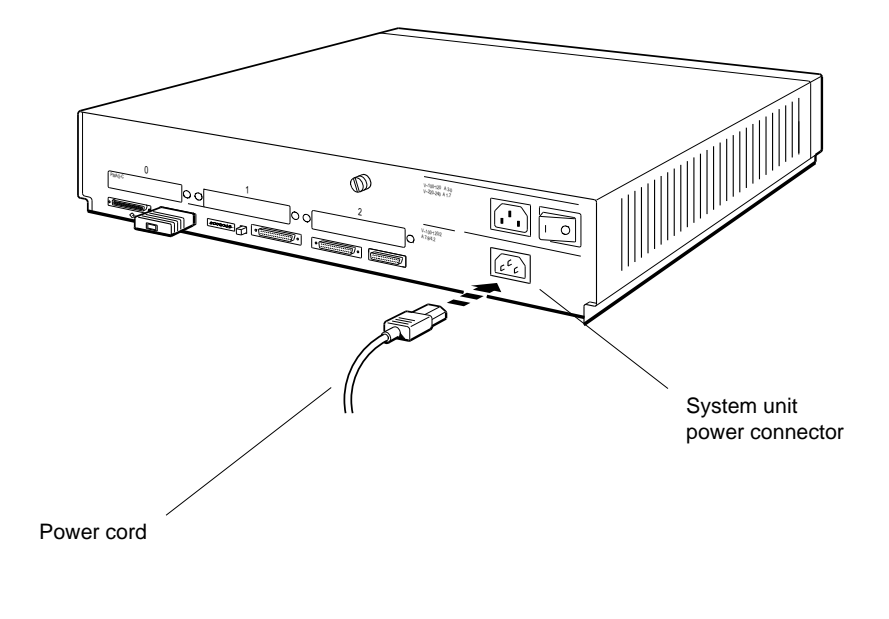

#### **1.2 The Monitor**

Your workstation comes with a color or a monochrome monitor for use with your worksystem software and as a system console. You can also connect a terminal to your workstation for use as an alternate system console (see Chapter 10 for details).

The monitors shown in the illustrations for this guide are examples of several different monitors you can order for your workstation. The exact position of the on/off switch, connectors, and controls will vary depending on the monitor you order.

The video connector to which the monitor attaches can be located in any one of the TURBOchannel option slots on the system unit, or in a TURBOchannel extender (TCE) unit, connected to the system unit. The examples used here assume that the video connector is in TURBOchannel option slot 0.

#### **1.2.1 Turning Your Monitor On and Off**

Before connecting the monitor, make sure that the monitor and system unit power switches are in the off position, and that neither unit is plugged into a power source.

**Caution**

Do not connect or disconnect your monitor while power is turned on. This can damage the monitor.

Figure 1–6 shows how to turn the monitor power off with three different types of switches.

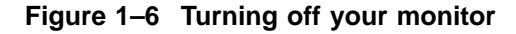

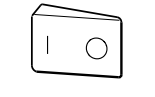

Press the 0 on this type of switch.

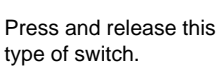

Press this type of switch so it is out.

WS3PO017

You can turn your monitor on and off independently, or install it so that it goes on and off when you turn the main workstation power on or off (for details, see ''Section 1.2.5''). Figure 1–7 explains how to set the monitor power switch to the on position.

#### **Figure 1–7 Turning on your monitor**

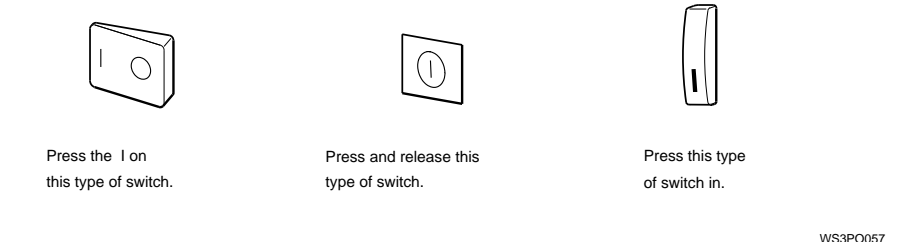

#### **1.2.2 Positioning the Monitor**

Place the monitor next to or on top of the system unit if you intend to connect its power cord to the system unit; see Section 1.2.5 for other options.

**Caution**

Do not place the monitor near an electromagnetic device, such as a printer or an electric pencil sharpener, or near magnetized objects, such as filing cabinets or steel beams in walls, which can interfere with its performance.

#### **1.2.3 Connecting the Monitor Video Cable**

You connect one of the following monitor video cables to your monitor and to the system unit.

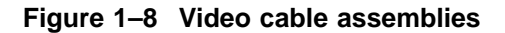

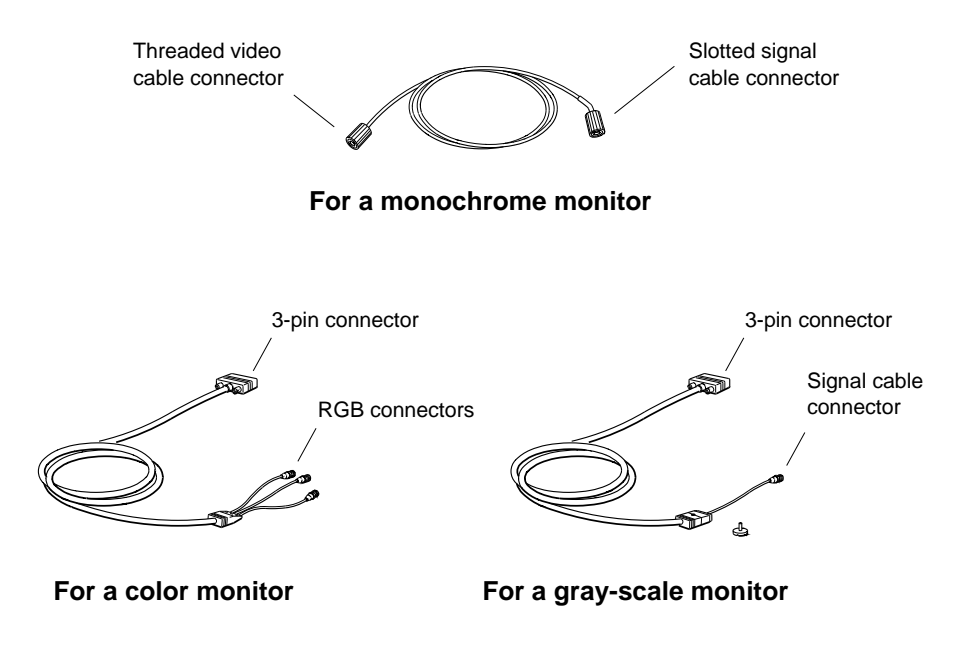

#### **1.2.3.1 To Connect a Color Video Cable**

1. The color video cable divides into red, green, and blue (RGB) cables at one end. Match the colors of these cables with the round RGB connectors on the monitor (labeled R, G, and B for red, green, and blue). The small collars on the cable connectors have two slots that fit over corresponding pins on the monitor connectors.

If your monitor has two sets of round RGB connectors, use the ones labeled VIDEO IN. The monitor will have no display if you use the other set of connectors.

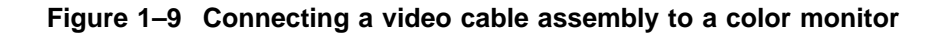

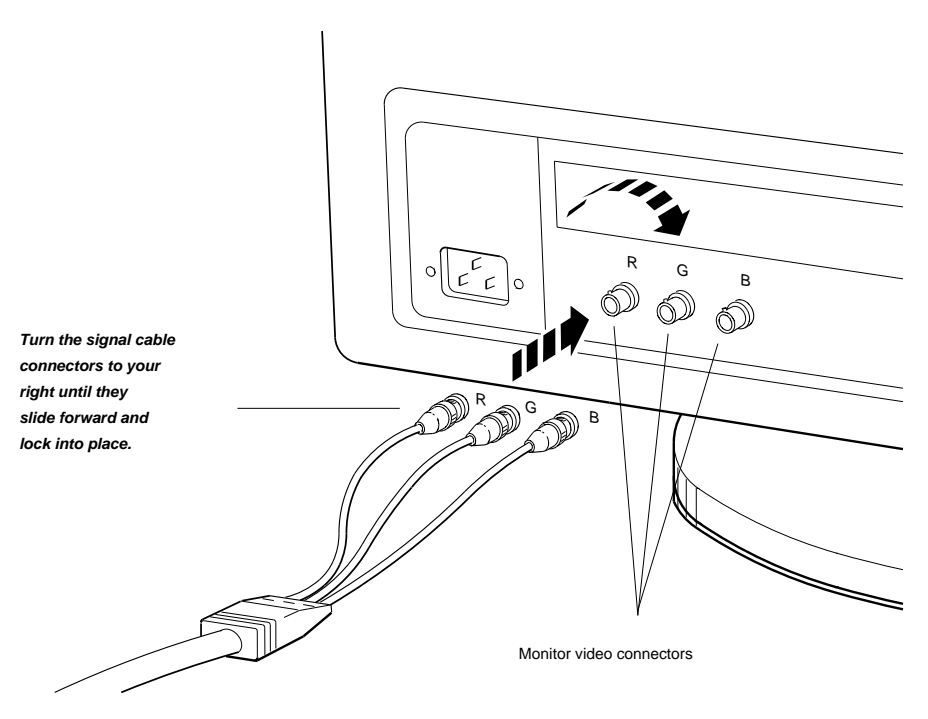

2. Connect the 3-pin cable connector to the workstation video connector in the system unit or TCE box.

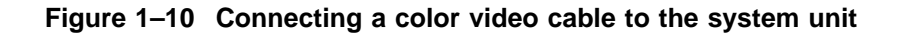

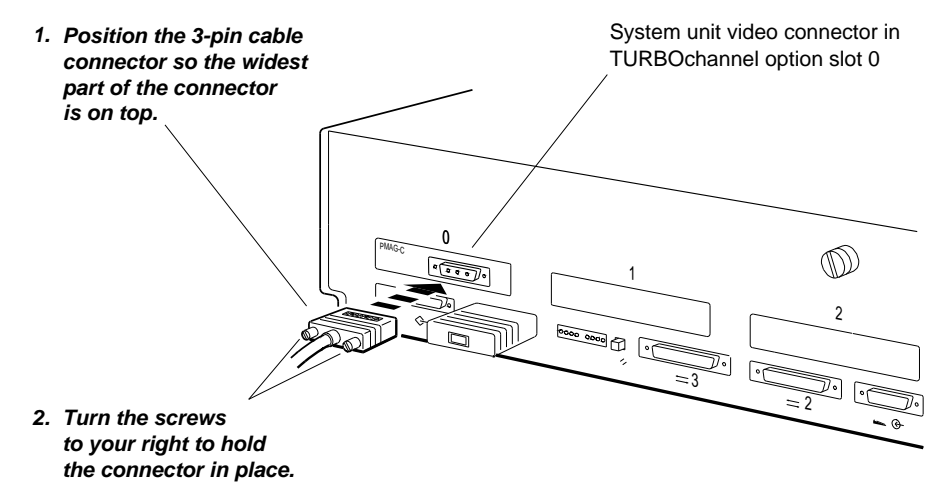

#### **1.2.3.2 To Connect a Gray-scale Video Cable**

- 1. Attach the round cable connector to the monitor.
- 2. Attach the connector block to the back of the monitor.

#### **Figure 1–11 Connecting a video cable assembly to a gray-scale monitor**

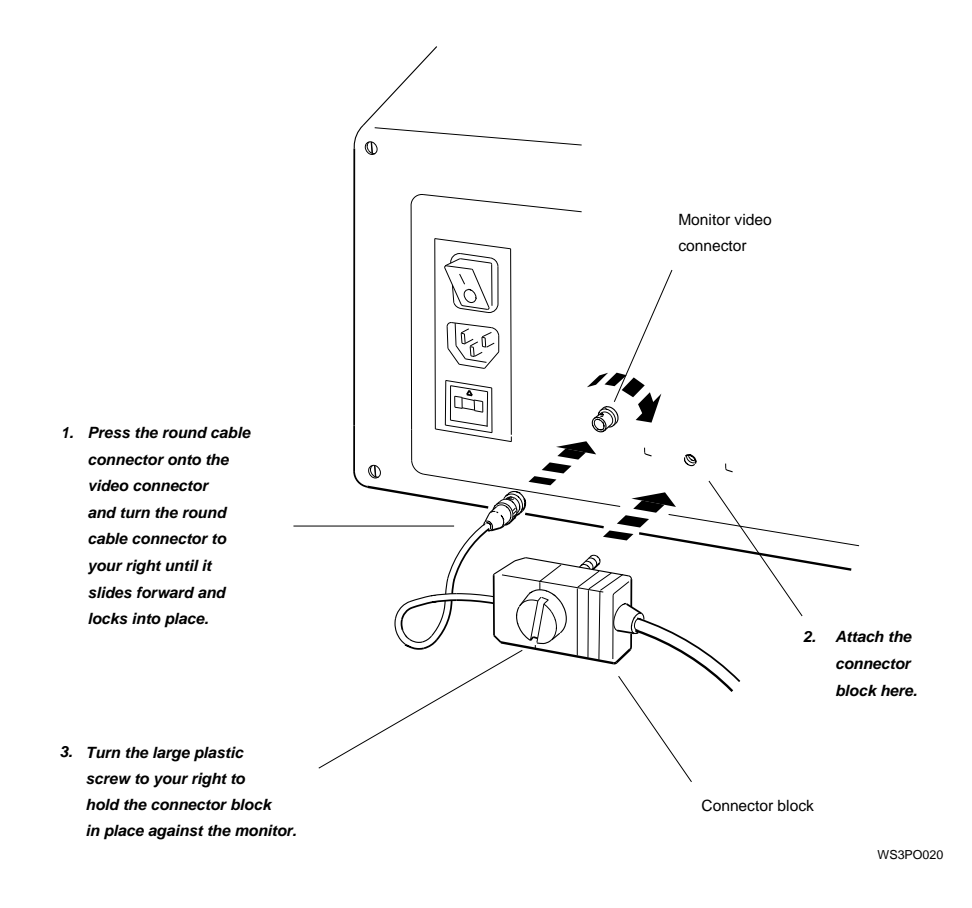

3. Attach the 3-pin cable connector to the system unit video connector in the system unit or TCE box.

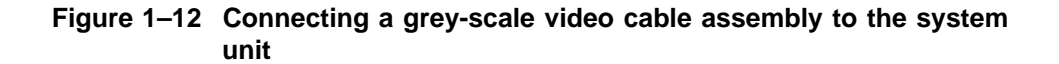

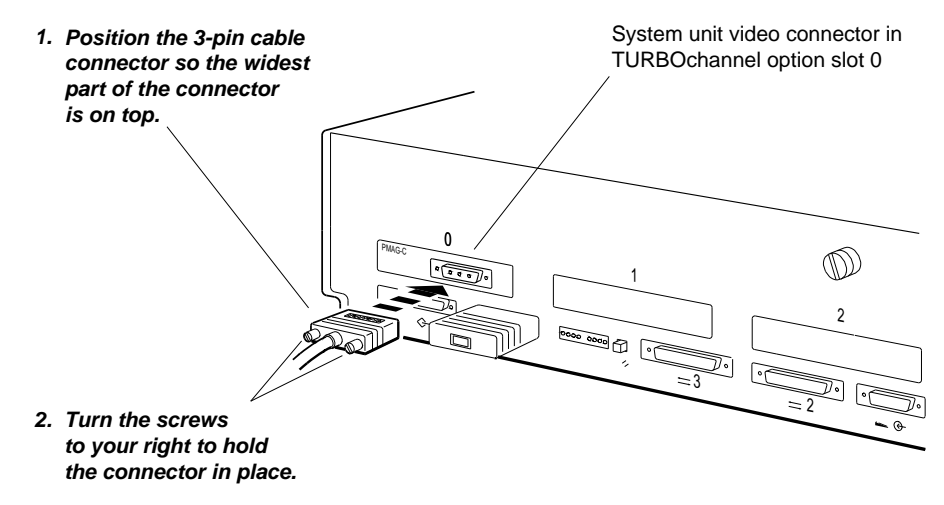

#### **1.2.3.3 To Connect a Monochrome Video Cable**

1. Attach the slotted cable connector to the monitor video connector.

#### **Figure 1–13 Connecting a video cable assembly to a monochrome monitor**

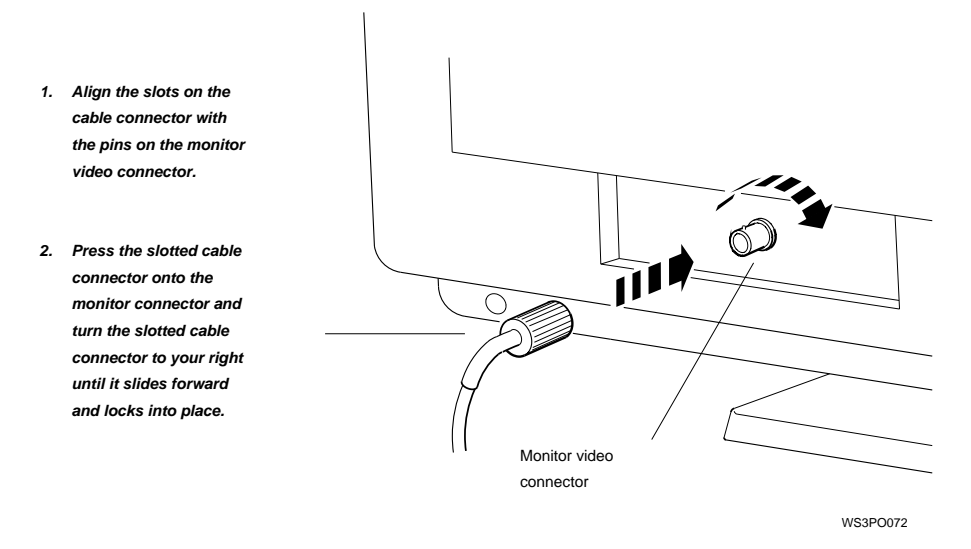

**1–16** The Main Components and How to Install Them

2. Attach the threaded cable connector to the video connector in the system unit or TCE box.

#### **Figure 1–14 Connecting a monochrome video cable assembly to the system unit**

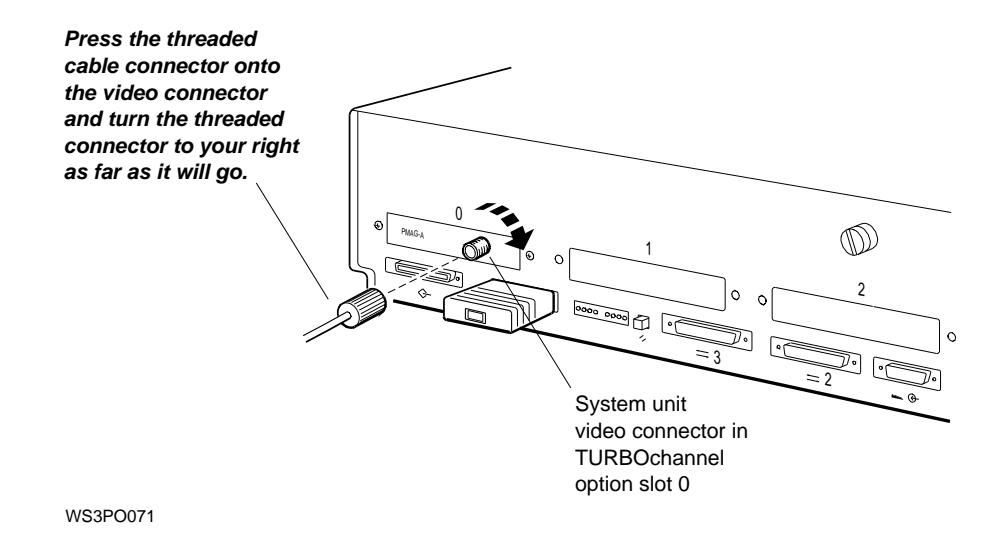

## **1.2.4 Connecting More Than One Monitor to a Workstation**

You can connect an additional monitor for each TURBOchannel graphics option module you may have installed. However, all graphics option modules must be the same type and your workstation must be running an advanced installation of ULTRIX version 4.2 or higher. No matter how many monitors you attach to your workstation, you can use only one keyboard and mouse or other pointing device. The monitor that displays the console text is the monitor connected to the lowest numbered TURBOchannel slot, regardless of the number of monitors on the system.

To connect additional monitors to your workstation, follow the instructions for connecting a single monitor. To install graphics option modules inside the system unit, follow the instructions in your TURBOchannel user documentation.

#### **1.2.5 Supplying Power to the Monitor**

The monitor can get its power from the system unit, a power strip, or a separate wall outlet.

System unit

When the monitor is connected to the power outlet on the system unit, the monitor goes on or off whenever you turn the system unit on or off, if you set and leave the monitor power switch in the on position.

Power strip

When the monitor is connected to a power strip, you can turn it on and off by turning the power strip on or off, if you set and leave the monitor power switch in the on position.

• Separate wall outlet

When the monitor is connected to a separate wall outlet, you have to turn the monitor on and off independently of the system unit.

The length of the cable supplied with your workstation to connect the monitor to the system unit power outlet may limit the location of the monitor. If you want to install the monitor at a distance from the system unit, connect the monitor to a power strip or wall outlet with a monitor power cord, or you can order a longer monitor-to-system-unit power cable.

Before connecting any power cords or cables, check for a yellow voltage label covering the power connector on the monitor or a voltage requirement printed on the monitor near the power outlet.

**Caution** Letter

Check the voltage requirements for the device. Connecting a device to a power source that does not meet the voltage requirements of that device can damage the device.

#### **1.2.5.1 To Connect the Monitor to the System Unit Power Outlet**

1. Find the monitor-to-system-unit power cable.

#### **Figure 1–15 Monitor-to-system-unit power cable**

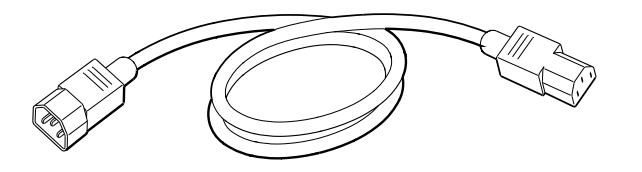

2. Plug the appropriate end of the monitor-to-system-unit power cable into the power connector on the back of the monitor.

Plug the other end into the monitor-to-system-unit power connector on the back of the system unit.

#### **Figure 1–16 Connecting the monitor-to-system-unit power cable**

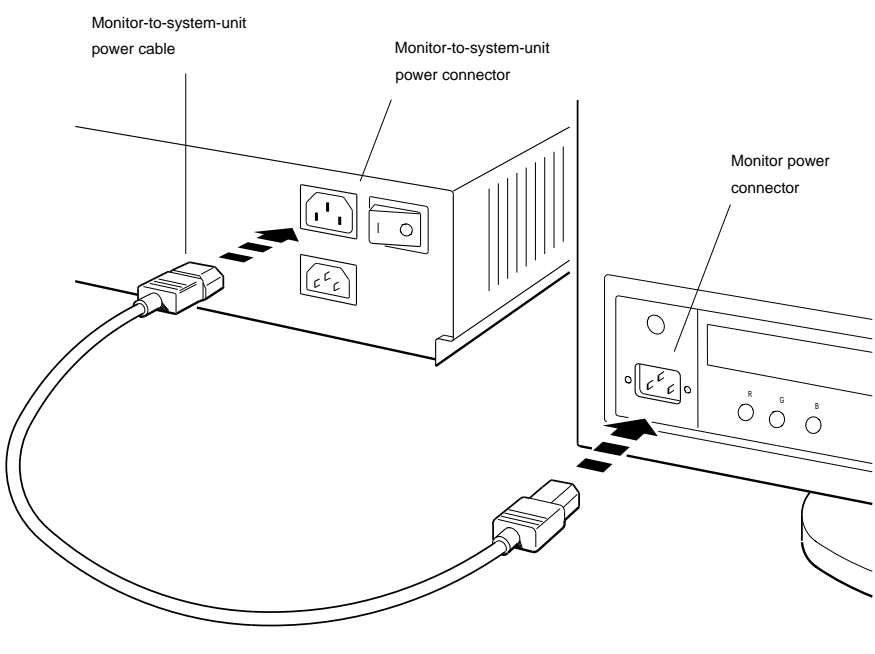

WS3PO070

3. Check to make sure that the power to the system unit is off. Then set the monitor power switch to the on position; see Section 1.2.1.

#### **1.2.5.2 To Connect the Monitor to an Independent Power Outlet**

1. Find the monitor power cord (identical to the system unit power cord).

**Figure 1–17 Monitor power cord**

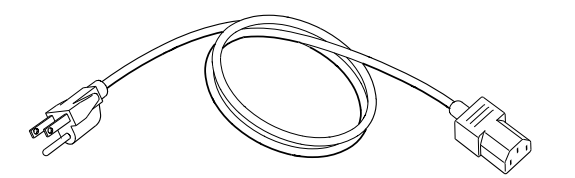

2. Plug the appropriate end of the monitor power cord into the power connector on the back of the monitor.

Plug the other end of the power cord into a power strip or separate wall outlet.

#### **Figure 1–18 Connecting a separate monitor power cord**

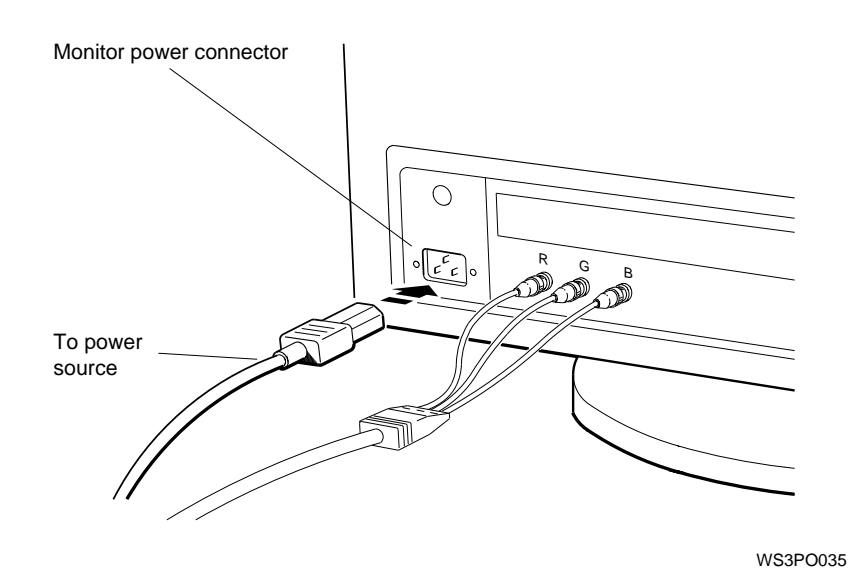

3. If you intend to turn your monitor on and off independently, set the monitor power switch to the off position.

If you intend to control the power to your monitor by turning the power strip on and off, set the monitor power switch to the on position.

For instructions on operating the monitor power switch, see Section 1.2.1.
## **1.3 Input Devices**

The following input devices can be connected to your workstation:

- Keyboard
- Mouse
- Tablet and puck or stylus
- Dial and button box

#### **1.3.1 The Keyboard**

You have a choice of a full-sized or smaller version of the keyboard.

#### **1.3.1.1 The LK401 Keyboard**

The LK401 is a full-sized keyboard. The main part of the LK401 keyboard resembles a typewriter keyboard. In addition to the main keys, the LK401 keyboard has some special function keys, a special editing keypad, and a numeric/application keypad. The manuals for your software explain how to use the special keys.

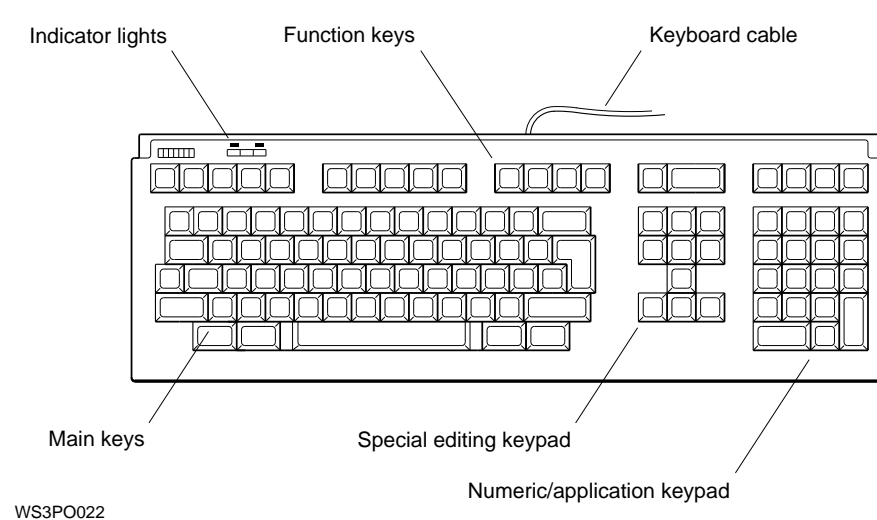

## **Figure 1–19 LK401 keyboard**

#### **1.3.1.2 Connecting the Keyboard to the System Unit**

You connect the keyboard to the system unit using a keyboard-mouse cable assembly.

## **Figure 1–20 Keyboard-mouse cable assembly**

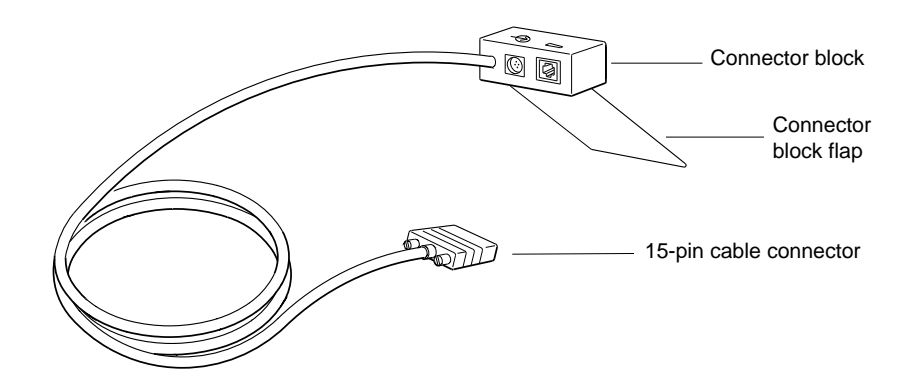

1. Plug the 15-pin connector on the keyboard-mouse cable assembly into the keyboard-mouse connector on the system unit.

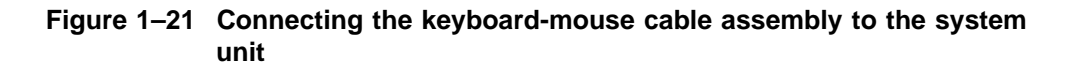

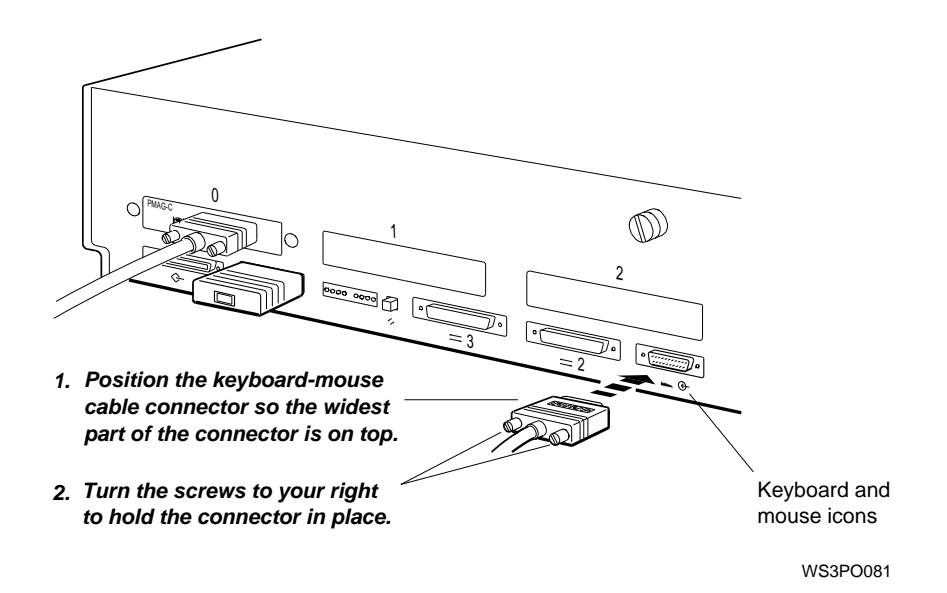

**1–26** The Main Components and How to Install Them

2. Insert the keyboard cable connector into the connector block of the keyboard-mouse cable assembly.

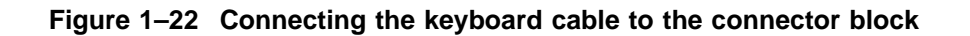

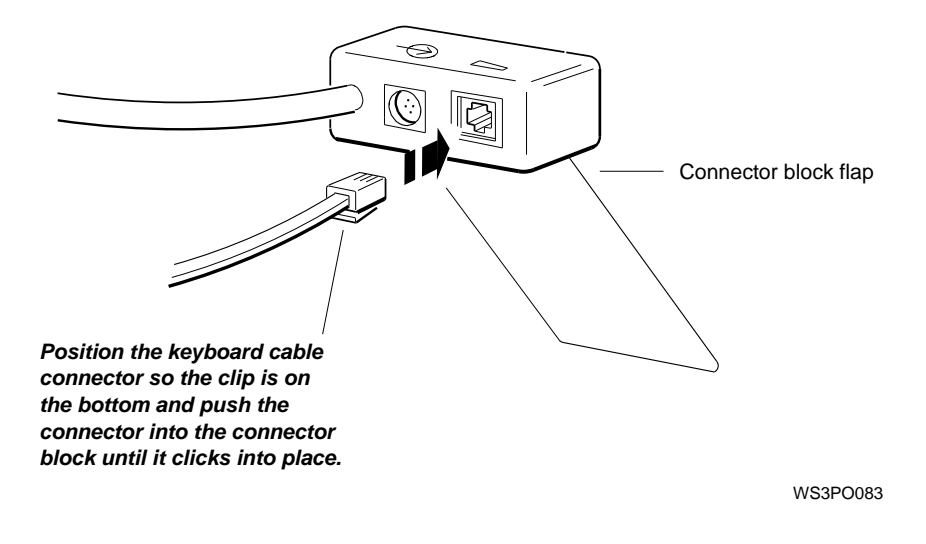

3. Lift the back of the monitor, slide the flap on the connector block under the base of the monitor, and lower the base onto the flap. Be sure the entire flap is under the base.

#### **Figure 1–23 Positioning the connector block**

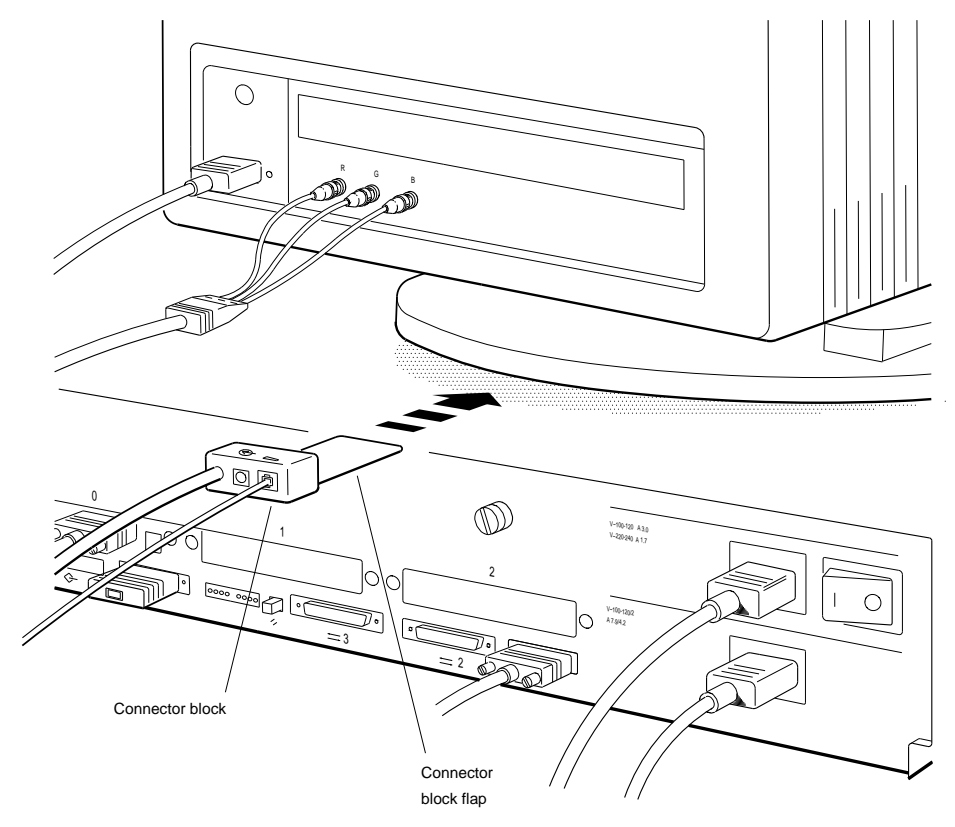

#### **1.3.1.3 Adjusting the Keyboard Feet**

You can use the keyboard in either of two positions, depending on which you find more comfortable: you can lay the keyboard flat on your work surface, or you can slant it toward you at a slight angle. To position the keyboard, you raise or lower the hinged feet on the bottom of the keyboard.

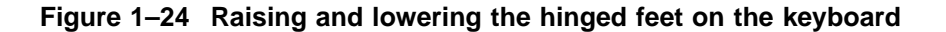

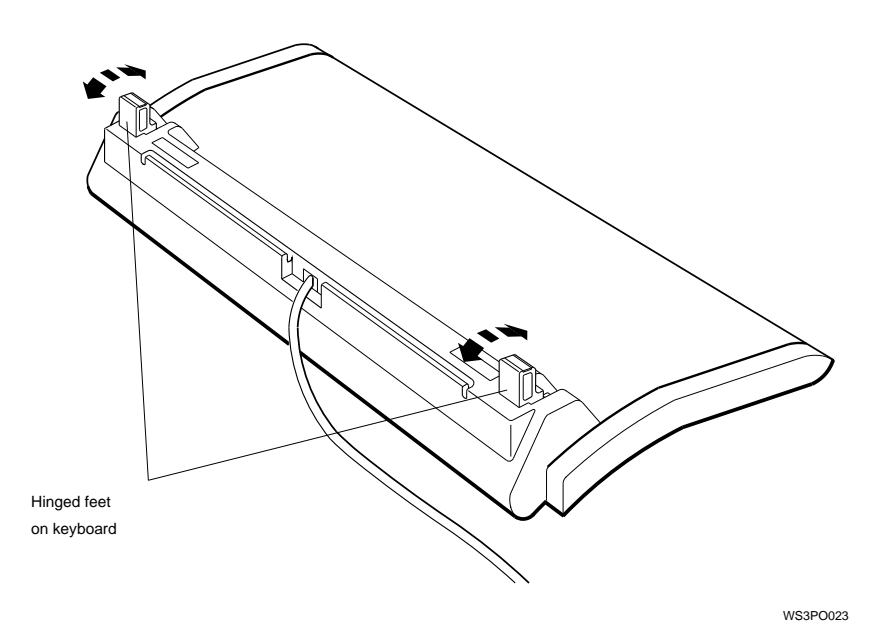

The Main Components and How to Install Them **1–29**

## **1.3.2 Pointing Devices**

You use a pointing device to move the pointer and cursor on the monitor screen.

#### **1.3.2.1 The Mouse and Tablet**

The main pointing device for your workstation is a mouse. As an alternative to a mouse, you can use a tablet and stylus or puck as a pointing device. You cannot use both a mouse and a tablet and stylus at the same time.

Your software manuals explain how to use the devices.

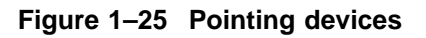

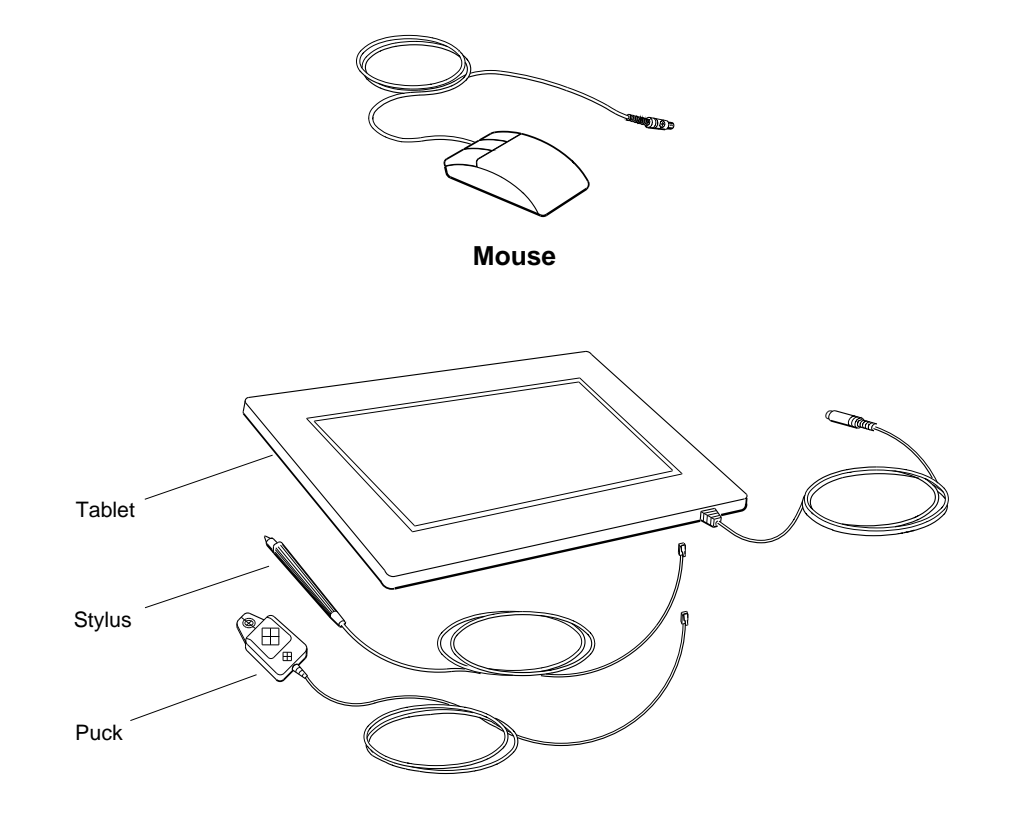

**Tablet with puck and stylus**

You connect the mouse (or tablet and stylus) to the connector block on the keyboard-mouse assembly that attaches to the system unit.

- 1. Position the mouse or tablet cable connector so that the icon on it is below the mouse icon on the connector block.
- 2. Push the cable connector as far as it will go into the connector block.

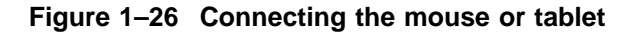

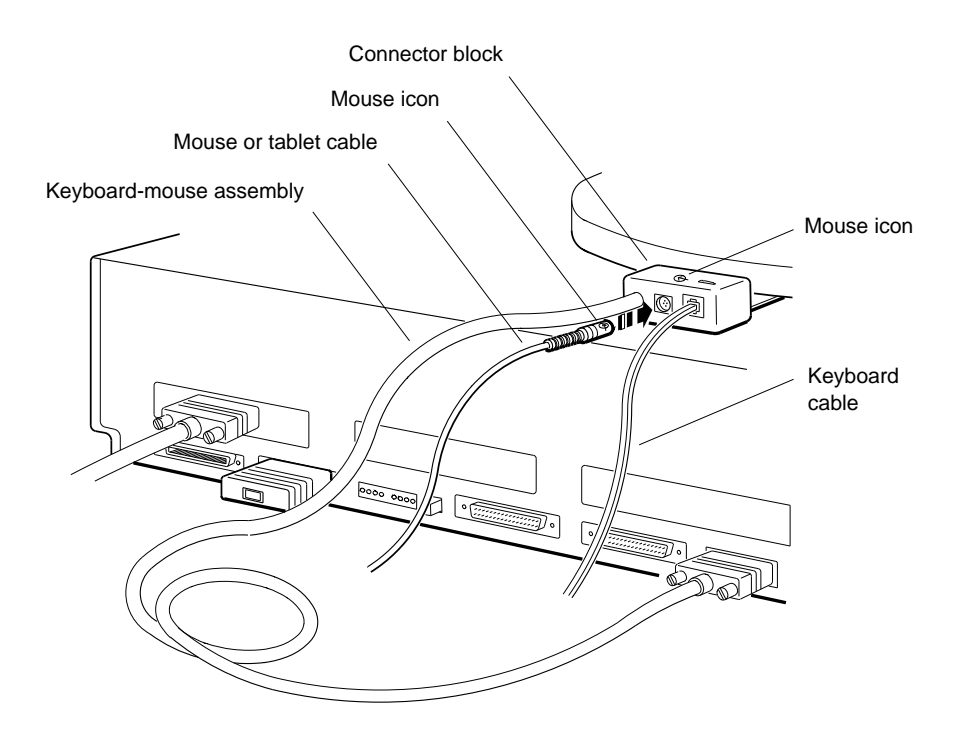

#### **1.3.2.2 Dial and Button Boxes**

If you are using computer-aided design (CAD) applications with your workstation, you may want to connect a dial box or a button box in addition to the mouse or tablet. Dial and button boxes allows you to easily rearrange the contents of a graphic screen display. You connect a dial or button box to one of the communications connectors on the system unit. For installation information, refer to the documentation supplied with the device.

#### **Figure 1–27 Dial and button boxes**

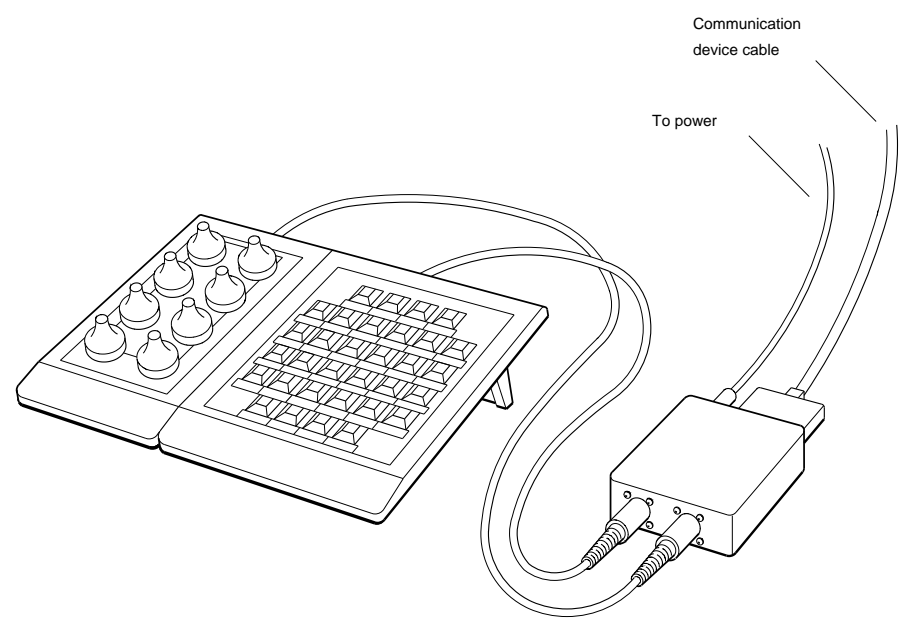

#### **The Main Components and How to Install Them 1.4 Adjusting and Positioning Your Workstation for Comfort**

## **1.4 Adjusting and Positioning Your Workstation for Comfort**

You can make several adjustments to your workstation monitor and keyboard for your comfort. You can:

- Position the monitor on top of or beside the system unit.
- Anchor the keyboard-mouse cable assembly connector block under the monitor base, or wherever is convenient.
- Tilt and swivel the monitor on its stand.
- Adjust the monitor brightness and contrast controls.
- Slant the keyboard toward you or lay it flat by raising or lowering the hinged keyboard feet.

For more specific instructions, refer to the documentation that came with the device.

## **2 The Environment**

This chapter describes the following topics:

- Site requirements
- Voltage

## **2.1 Site Requirements**

To operate at its best, your workstation must be set up in a place that meets certain requirements.

**Caution**

Failure to meet these requirements can damage the equipment.

## **2.1.1 Temperature and Humidity**

• The temperature around the workstation should be between  $50^{\circ}$  F ( $10^{\circ}$  C) and 95° F (35° C).

The workstation should be set up away from heaters, photocopiers, and other sources of heat.

Protect your workstation from direct sunlight.

## **2.1 Site Requirements**

• Air should flow freely around your workstation to keep heat from building up and damaging the equipment.

Leave 4 inches (10 centimeters) between system unit vents and other objects.

Leave 3 inches (7.6 centimeters) between monitor vents and other objects.

- Relative humidity should be between 10 and 90 percent.
- Store supplies (such as tape cartridges) within these same temperature and humidity limits.

## **2.1.2 Cleanliness**

• Keep your work area as dust-free as possible.

#### **2.1.3 Interference**

- Set up your workstation at least 30 inches (76.2 centimeters) from any sources of electrical interference, such as other terminals or monitors, printers, or electric pencil sharpeners.
- To limit its exposure to static electricity and magnetized objects, set up your workstation away from busy corridors and other high-traffic areas and away from filing cabinets and steel beams in walls.

## **2.2 Electrical Requirements**

- Reserve an entire circuit for your workstation power source. The fuse for the circuit must be at least 20 amperes.
- Be sure your electrical circuit is properly grounded and free from electrical noise. If possible, connect a surge-protected power strip to the outlet and plug your workstation power cord into the power strip.

## **2.2 Electrical Requirements**

## **2.2.1 Voltage**

Many of the devices you connect to your workstation, including most monitors, must have voltages that match your power source, which is either 110/120 or 220/240 volts. Devices that require matching voltages have a yellow voltage label covering the power connector. This label tells you that device's power requirements.

**Caution**

Connecting your equipment to a power source with the wrong voltage can damage the equipment.

#### **Figure 2–1 Voltage Labels**

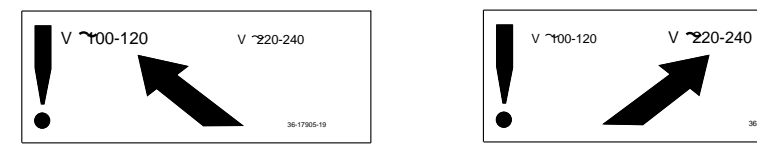

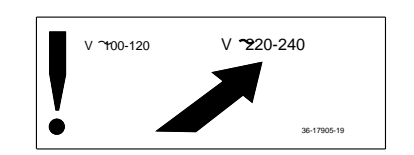

WSE2I021

## **3 Starting and Testing**

This chapter explains how to:

- Turn on your workstation
- Set your keyboard language
- Operate system self-tests
- Check your workstation configuration
- Stop your worksystem software
- Turn off your workstation

## **3.1 Turning On Your Workstation**

## **3.1 Turning On Your Workstation**

Before turning on your workstation for the first time,

- Make sure that the system unit power cord is plugged into a wall outlet or power strip.
- Make sure that the monitor and any external devices are plugged into a power source.
- If any components of your workstation are plugged into a power strip, make sure that the power strip is plugged into a power outlet.
- If you intend to control power to your workstation by turning the power strip on and off, make sure that all power switches on the workstation components are set to the on position.

If all workstation components are plugged into a power strip, first turn on the power strip, then your workstation. If some of your workstation components are plugged into different outlets, turn on your workstation in the following order:

- 1. Turn on any external devices. Most devices have rocker switches. Some have push switches.
- 2. If necessary, turn on the monitor.
	- If the monitor gets its power through the system unit, and if you have set the monitor power switch to the on position, the monitor will go on when you turn on the system unit.
	- If the monitor is plugged into a wall outlet, or if the monitor power switch is in the off position, turn it on now. (For instructions, refer to the documentation that came with the monitor or see Section 1.2.1.)

When the monitor turns on, a green indicator light glows on the front of the monitor. The monitor must run for 10 to 15 seconds before it is warmed up enough for the display to be visible.

3. Turn on the system unit by pressing the  $\perp$  on the On/Off switch on the back of the system unit. See Figure 3–1.

## **3.1 Turning On Your Workstation**

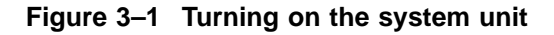

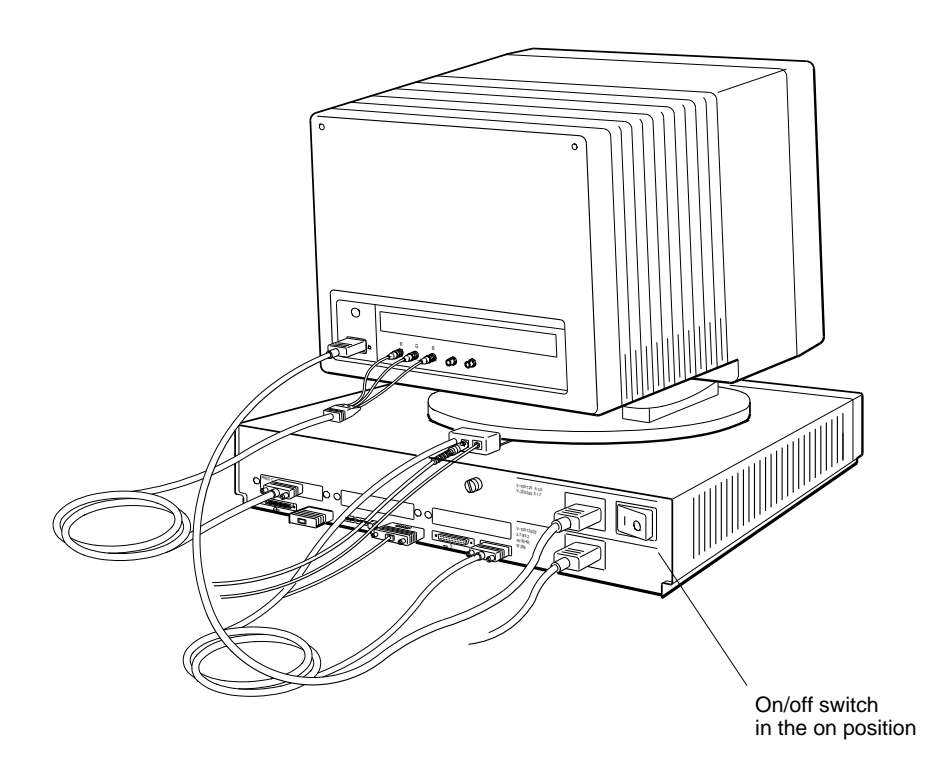

WS3PO058

When you turn on the system unit, the following things happen:

- The green power indicator light glows on the front of the system unit.
- The system unit runs the automatic power-up self-test, which takes from 1 to 5 minutes. The system displays the names of each subtest that it runs at the bottom of the screen. Some tests display asterisks (\*) and other symbols, and some tests cause the screen to flicker.

If you have multiple monitors, the monitor connected to the graphics module in the lowest-numbered option slot displays all system test information. At the end of the power-up self-test, messages explaining any errors that occurred during any of the subtests scroll across the screen. (You can redisplay these messages later.)

For more information on the power-up self-test, see Section 3.3.

## **3.1 Turning On Your Workstation**

- 4. If you are starting your workstation for the first time, you will be prompted to select a keyboard language (see Section 3.2).
- 5. The screen displays the console prompt (>>) or the restricted console prompt (R>) when the system is ready to accept user commands.
	- At the console prompt  $(\gg)$ , you can execute all console commands.
	- At the restricted console prompt, you can use only the boot and passwd console commands until you enter the correct password, because someone has set up a password requirement to restrict access to the system.
	- To enter your password, type **passwd** and press Return. Then enter the console password at the pwd prompt and press Return again. If you do not know the password, contact your system manager or a Digital service representative.

If anything other than the console prompt  $(\gg)$ , or restricted prompt  $(\mathbb{R}^*)$ appears, turn to Chapter 11 for troubleshooting instructions.

6. At the console prompt, type **erl** and press Return to display a complete list of any error messages that scrolled across the screen during the self-test.

If you see any error messages, or if you see a message that begins with ?TFL:, turn to Chapter 11 for troubleshooting instructions. After correcting the error, turn the system unit off and then turn it back on again.

If your system unit fails to turn on, turn it off and check to ensure that

- Power cords are connected properly, and the power strip, if there is one, is plugged in and turned on.
- There is power at all power outlets.
- All power switches are set to the on position.

If the system unit still fails to work, turn to Chapter 11 for troubleshooting instructions.

## **3.2 Setting the Keyboard Language**

## **3.2 Setting the Keyboard Language**

If you are installing the workstation for the first time, the system console displays the following language menu:

```
1) Dansk 9) Français (Suisse Romande)
2) Deutsch (Schweiz) 10) Italiano<br>3) Deutsch (Schweiz) 11) Nederlands
3) Deutsch (Schweiz) 11) Nederlands<br>4) English 12) Norsk
4) English
5) English (British/Irish) 13) Portûgues
6) Español 14) Suomi
7) Français 15) Svenska
8) Français (Canadien) 16) Vlaams
```

```
(1..16):
```
Type the number displayed to the left of the language you want to use. Then press Return.

The console prompt (>>) appears when the language is set.

If you need to change the workstation language, type **setenv console 0** at the console prompt and press Return. The language menu will be redisplayed. Select a language and press Return. Then type **boot** and press Return to restart the workstation.

## **3.3 Testing Your Workstation**

## **3.3 Testing Your Workstation**

Your workstation automatically runs a power-up self-test every time you turn on the power to the system unit. Self-tests are programs that check your workstation hardware to ensure that it is functioning properly.

Self-tests have numerous subtests that examine specific workstation components. When a subtest discovers a problem, it displays a coded message, called an error message, on the screen. When all the tests are done, the workstation displays the console prompt (>>).

## **3.3.1 Using the Quick or Full Self-Test**

You can issue one of the following console commands at the system console prompt (>>) to change the number of self-tests the workstation runs during power-up:

- To set up your system to run a quick self-test (the default setting), enter the command **setenv testaction q**.
- To set up your system to run a more thorough set of self-tests, enter the command **setenv testaction t**.

Chapter 10 explains the console commands in more detail.

You can run the full set of self-tests, collectively called the system self-test, at any time. However, you must shut down your ULTRIX worksystem software first.

## **3.3 Testing Your Workstation**

## **3.3.2 To Run the Full Self-Test**

- 1. If your workstation is running the ULTRIX worksystem software, type **shutdown -h now** at the ULTRIX prompt and press Return to halt the software.
- 2. At the console prompt (>>), type **test** and press Return.
- As the system performs the subtests that make up the self-test, it briefly displays the name of each subtest on the screen. The tests can take 15 minutes or more to run.

At the end of the self-test, messages scroll across the screen explaining any errors that occurred during any of the subtests. Then the console displays the console prompt (>>).

• To redisplay the error messages, type **erl** at the console prompt (>>) and press Return.

## **3.3.3 If a Self-Test Fails**

At the end of the system self-test, error messages that have been generated scroll across the screen. Use the error log command (erl) to redisplay these messages and to look for others.

If you see any error messages, or if you see a message that begins with  $?TFL:$ , turn to Chapter 11 for an explanation of the message and troubleshooting instructions.

## **3.4 Checking the Configuration Display**

The configuration test tells you which option modules are in your system unit. It identifies each module in your system unit by slot number and a special option module code.

Use the cnfg command to check the workstation configuration (see Chapter 10). Check to be sure that all the modules ordered for your workstation are listed in the display on your screen. The modules you ordered are listed on the packing list for your shipment.

## **3.5 Stopping the Workstation Without Turning It Off**

## **3.5 Stopping the Workstation Without Turning It Off**

You can shut down the ULTRIX worksystem software by typing **shutdown -h now** at the ULTRIX prompt and pressing Return.

If you are unable to return to console mode using this shutdown command, you can stop your workstation and all worksystem software by pressing the halt button on the back of the system unit. The workstation and software stop whatever they were doing, and the monitor displays the console prompt  $(\gg)$ . Save all open work files, if you can, before pressing the halt button.

**Note**

It may take several seconds after pressing the halt button for your system to respond.

**Caution** 2008

Do not press the halt button while you are running any worksystem software. This could cause the loss or corruption of data.

You can change the specific result of pressing the halt button by issuing a console command to change the setting of the halt/action environment variable. See Figure 3–2. Chapter 10 explains how to change this variable.

## **3.5 Stopping the Workstation Without Turning It Off**

**Figure 3–2 Halt button and system unit on/off switch**

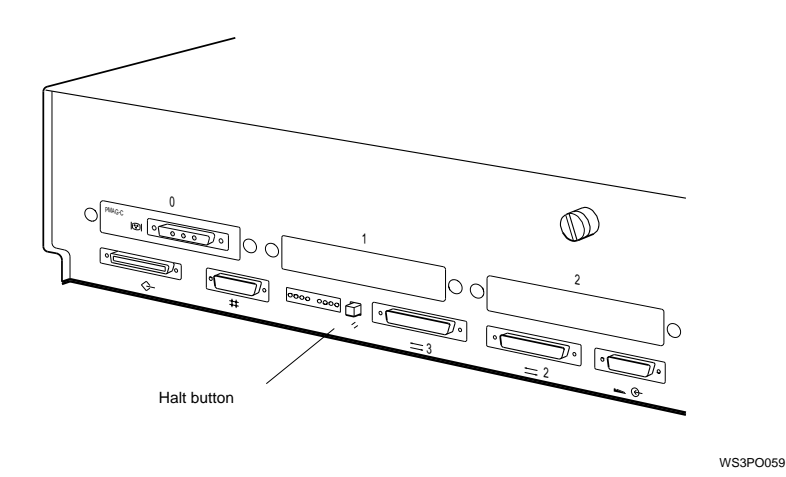

## **3.6 Turning Off the Workstation**

- 1. If your worksystem software has been installed, follow the instructions that came with that software to shut it down.
- 2. Turn off the power.
	- If your workstation and all the devices connected to it take power from a power strip, turn off the power strip.
	- If your workstation is not on a power strip,
		- Turn off any communications device by following the instructions  $\equiv$ that came with the device.
		- Turn off each expansion box.
		- If the monitor receives its power from a separate wall outlet, turn off the monitor. (If the monitor receives its power from the system unit, leave the monitor on.)
		- Turn off the system unit.

## **3.7 Installing Workstation Software**

## **3.7 Installing Workstation Software**

The software for your system can be installed by you, or it may be installed at the factory.

If you are installing the software, follow the instructions in the *Guide to Installing ULTRIX*.

If you have factory-installed software, follow these instructions to start the software:

- 1. At the console prompt (>>), type **setenv boot "3/rz2/vmunix -a"** and press Return.
- 2. Then type **boot** and press Return.

See the *ULTRIX Guide to Starting the Factory-Installed Software System* for further instructions.

Once you have installed the software, you can start it up in subsequent sessions just by typing **boot** at the console prompt and pressing Return.

You will see some ULTRIX start-up messages, and then the log-in screen appears. This is where you type your user name and your password, if you have one. You receive both your user name and password from the system manager when you first begin using your workstation.

**Note**

You must be running ULTRIX and UWS V4.3A or later. Earlier versions of ULTRIX did not support the DECstation 5000 Model 260.

## **4 Moving Your Workstation**

This chapter tells you how to disassemble your workstation and pack it for moving.

## **4.1 Dismantling Your Workstation**

- 1. If the workstation software is running, type **shutdown -h now** and press Return.
- 2. Turn off any devices connected to your workstation, such as printers, modems, or external hard disks.
- 3. Turn off the system unit by pressing the O on the On/Off switch on the back of the system unit.
- 4. If necessary, turn off the monitor.
	- If the monitor gets its power through the system unit, it will go off when you turn off the system unit.
	- If the monitor is plugged into a wall outlet, press the O on the On/Off switch.
- 5. Unplug all power cords from their power sources.
- 6. Disconnect all external devices, including the monitor and the keyboard, from the system unit. If two or more disk drives or other devices are chained together, disconnect them from each other.
- 7. If the SCSI connector on the back of the system unit contains a terminator, remove the terminator.
- 8. Disconnect the mouse from the keyboard.
- 9. If you are on a network, disconnect the Ethernet cable from the system unit. Otherwise, remove the loopback connector.

## **4.2 Packing Your Equipment**

## **4.2 Packing Your Equipment**

Pack each piece of equipment in the original carton. Use any padding that came in the carton to hold the equipment securely in place.

Be sure to include the following in each carton:

- Any cables, power cords, and terminators that came with that device
- Any documentation that came with the device

## **Part II External Additions to Your Workstation**

# **5**

## **External Storage Devices**

This chapter describes:

- Available external options
- Types of storage devices you can connect
- General rules for connecting storage devices
- Installation of external storage devices
- Meeting cable length limits
- Checking and setting the SCSI ID of a storage device
- Testing storage devices after installation

## **5.1 Available External Options**

## **5.1 Available External Options**

Listed below are the external options for the DECstation 5000 Model 260. External options are contained in expansion boxes that are attached by a cable to the system unit.

- RZ23L, RZ24L, RZ25, RZ26, RZ58 fixed disk drives
- RX23, RX33 diskette drive
- TZK10, TZ30, TLZ06, TKZ08, TKZ09, TZ85, TSZ07 tape drives
- TK50 cartridge tape drive
- RRD42 compact disk drive

## **5.2 Storage Devices You Can Add to Your Workstation**

External storage devices for the DECstation 5000 Model 260 workstation are small computer systems interface (SCSI) drives (such as tape, disk, and compact disc drives) that are contained in external boxes you connect to the system unit. A SCSI drive can also be self-contained in its own box or installed in a multiple-drive expansion box such as a BA42 expansion box or a TCE. You can connect the external devices to the built-in SCSI connector on the system unit or to any SCSI connector in a TURBOchannel option slot.

You can connect any of the following storage devices, shown in Figure 5–1, to your workstation:

- Any drive installed in a BA42 expansion box (for a list of specific drives, see the *BA42 Installation Guide*)
- Any drive installed in a TURBOchannel extender (TCE) unit (for a list of specific drives, see the *TURBOchannel Extender Operator's Guide*)
- Any self-contained tape, disk, or compact disc drive that conforms to SCSI specifications such as
	- TK50Z tape drive
	- RZ58 disc drive
	- RRD42 optical compact disc drive

## **5.2 Storage Devices You Can Add to Your Workstation**

## **Figure 5–1 Some typical expansion boxes**

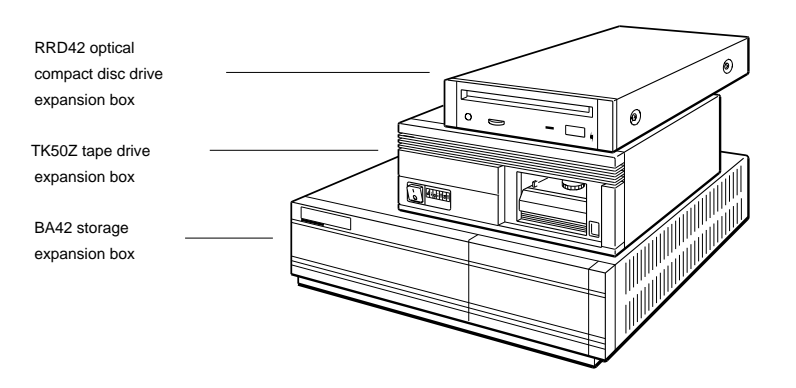

## **5.3 Rules for Connecting Storage Devices**

## **5.3 Rules for Connecting Storage Devices**

For the system to work properly, external storage devices must be connected to your workstation according to the following rules:

- Up to seven SCSI drives (either self-contained or installed in multiple-drive expansion boxes) can be attached to each SCSI connector.
	- A self-contained drive is one drive in its own box
	- A BA42 expansion box can hold one or two drives
	- A TCE can hold up to three drives
- External storage devices that use the same SCSI connector must be linked together by SCSI cables, forming a single chain of devices. Each expansion box or self-contained storage device has two SCSI connectors:
	- One connects the device or box to the base system or to the previous device or box in the chain.
	- The other connects the device or box to the next device or box in the chain.
- A SCSI terminator must be connected to the unused SCSI connector on the last device or box in a chain.
- Each drive in a chain of devices connected to one SCSI connector must have a unique SCSI ID number. (See Section 5.6 for information about determining and setting SCSI ID numbers.)
- Up to three expansion boxes can be connected to each SCSI connector.
- The SCSI bus cannot exceed 19.8 feet (6 meters).

## **5.4 Installing External Storage Devices**

- 1. Determine what external storage devices you have:
	- BA42 expansion box
	- TCE, if it has internal drives
	- Self-contained tape, disk, or compact disc drive
- 2. Check to make sure that the number of SCSI drives and storage expansion boxes to be connected are within the allowable limits. You can connect up to seven SCSI drives, contained in up to three expansion boxes, to the base system SCSI connector.
- 3. Make sure that each SCSI drive on the same bus has a unique SCSI ID number. If two or more of the drives to be connected to a SCSI connector have the same SCSI ID number, you must change the duplicate SCSI IDs (see Section 5.6).
- 4. Position the storage expansion boxes next to or on top of the system unit. If one of the boxes is a TCE, place it directly on top of the system unit, because one of its interconnecting cables is very short. You may stack the boxes one on top of the other.
- 5. Set the power switches on the storage expansion boxes to the off position. (Figure 5–2).

#### **Figure 5–2 Power switch in the off position**

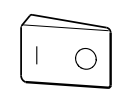

Press the 0 on this type of switch.

6. If the *only* device you are connecting is a TURBOchannel extender (TCE), skip the rest of this procedure, mark your place in this guide, and refer to the *TURBOchannel Extender Operator's Guide* for instructions on installing the TCE.

Otherwise, continue with these instructions.

7. Find the system-unit-to-expansion-box cable, shown in Figure 5–3, that came with your workstation.

#### **Figure 5–3 System-unit-to-expansion-box cable**

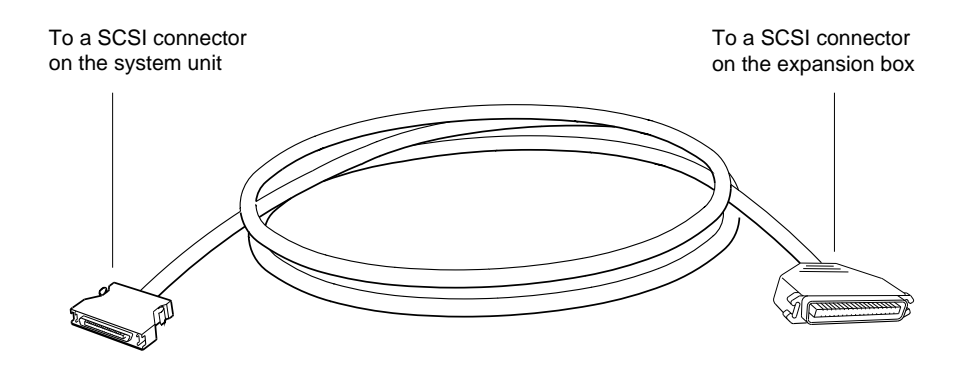

8. Attach the smaller connector on the system-unit-to-expansion-box cable to the SCSI connector on the system unit, as Figure 5–4 shows.

#### **Figure 5–4 Connecting the system-unit-to-expansion-box cable to the system unit**

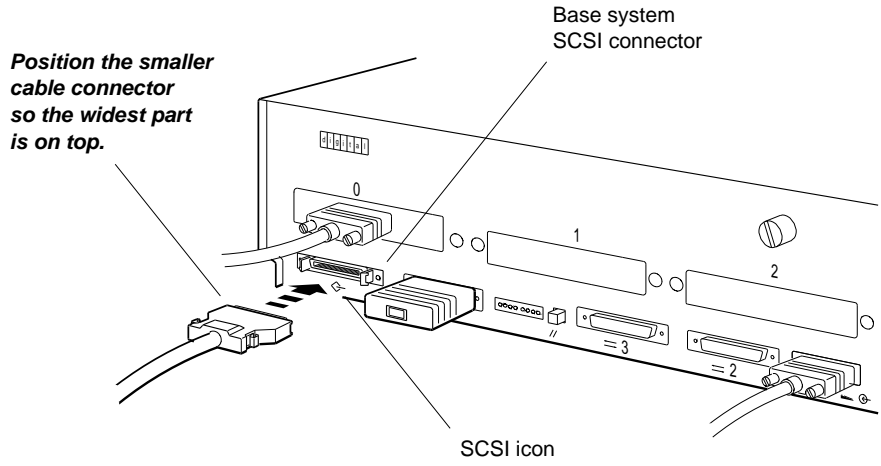

9. Attach the larger connector on the system-unit-to-expansion-box cable to one of the SCSI connectors on an expansion box.

Do not connect this cable to a TCE, if you have one. Skip the TCE and connect the system-unit-to-expansion-box cable to the next box. (The TCE requires a different type of cable and must be connected last.)

#### **Figure 5–5 Connecting the system-unit-to-expansion-box cable to expansion box**

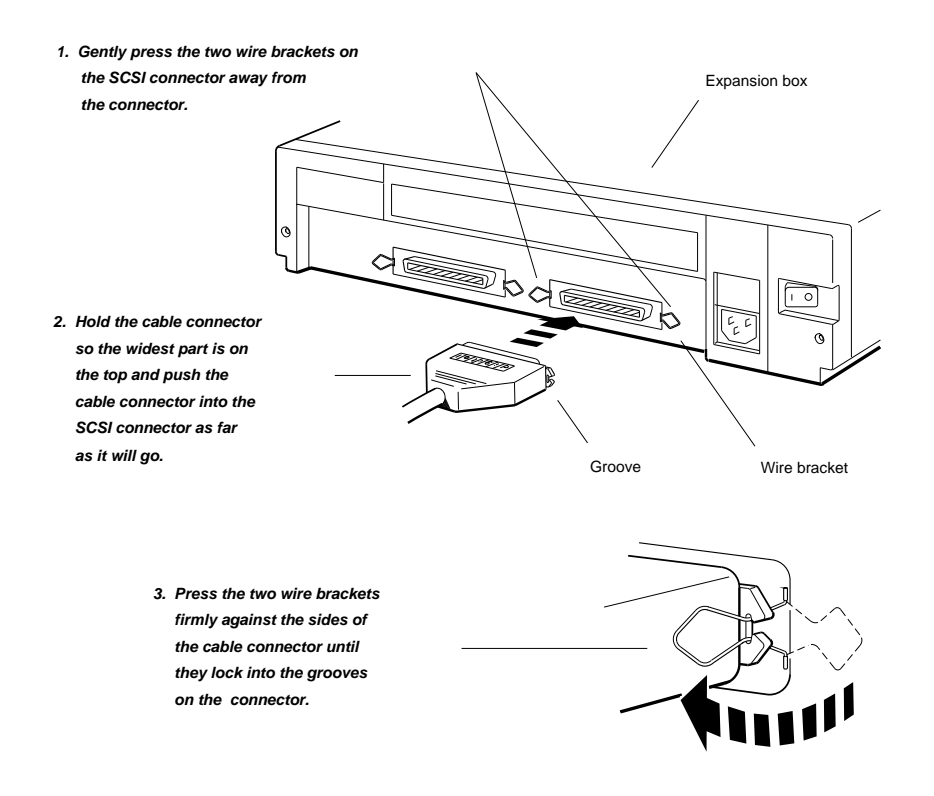
10. Connect additional non-TCE expansion boxes to the first box, using box-to-box SCSI cables.

**Figure 5–6 SCSI box-to-box cable**

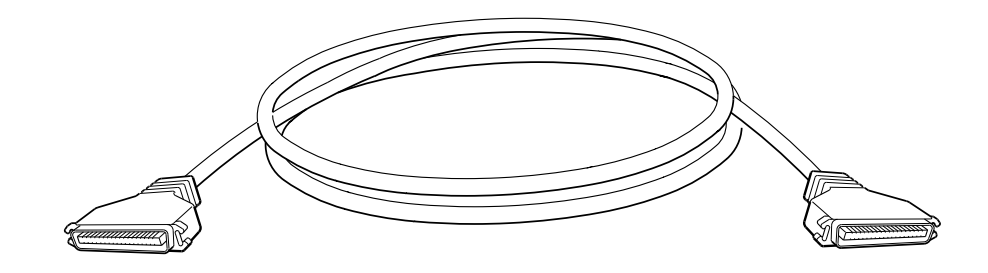

Attach one end of a SCSI box-to-box cable to the unused SCSI connector on the previously-installed box. Connect the other end of the cable to a SCSI connector on the next expansion box.

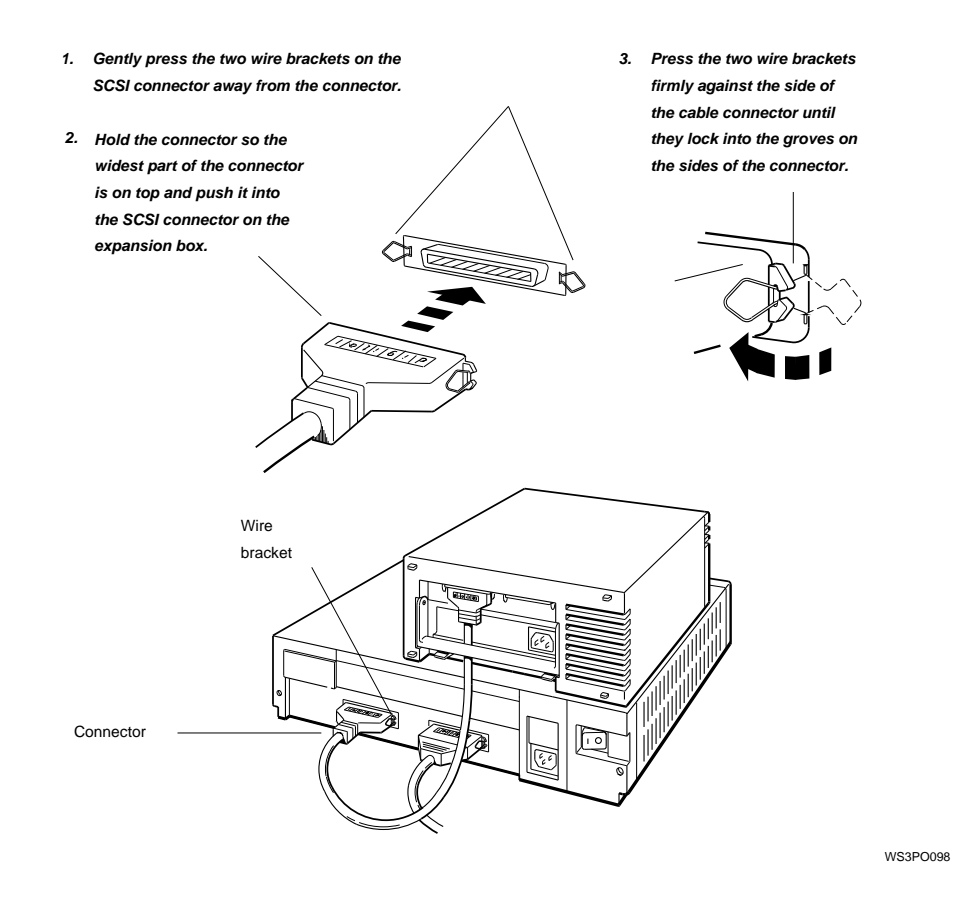

#### **Figure 5–7 Connecting an additional non-TCE expansion box to the first box**

- 11. If one of the storage devices is a TCE with internal drives, connect the TCE to the previous expansion box or self-contained drive.
	- a. Find the TCE-to-expansion box cable that came with the TCE (identical to the system-unit-to-expansion-box cable).

#### **Figure 5–8 TCE-to-expansion-box cable**

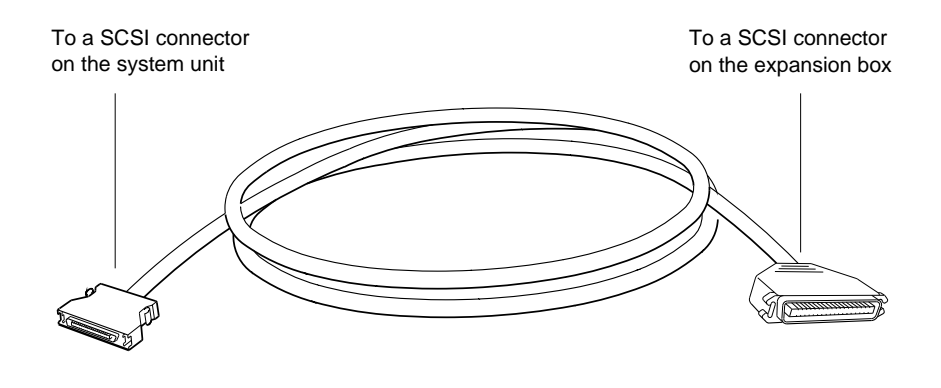

b. Connect the small end of the TCE-to-expansion box cable to the SCSI connector on the TCE and connect the large end to the unused SCSI connector on the previous expansion box. (The TCE must be the last box in the chain of storage devices.)

#### **Figure 5–9 Connecting the TCE to the expansion box**

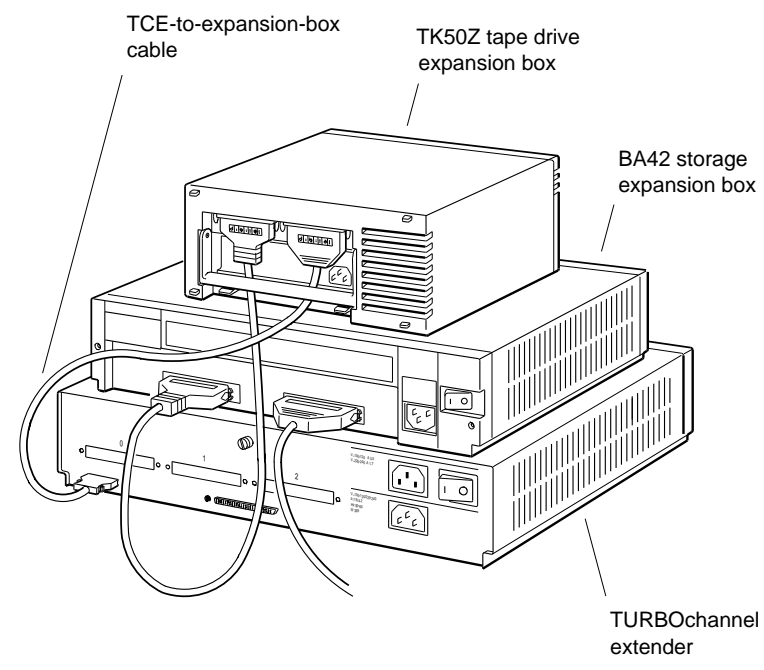

WS2PO092

12. Put a SCSI drive terminator on the unused SCSI connector on the last box you connected. If the last device you connected was a TCE, skip this step, because the TCE has its own internal SCSI terminator.

#### **Figure 5–10 Connecting a SCSI drive terminator**

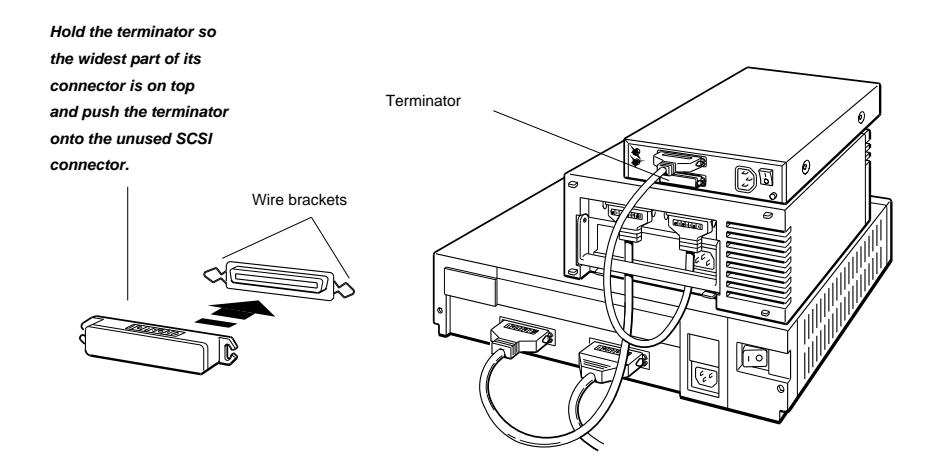

13. For each expansion box, connect one end of the power cord that came with the device to the expansion box and connect the other end to a power outlet.

Laution Laution

Check the voltage requirements for the device. Connecting a device to a power source that does not meet the voltage requirements of that device can damage the device.

**Figure 5–11 Connecting the power cord**

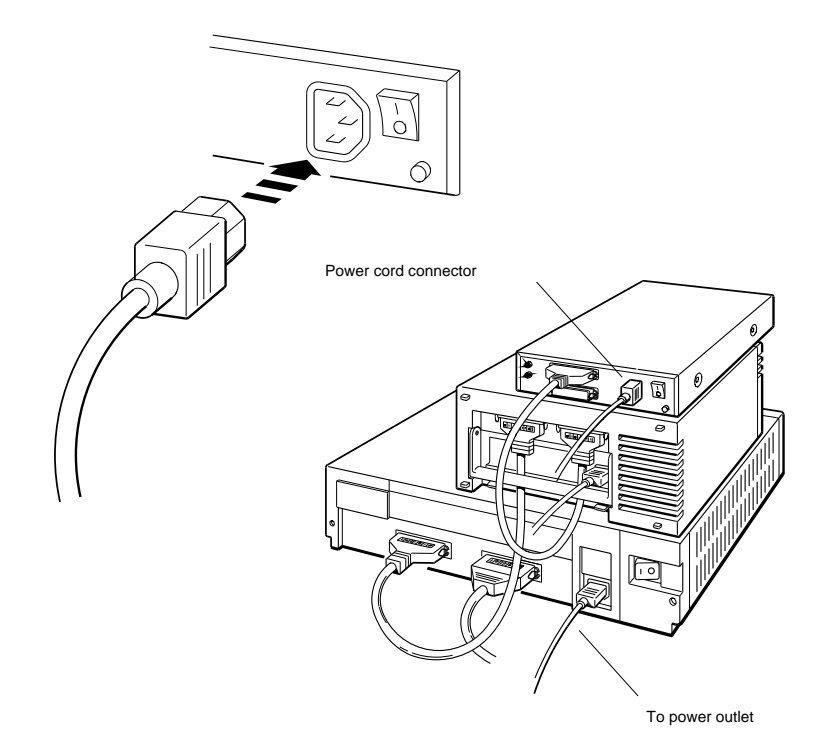

14. If you have additional SCSI connectors in the TURBOchannel option slots, repeat this procedure to connect any additional storage devices to these SCSI connectors.

Try to distribute the drives as evenly as possible among the SCSI connectors on the base system unit and in the TURBOchannel option slots.

#### **5.5 SCSI Cable Length**

# **5.5 SCSI Cable Length**

If the total length of internal and external cable used in a chain of storage devices exceeds 236 inches (599 centimeters), the drives may not operate correctly and transmitted data may be lost. To make sure that the drives in a chain operate properly, put no more than three expansion boxes in one chain; or make sure that the total length of SCSI cables in the chain does not exceed the 236-inch limit. Table 5–1 lists the length of the SCSI cables linking the drives inside each type of expansion box, as well as the lengths of SCSI cables that you use to connect the external storage devices to the system unit and to each other. The table is as accurate as possible, but actual lengths may vary by an inch or two.

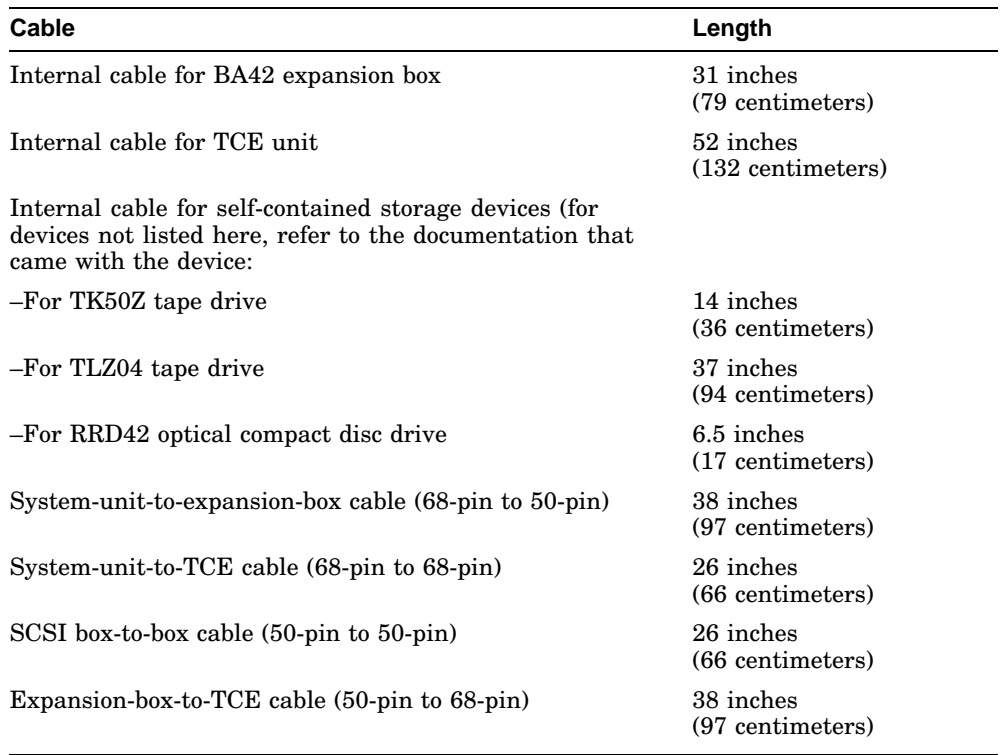

#### **Table 5–1 SCSI Cable Lengths**

#### **5.6 Checking and Setting SCSI ID Numbers**

# **5.6 Checking and Setting SCSI ID Numbers**

Each storage device in a group must have a SCSI ID, which the workstation uses to identify the device. The SCSI ID for each drive must:

- Be a number from 0 to 6. The numbers do not have to be consecutive.
- Be used only once for each group of drives connected to a single SCSI connector on the system unit.

#### **5.6.1 To Check the SCSI ID**

The SCSI ID for a single drive in its own box is usually displayed in a small window on the back of the box. Table 5–2 lists the usual SCSI ID numbers assigned to drives preinstalled at Digital in BA42 or TCE expansion boxes.

| <b>Type of External Drive</b>                   | <b>Usual SCSI ID Number</b> |
|-------------------------------------------------|-----------------------------|
| Hard disk drive                                 | $\theta$                    |
| Hard disk drives in a multi-drive expansion box | $0$ and $1$                 |
| Diskette drive                                  | 4                           |
| Optical compact disc drive                      | 4                           |
| Tape drive                                      | 5                           |

**Table 5–2 Usual SCSI ID Assignments for External Drives**

You can use the cnfg command to check the SCSI ID of a specific drive. Connect the device to a SCSI connector on the system unit to which no other devices are connected. Then follow the instructions Section 5.7.

#### **5.6.2 To Set the SCSI ID**

The SCSI IDs on most storage devices are preset to numbers that make it easy to connect different types of drives to the same SCSI connector without repeating SCSI IDs. However, the drives that you want to connect might have the same SCSI ID. If this happens, you must change the SCSI ID on those drives that repeat a SCSI ID number.

On some drives, such as the RRD42 optical compact disc, you set the SCSI ID by pushing a button to increment or decrement the number displayed in the SCSI ID window. On other drives, you set the SCSI ID by setting toggle switches on the back of the drive. For more information about how to set the SCSI ID on a specific drive, see the user's guide that came with that device.

#### **5.6 Checking and Setting SCSI ID Numbers**

Table 5–3 lists the SCSI ID switch positions you should use to set the SCSI ID to any number from 0 to 6 on drives installed in expansion boxes.

| <b>SCSI</b><br>ID | <b>Hard Disk Drives or</b><br><b>Compact Disc Drives</b> | Tape Drives <sup>1</sup> |
|-------------------|----------------------------------------------------------|--------------------------|
| 6                 | Up Up Down                                               | Down Down Up             |
| 5                 | Up Down Up                                               | Down Up Down             |
| $\overline{4}$    | Up Down Down                                             | Down Up Up               |
| 3                 | Down Up Up                                               | Up Down Down             |
| $\overline{2}$    | Down Up Down                                             | Up Down Up               |
| 1                 | Down Down Up                                             | Up Up Down               |
| $\theta$          | Down Down Down                                           | Up Up Up                 |

**Table 5–3 SCSI ID Switch Settings**

#### **5.7 Testing External Storage Devices**

# **5.7 Testing External Storage Devices**

1. Turn on the system unit.

When the system unit has completed the power-up self-test successfully, type **cnfg 3** and press Return.

A display that describes the SCSI connector and the drives attached to it then appears on the monitor. This is a portion of a sample display for the base system SCSI controller (slot 3).

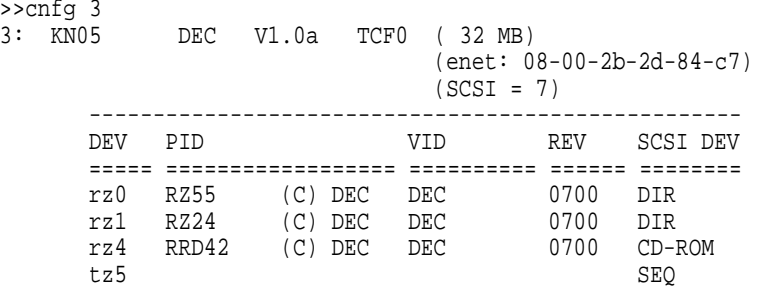

- a. Look in the column labeled SCSI DEV for a coded description of the type of drive (in this example, DIR, CD--ROM, and SEQ).
- b. Look in the column labeled PID for a coded description of the part ID number (in this example, RZ55, RZ24, and RRD42).
- c. Look in the column labeled DEV for the device code and SCSI ID for each of the drives connected to the base system SCSI connector (in this example, rz0, rz1, rz4, and tz5). The last character of the code is the SCSI ID. The drives in this example have the SCSI IDs 0, 1, 4, and 5.
- d. Note that the TKZ and TZ drives do not display PID, VID and REV information.
- e. Check the slot configuration display to see if the system recognizes all of the drives in the external storage devices that you connected to the SCSI connector in that slot.

Table 5–4 lists the device codes, device descriptions, and types of drives you may see in your slot configuration display.

#### **5.7 Testing External Storage Devices**

| Device Code (DEV) | <b>Device Description</b><br>(SCSI DEV) | <b>Type of Drive</b> |
|-------------------|-----------------------------------------|----------------------|
| rx                | DIR.                                    | <b>Diskette</b>      |
| rz                | $CD$ -ROM                               | Optical compact disc |
| rz                | <b>DIR</b>                              | Hard disk            |
| tz                | <b>SEQ</b>                              | Tape                 |

**Table 5–4 Device Codes for Different Types of SCSI Drives**

2. If you have any external storage devices attached to a SCSI connector in a TURBOchannel option slot, type **cnfg** *slot-number*, replacing *slot-number* with the number of the option slot (0, 1, or 2) that you want to check.

Then check for the presence of all drives connected to that slot, as described in the previous step.

If an expansion box that you installed fails to appear in the configuration display, be sure that:

- All cables are securely connected and a terminator has been installed on the unused connector on the last box.
- Each drive in the chain has a different SCSI ID number.
- The expansion box is connected to an active power source and switched on.
- The maximum SCSI bus length is not exceeded.

#### **5.8 Removing an External Storage Device**

# **5.8 Removing an External Storage Device**

To remove a self-contained storage device or a drive expansion box:

- 1. Shut down the software.
- 2. Turn off all system hardware. First turn off the expansion boxes and other external devices. Then turn off the monitor. Then turn off the system unit.
- 3. Disconnect the expansion box that you are removing.

If the box is in the middle of a chain of devices, be sure to reconnect all of the remaining devices. Be sure that a terminator is on the unused connector of the last device on the chain.

- 4. Turn on the system hardware again. First turn on the drive expansion boxes and other external devices. Next, turn on the monitor. Then turn on the system unit.
- 5. Use the cnfg command to test the slot from which you removed the expansion box.

# **5.9 Installing a Drive in an Expansion Box**

To install a drive in a BA42 storage expansion box, see the *BA42 Storage Expansion Box Installation Guide* for directions.

To install a drive in a TCE unit, see the *TURBOchannel Extender Operator's Guide* for directions.

# **6**

# **Optional Network Connections**

This chapter explains:

- Where your workstation's Ethernet connector is located
- When to use, how to install, and how to remove an Ethernet loopback connector
- How to operate the sliding lock on the Ethernet connectors
- How to find the Ethernet station address for your workstation
- How to connect your workstation to ThickWire, ThinWire, and twisted-pair Ethernet networks

#### **6.1 Locating Your Workstation Ethernet Connector**

# **6.1 Locating Your Workstation Ethernet Connector**

The basic workstation comes with one ThickWire Ethernet connector built into the base system unit for attaching to a single Ethernet network. You can connect the workstation to more than one Ethernet network if you have additional ThickWire Ethernet connectors in any of the TURBOchannel option slots. (For instructions on how to install TURBOchannel ThickWire Ethernet modules, refer to your TURBOchannel user documentation.) The illustrations in this guide show the Ethernet connector on the base system unit.

# **6.2 Installing and Removing an Ethernet Loopback Connector**

Every Ethernet connector must be either connected to an Ethernet cable or terminated with an Ethernet loopback connector in order for your workstation to function correctly.

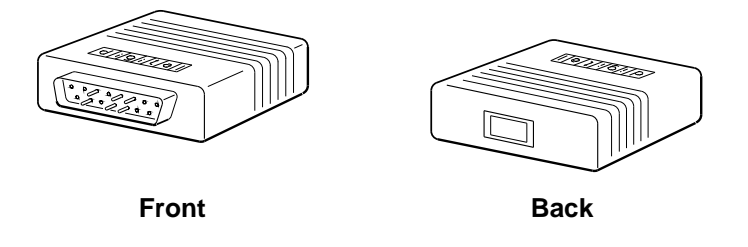

#### **ThickWire Ethernet loopback connector**

WS3PO079

If your workstation is *not* connected to an Ethernet network, you need to put an Ethernet loopback connector on the base system Ethernet connector and on any Ethernet connectors you may have in the TURBOchannel option slots.

When you connect the workstation to a network, you must remove the loopback connector.

Figure 6–1 shows how to attach and remove an Ethernet loopback connector. When attaching it, hold the connector so that the widest part of the metal rim is uppermost and matches the connector on the system unit.

#### **6.2 Installing and Removing an Ethernet Loopback Connector**

**Figure 6–1 Installing and removing an Ethernet loopback connector**

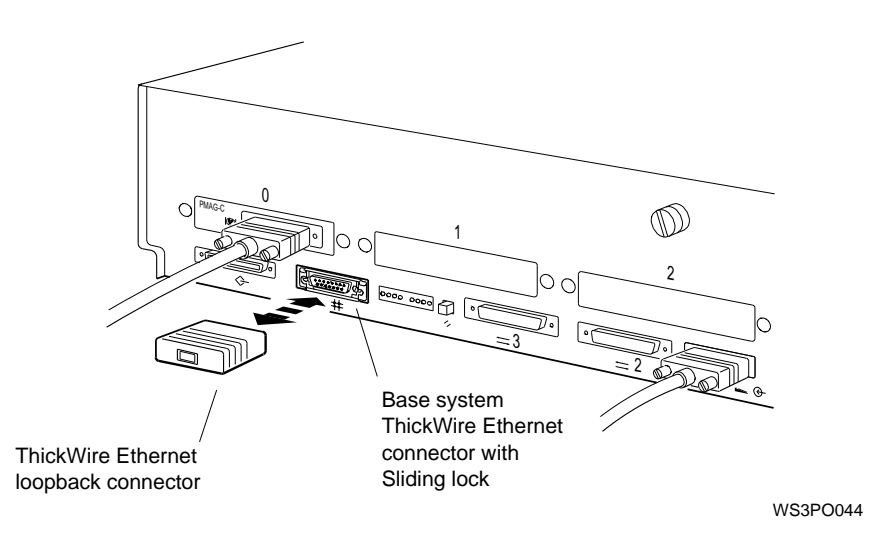

# **6.3 Operating the Ethernet Connector Sliding Lock**

There is a sliding lock on the ThickWire Ethernet connector on the base system and on each Ethernet option module that may be installed in the TURBOchannel option slots. There is also a sliding lock on one end of the ThickWire Ethernet cable that connects your workstation to the Ethernet network.

#### **6.3 Operating the Ethernet Connector Sliding Lock**

To operate the sliding lock mechanism, follow these directions:

1. To unlock the sliding lock on the system unit Ethernet connector or on a ThickWire Ethernet cable, slide the lock in the direction of the small, u-shaped notch. (On the system unit, push the lock to the right with a flat-blade screwdriver. On the cable, push the lock either left or right toward the small notch, depending on the way the lock is mounted.)

#### **Figure 6–2 Unlocking the Ethernet sliding lock**

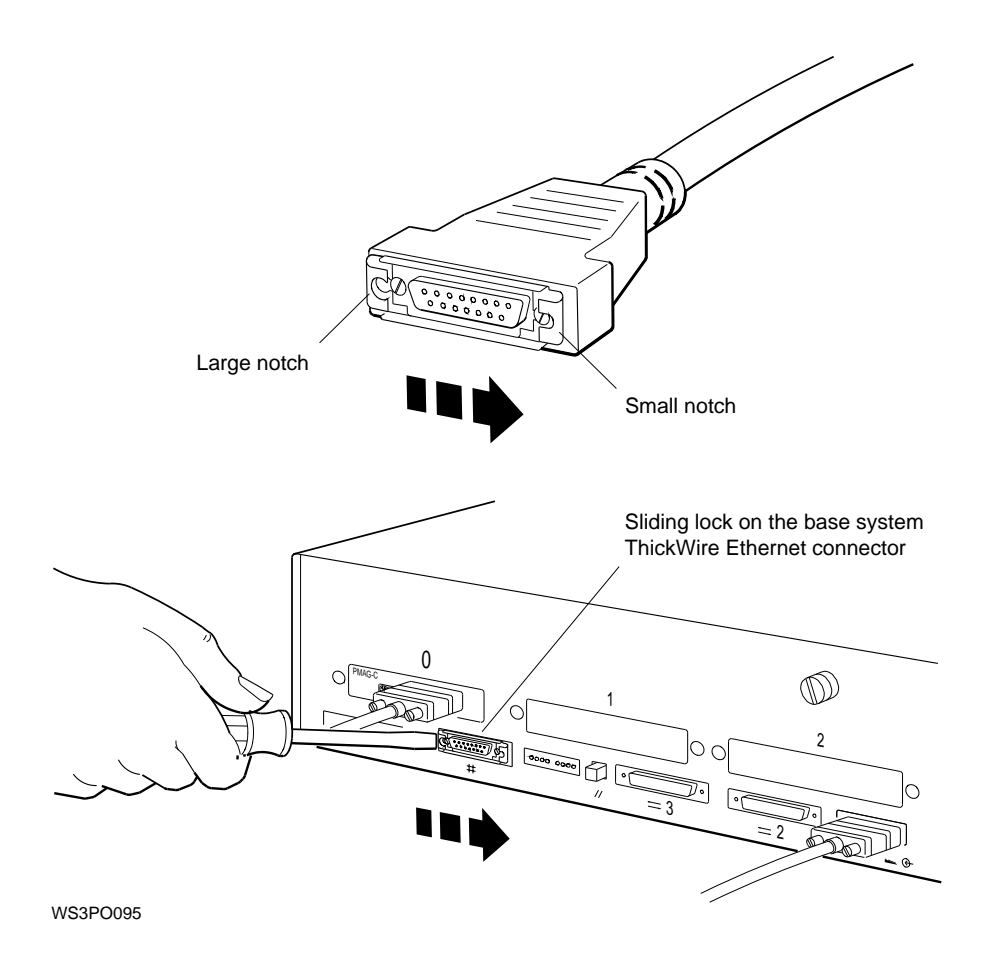

#### **6.3 Operating the Ethernet Connector Sliding Lock**

2. To lock the sliding lock on the system unit Ethernet connector or on a ThickWire Ethernet cable, push the protruding edge of the lock toward the center of the connector until it clicks into place. Check to make sure that the cable is locked securely in place before proceeding.

# **6.3 Operating the Ethernet Connector Sliding Lock**

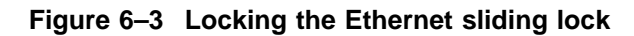

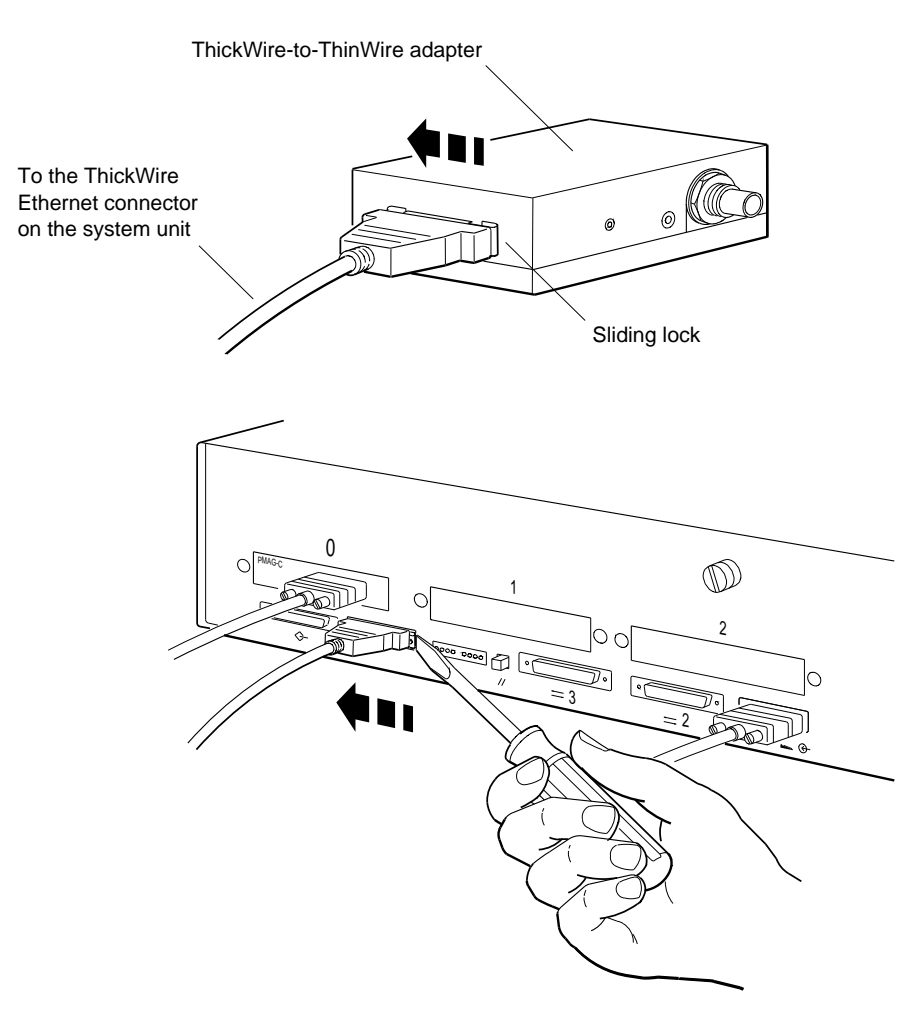

#### **6.4 Finding Your Ethernet Station Address**

#### **6.4 Finding Your Ethernet Station Address**

Every Ethernet connector has a built-in controller. That controller has a unique ID called an Ethernet station address. The system manager needs the Ethernet address (or addresses) for your workstation in order to complete the network connection for you. You need to find and report the Ethernet station address for each Ethernet controller on your workstation, using the following procedure.

1. At the workstation console prompt (>>), type **cnfg** and press Return. A display similar to the following appears on the screen:

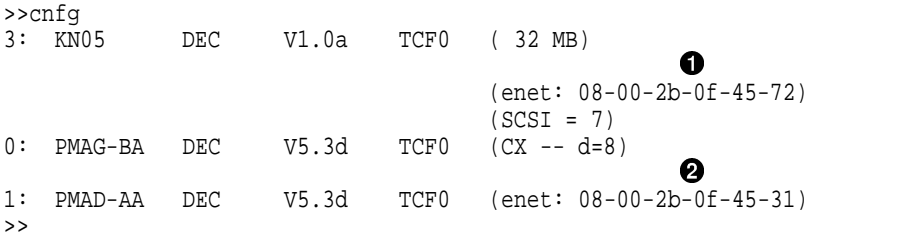

The 3: at the extreme left on the first line indicates that the information that follows is for slot 3, the base system unit. Look at the second line of the display. The entry after enet: within the parentheses is the Ethernet station address for the base system, slot 3.

The 0: and the 1: at the extreme left indicate that the information that follows is for TURBOchannel option slots 0 and 1.

In this display, lines for both 3: and 1: show Ethernet station addresses.

- **O** The Ethernet address for the Ethernet controller in base slot 3 is 08-00-2b-0f-45-72.
- **2** The Ethernet address for the Ethernet controller in option slot 1 is 08-00-2b-0f-45-31.
- 2. Write down the Ethernet address for each Ethernet controller to be connected to a network. Report the addresses to your system manager and ask the manager to complete the Ethernet connections for you.

### **6.5 Connecting the Workstation to an Ethernet Network**

Only a system manager or other authorized personnel can connect your workstation to your in-house Ethernet network.

**Caution**

Attempting to connect your workstation to the network without prior authorization and proper precautions can result in the loss of data being transmitted to or from other workstations on the network.

You can remove the Ethernet terminator and connect one end of the ThickWire Ethernet cable to your workstation, as well as any ThinWire or twistedpair adapters, without completing the connection to your in-house network. However, once the Ethernet terminator is removed, your workstation will not function properly until it is connected to the network.

To connect the workstation to a ThickWire Ethernet network, see Section 6.5.1.

To connect the workstation to a ThinWire or Twisted-pair Ethernet network, follow the directions in Section 6.5.1; then follow the directions to connect a ThinWire Ethernet adapter in Section 6.5.2 or a twisted-pair Ethernet adapter in Section 6.5.3.

#### **6.5.1 To Connect a ThickWire Ethernet Cable**

- 1. Obtain the Ethernet station address for the workstation from the workstation user.
- 2. Find the ThickWire Ethernet cable that was ordered for the workstation. Notice that one end of the cable has a sliding lock on it and the other does not.
- 3. Follow the instructions that came with the worksystem software to shut down the software.
- 4. Turn off the system unit by pressing the O on the On/Off switch on the back of the unit. Leave the power cord plugged in.

#### **Figure 6–4 ThickWire Ethernet cable**

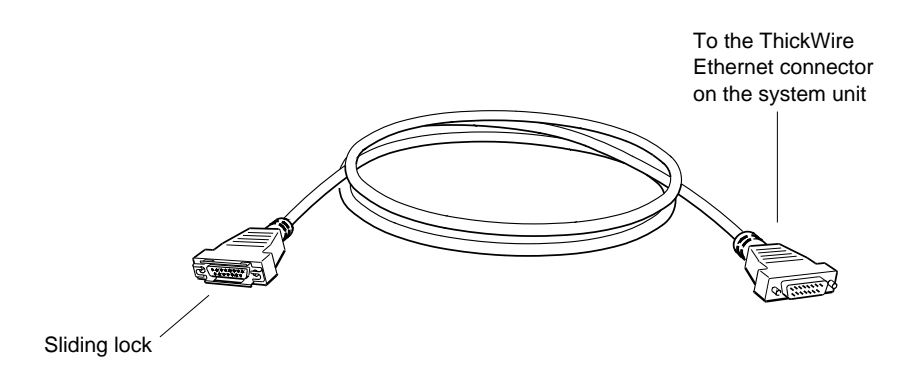

- 5. Remove the loopback connector (if present) from the Ethernet connector on the system unit (see Figure 6–1).
- 6. Position the cable connector that does *not* have the sliding lock so that the widest part is on top. Push the connector directly onto the base system ThickWire Ethernet connector.

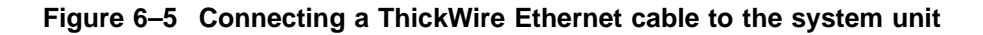

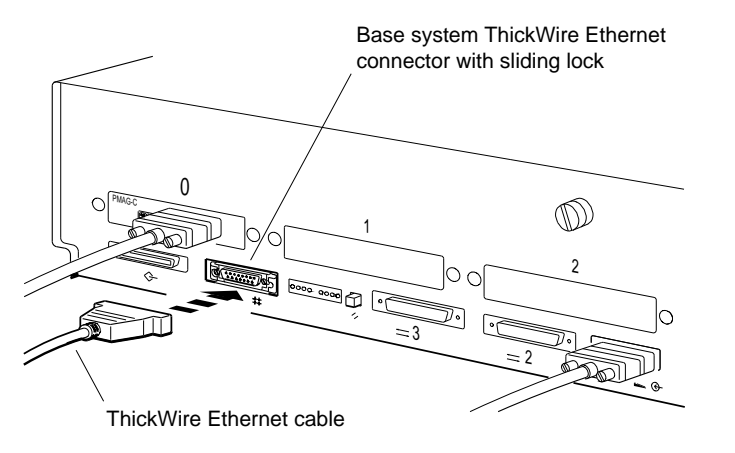

WS3PO048

- 7. Slide the lock on the system unit Ethernet connector to the locked position (see Figure 6–3 ).
- 8. If connecting the workstation to a ThinWire network, continue with the instructions, in Section 6.5.2.

If connecting the workstation to a twisted-pair network, continue with the instructions, in Section 6.5.3.

If connecting the workstation to a ThickWire network, continue with the next step.

- 9. Put Ethernet loopback connectors on all unused Ethernet connectors you may have in the TURBOchannel option slots (see Figure 6–1).
- 10. Then do one of the following:
	- If you are connecting the workstation to a ThickWire network, contact your system manager or, if authorized to do so, follow your in-house procedures to finish connecting the workstation to the network when the network is not active. Your workstation will not operate properly with an unterminated Ethernet cable until it is connected to the network.
	- If you are connecting the workstation to a ThinWire network, continue with the instructions in Section 6.5.2.
	- If you are connecting the workstation to a twisted-pair network, continue with the instructions in Section 6.5.3.

#### **6.5.2 To Connect a ThinWire Ethernet Adapter**

Connect a DECstation 5000 Model 260 workstation to the ThinWire Ethernet network cable using the ThickWire-to-ThinWire adapter.

- 1. Follow the instructions in Section 6.5.1.
- 2. Find the ThickWire-to-ThinWire adapter, the T-connector, and the Tconnector terminator that you ordered for your workstation.

#### **Figure 6–6 Parts used to connect a workstation to a ThinWire network**

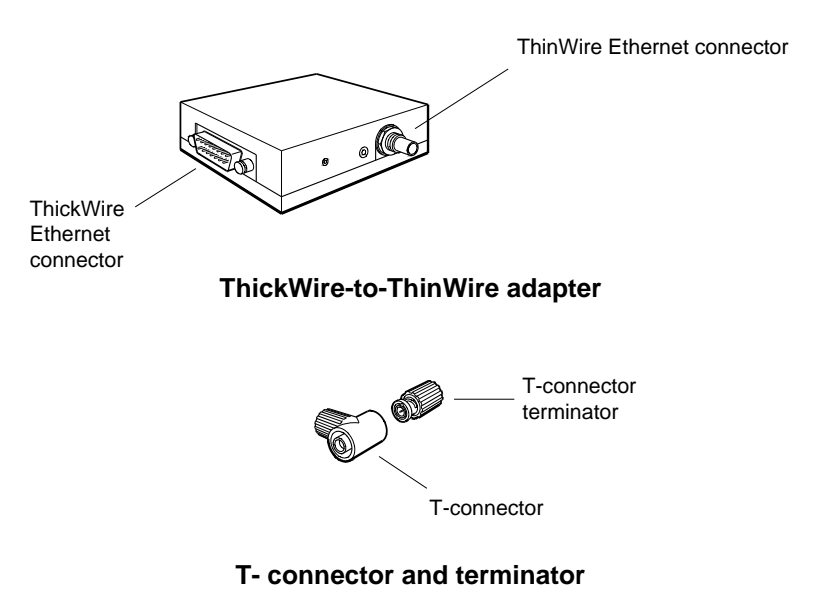

WS3PO078

3. Find the connector with the sliding lock on the other end of the ThickWire Ethernet cable you connected to your workstation.

Make sure that the sliding lock on the cable connector is in the unlocked position (see Figure 6–2).

- 4. Hold the ThickWire-to-ThinWire adapter and the free end of the ThickWire cable so that the connectors match. Push the ThickWire cable connector with the sliding lock onto the ThickWire connector on the adapter.
- 5. Slide the lock on the cable attached to the adapter to the locked position (see Figure 6–3).

**Figure 6–7 Connecting a ThickWire cable to the ThinWire adapter**

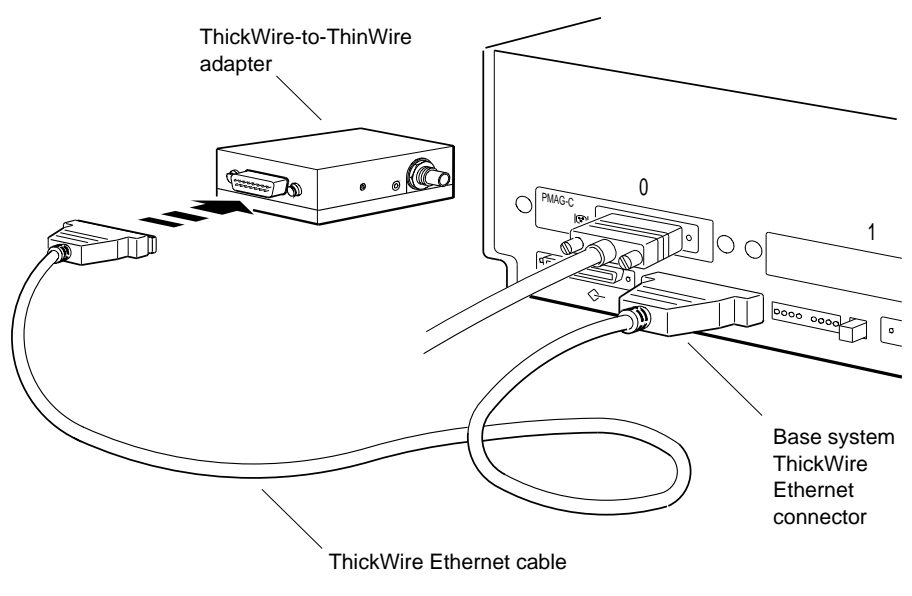

6. Attach the T-connector to the ThinWire Ethernet connector on the adapter.

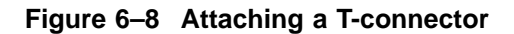

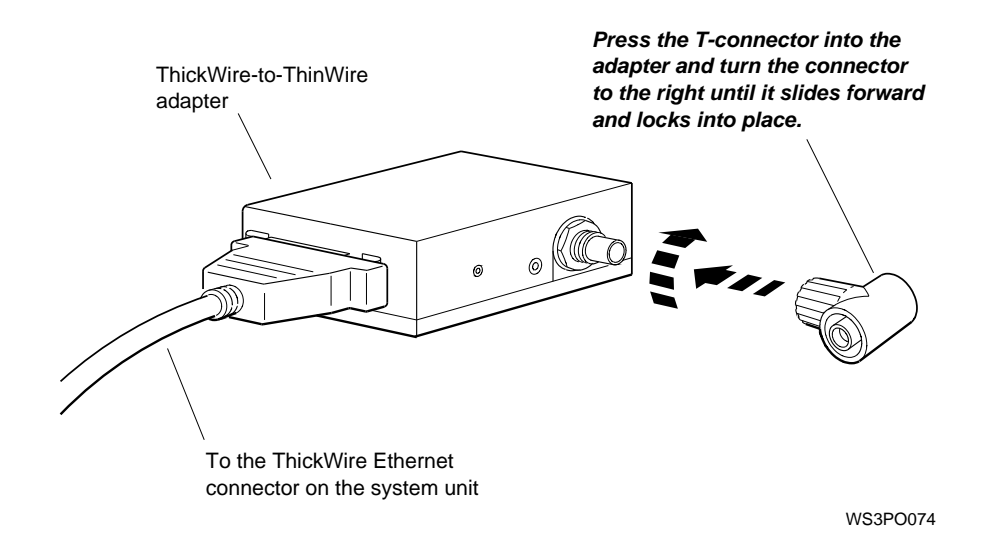

7. If you are connecting the workstation *within* a network cable segment, leave both ends of the T-connector free to attach your in-house network cables.

If you are connecting the workstation at the *end* of a network cable segment, attach a T-connector terminator to the open end of the T-connector on the adapter.

#### **Figure 6–9 Attaching a T-connector terminator**

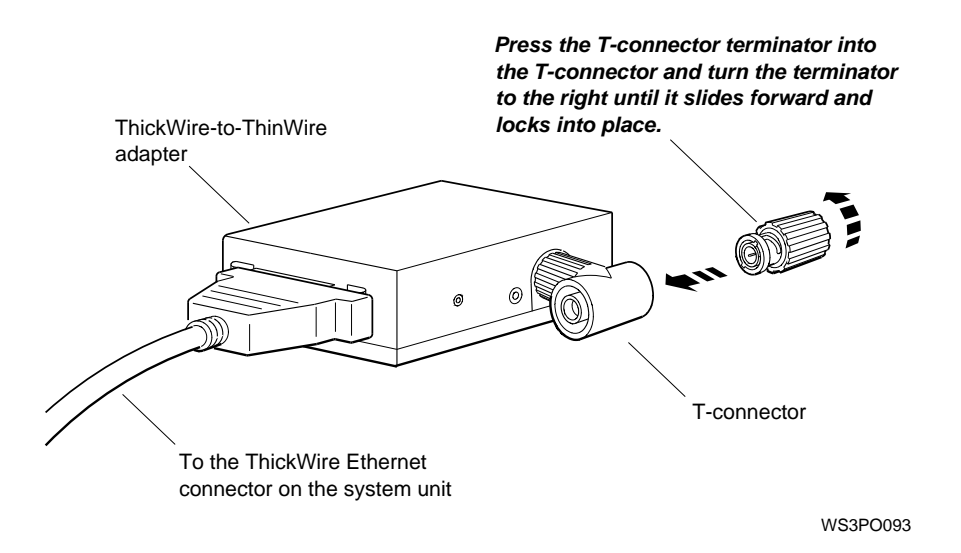

- 8. Put an Ethernet loopback connector on any unused Ethernet connectors in the TURBOchannel option slots (see Figure 6–1).
- 9. Contact your system manager or, if authorized to do so, follow your inhouse procedures to finish connecting the workstation to the ThinWire network when the network is not active. Your workstation will not operate properly with an unterminated ThinWire adapter until it is connected to the network.

#### **6.5.3 To Connect a Twisted-Pair Ethernet Adapter**

Connect a DECstation 5000 Model 260 workstation to an unshielded twistedpair Ethernet network using a ThickWire-to-twisted-pair adapter.

- 1. Follow the instructions in Section 6.5.1.
- 2. Find the ThickWire-to-twisted-pair adapter and the twisted-pair Ethernet cable that you ordered for your workstation.

#### **Figure 6–10 Parts used to connect a workstation to a twisted-pair Ethernet network**

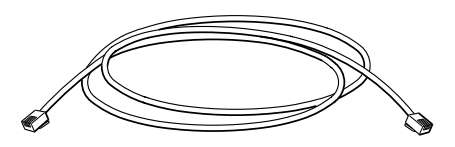

**Twisted-pair Ethernet cable**

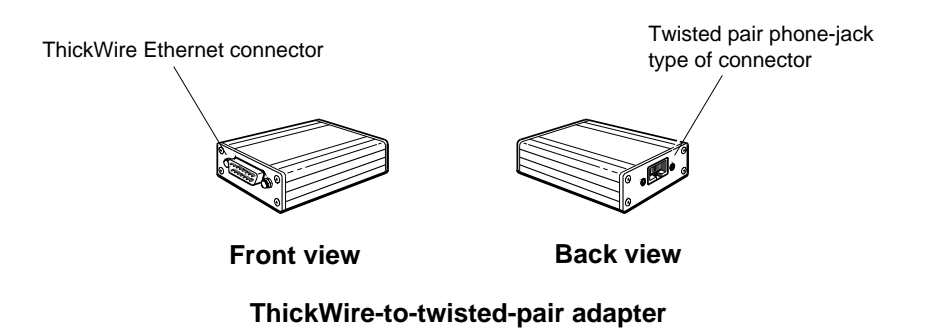

WS3PO077

3. Find the connector with the sliding lock on the other end of the ThickWire Ethernet cable that you connected to your workstation.

Make sure that the sliding lock on the cable connector is in the unlocked position (see Figure 6–2).

4. Hold the ThickWire-to-twisted-pair adapter and the free end of the ThickWire cable so that the connectors match up. Push the ThickWire cable connector with the sliding lock onto the ThickWire connector on the adapter.

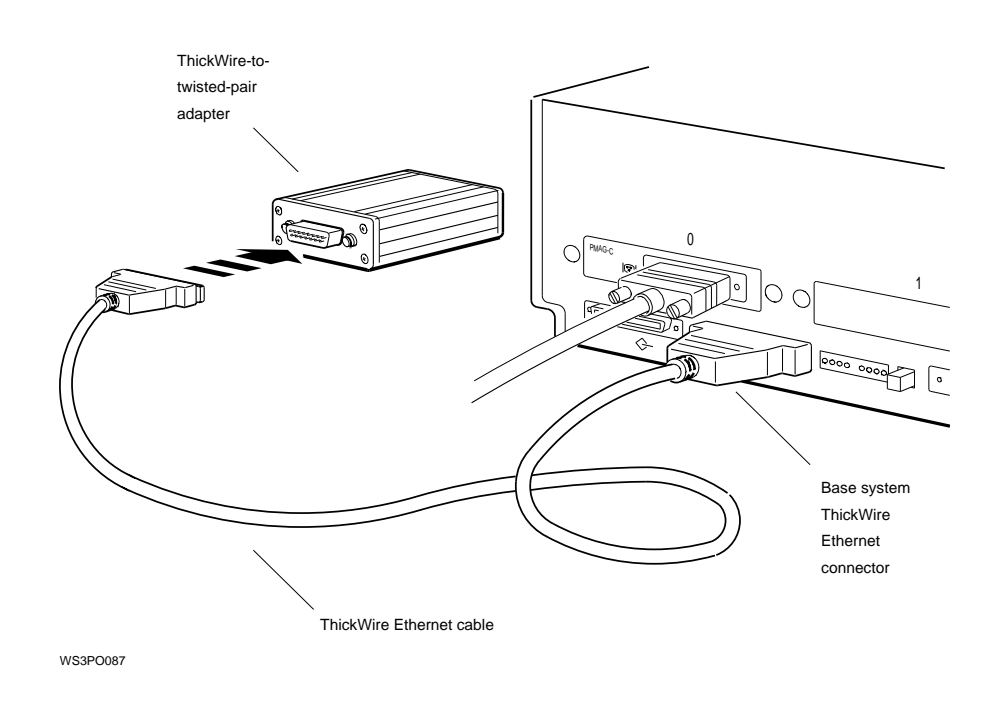

#### **Figure 6–11 Connecting the ThickWire-to-twisted-pair-adapter**

- 5. Slide the lock on the cable attached to the adapter to the locked position (see Figure 6–3).
- 6. Find the twisted-pair Ethernet cable that you ordered for your workstation. Notice that the telephone-jack type of connectors at both ends are identical.

7. Push one of the connectors on the twisted-pair Ethernet cable into the telephone-jack type of connector on the adapter until it clicks into place.

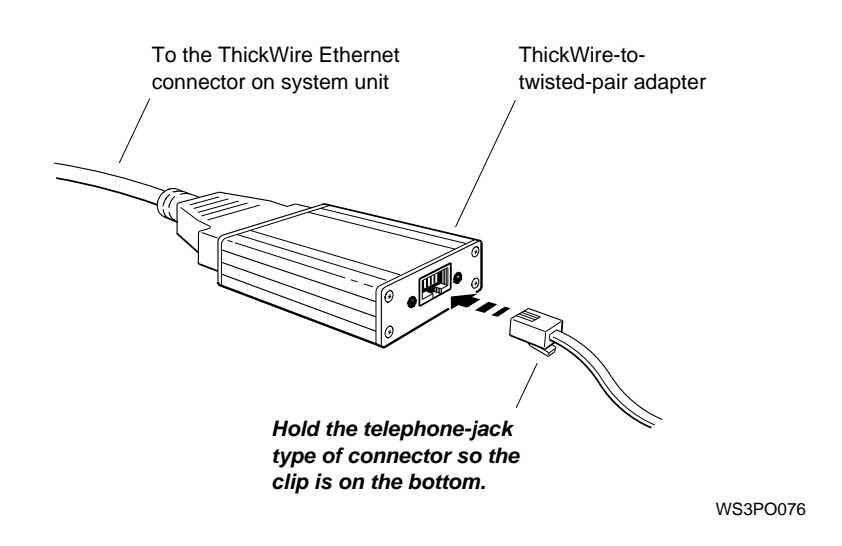

**Figure 6–12 Connecting the twisted-pair cable to the twisted-pair adapter**

- 8. Put Ethernet loopback connectors on any unused Ethernet connectors in the TURBOchannel option slots (see Figure 6–1).
- 9. Contact your system manager or, if authorized to do so, follow your inhouse procedures to finish connecting the workstation to the twisted-pair network when the network is not active. Your workstation will not operate properly with an unterminated twisted-pair adapter until it is connected to the network.

# **7 External Communications Options**

This chapter explains how to:

- Connect a communications device directly to the system unit
- Use a communications connector adapter
- Install a terminal as an alternate system console

#### **7.1 External Communications Options**

# **7.1 External Communications Options**

Communications devices that can be used with your DECstation 5000 Model 260 workstation include printers, plotters, modems, and console terminals.

Two synchronous/asynchronous RS232 serial communications ports with 25-pin connectors are located on the back of the system unit.

#### **Figure 7–1 Communications connectors on the system unit**

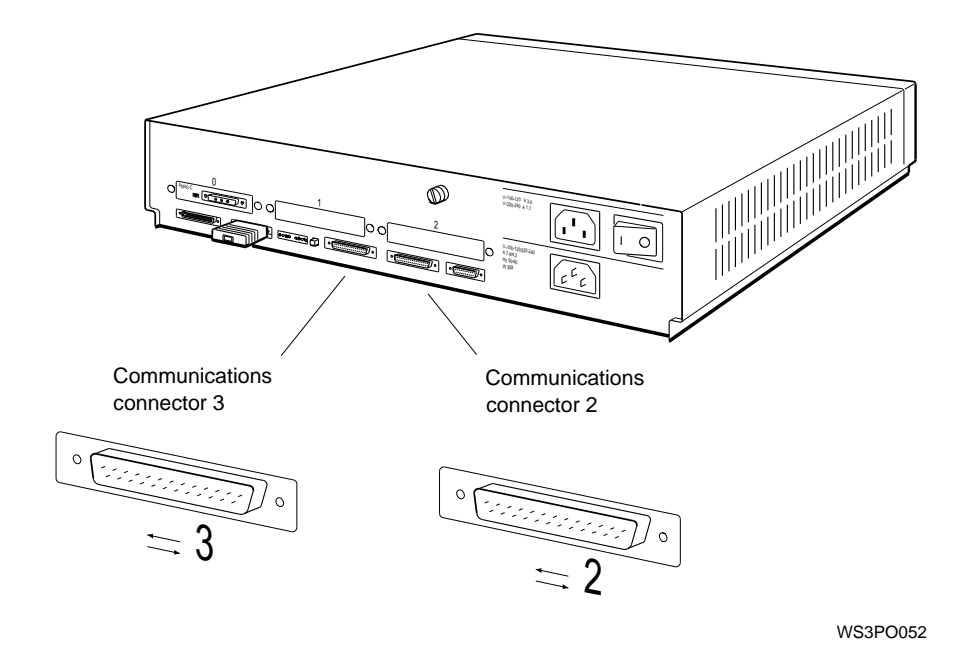

When a terminal is configured as the system console, it occupies communications port 3, leaving the other free for an optional serial peripheral device such as a printer, plotter, or modem.

The baud rate of each serial line is independently programmable. The rate can be set at 50 to 204,200 bits per second. The default rate is 9600 baud.

#### **7.2 Types of Connectors**

# **7.2 Types of Connectors**

Communications devices used with your workstation have two types of connectors:

- 25-pin connector, which can be attached directly to the serial communications ports on the system unit
- Modular connector, which requires a communications connector adapter before it can be connected to the system unit

#### **Figure 7–2 Communications device connectors and an adapter**

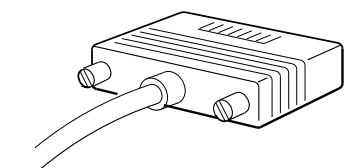

**Communication device cable connector**

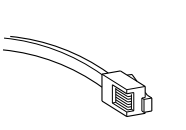

**Modular connector**

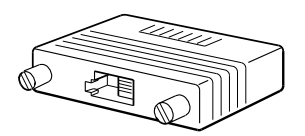

**Communications connector adapter**

#### **7.3 Installing a Device with a 25-Pin Connector**

# **7.3 Installing a Device with a 25-Pin Connector**

You can connect 25-pin communication connectors directly to the system unit.

- 1. Follow the instructions that came with your device and be sure that:
	- The device is turned off.
	- The device is set up and the cable and power cord that came with it are attached.
	- The proper baud rate and control settings on the device and in the worksystem software are set, if appropriate.
- 2. Follow the instructions that came with your worksystem software to shut down the software.
- 3. Turn off the system unit by pressing the O on the On/Off switch on the back of the unit.
- 4. Connect the end of the communications device cable to the system unit as shown in Figure 7–3. The connectors are shaped so that they go together only one way.

# **7.3 Installing a Device with a 25-Pin Connector**

**Figure 7–3 Connecting a communications device with a 25-pin connector**

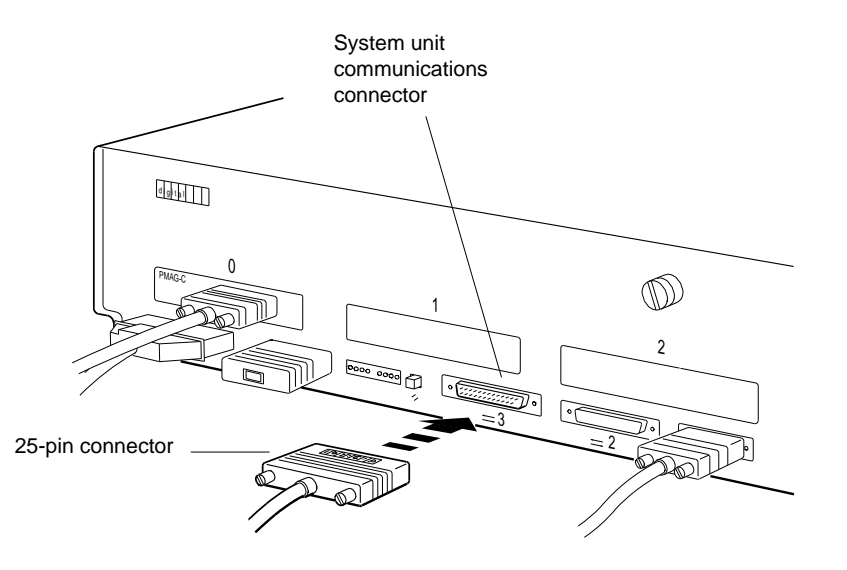
## **7.3 Installing a Device with a 25-Pin Connector**

- 5. Plug the power cord into the power outlet.
- 6. Turn on the communications device.
- 7. Turn on the system unit by pressing the  $\vert$  on the On/Off switch on the back of the unit.

The workstation performs either the quick or the full automatic power-up self-test, depending on how the testaction environment variable was set. (For information about setting the testaction environment variable or about the power-up self-test, see Section 3.3.)

8. If your workstation ran the quick rather than the full power-up self-test, type **test** at the console prompt (>>) and press Return. The workstation will then run the complete system self-test.

If any part of the self-test fails, the system displays an error message. Turn to Chapter 11 for troubleshooting instructions.

## **7.4 Installing a Device with a Modular Connector**

## **7.4 Installing a Device with a Modular Connector**

To install a device with a modular (telephone-jack type) connector, you need a 25-pin communications adapter.

- 1. Follow the instructions that came with your communications device and be sure that:
	- The device is turned off.
	- The device is set up and the cable and power cord that came with it are attached.
	- The proper baud rate and control settings on the device and in the worksystem software are set, if appropriate.
- 2. Follow the instructions that came with your worksystem software to shut down the software.
- 3. Turn off the system unit by pressing the O on the On/Off switch on the back of the unit.
- 4. Find the communications connector adapter that came with your shipment (see Figure 7–2).
- 5. Hold the adapter so that the widest part of the connector is on top. Press the 25-pin connector on the adapter into one of the communications connectors on the system unit and tighten the screws (see Figure 7–4).

## **7.4 Installing a Device with a Modular Connector**

6. Hold the modular connector on the communications device cable so that the clip is on your left. Push the modular connector into the adapter until the connector clicks into place.

#### **Figure 7–4 Using an adapter to connect a communications device with a modular connector**

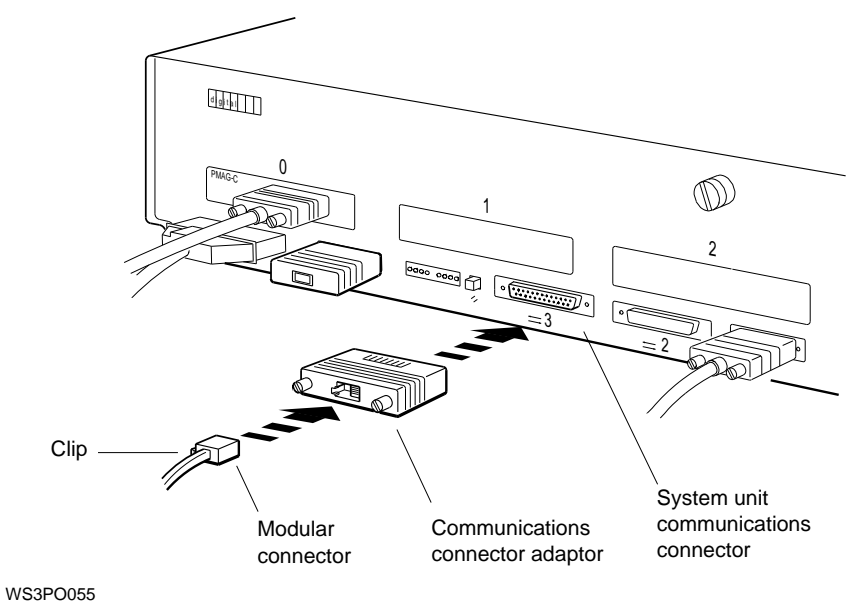

- 
- 7. Plug the power cord into the power outlet.
- 8. Turn on the communications device.

## **7.4 Installing a Device with a Modular Connector**

9. Turn on the system unit by pressing the | on the On/Off switch on the back of the system unit.

The workstation performs either the quick or the full automatic power-up self-test, depending on how the testaction environment variable has been set. (For information about setting the testaction environment variable or about the power-up self-test, see Section 3.3.)

10. If your workstation ran the quick self-test, type **test** at the console prompt (>>) and press Return. The workstation will then run the complete system self-test.

If any part of a self-test fails, the system displays an error message. Turn to Chapter 11 for troubleshooting instructions.

# **Part III**

**Internal Parts and Additions to Your Workstation**

# **8 Inside the System Unit**

This chapter describes:

- Available internal options
- The main parts of the system unit
- How to remove and replace the cover of the system unit
- How to use the antistatic wrist strap

## **8.1 Available Internal Options**

# **8.1 Available Internal Options**

Listed below are the internal options for the DECstation 5000 Model 260. Internal options are contained inside the system box.

- MS02L–AB or MS02–CA memory modules
- TURBOchannel options

## **8.2 Main Parts of the System Unit**

The system unit enclosure, shown in Figure 8–1, contains:

- Base system module
- Memory modules
- Central processing unit (CPU) module
- TURBOchannel option modules, if any
- Power supply

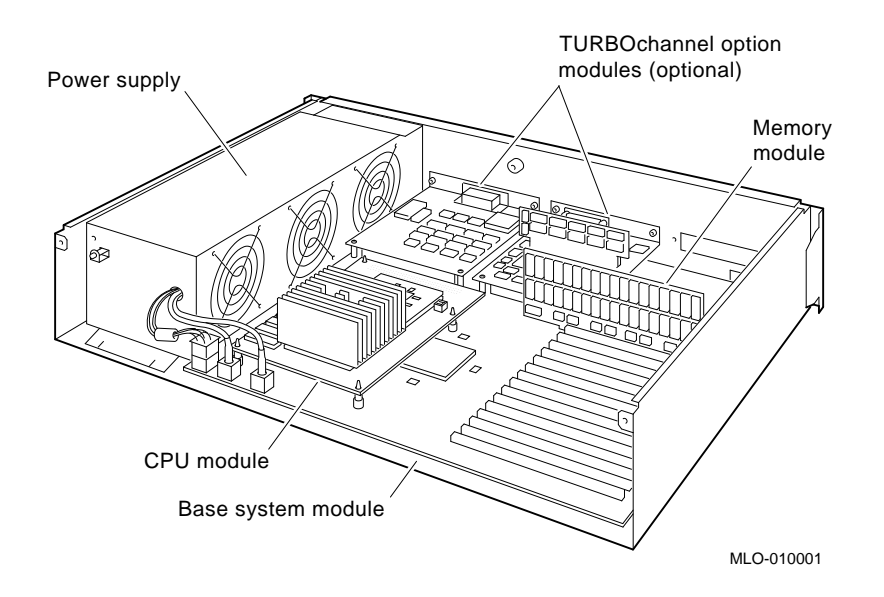

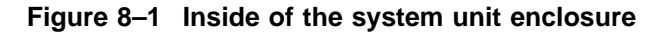

## **8.2 Main Parts of the System Unit**

You can improve your workstation's performance by replacing or adding the following internal options:

- Memory modules
- Nonvolatile random-access memory (NVRAM) module
- CPU module
- TURBOchannel option modules

## **8.2.1 The Base System Module**

The base system module contains

- CPU module slot
- 15 memory module slots
- 256-kilobyte power-up self-test and bootstrap read-only memory (ROM)
- System control and status registers
- System clock and 50-byte battery-backed-up random-access memory (RAM)
- Two synchronous/asynchronous RS232 serial communication ports
- Serial line interface for keyboard and mouse or other pointing device
- Network interface for ThickWire Ethernet
- Small computer system interface (SCSI-2) for up to seven devices
- Three TURBOchannel option slots
- Interrupt halt switch

## **8.2.2 Memory Modules**

Your workstation comes with at least 32 megabytes of memory. The amount of memory can vary, depending on what memory modules you ordered for your workstation. The memory modules plug into the memory slots on the base system module. You can expand your workstation's memory to a total of 480 megabytes by installing up to fifteen 32-megabyte (MS02-CA) single in-line memory modules. All memory modules in your system unit must be the same type and have the same capacity. (The MS02L-AB, MS02-AA, and MS02-AB are compatible.)(See Chapter 9 for instructions on installing memory modules.)

## **8.2 Main Parts of the System Unit**

## **8.2.3 Nonvolatile Random-Access Memory (NVRAM) Module**

Your workstation optionally comes with 1 megabyte of nonvolatile randomaccess memory (NVRAM). NVRAM provides a battery-backed-up memory disk cache that retains data during a power failure and improves workstation performance. The NVRAM module plugs into the last memory module slot on the base system module. See Chapter 9 for instructions on installing an NVRAM module.

## **8.2.4 The CPU Module**

The CPU module performs all the data processing functions of the workstation. It plugs into the base system module.

The CPU module contains

- R4000 central processing unit (CPU)
- 1-Mbyte instruction and data secondary cache
- 256 KD ROM that superceeds system ROM

For information on installing a CPU module, refer to Chapter 9.

#### **8.2.5 TURBOchannel Option Modules**

The system unit has space for up to three TURBOchannel option modules. TURBOchannel option modules can expand the capabilities of your workstation in the following ways:

- Graphics modules allow you to connect one or more monitors to your workstation. Your workstation comes with one graphics option module installed. Graphics modules can be installed in:
	- Any TURBOchannel option slot in the system unit
	- A TURBOchannel extender (TCE) unit connected to the system unit
- SCSI controller modules allow you to connect more external storage devices (such as disk, tape, and compact disc drives) to your workstation than the base system SCSI controller can accommodate.
- Ethernet controller modules allow you to connect your workstation to more than one Ethernet network.
- Other TURBOchannel option modules allow you to connect special options, such as DECaudio and DECvideo-in, to your workstation.

## **8.2 Main Parts of the System Unit**

Some TURBOchannel options, including many graphics modules, take up the physical space and power of two or three TURBOchannel option slots, but have only one TURBOchannel address. These TURBOchannel modules are called wide modules. To avoid using more than one slot in your system unit for a double- or triple-wide module, you can install the wide module in a TURBOchannel extender (TCE) unit instead. You connect the TCE to a single-wide TCE option module installed in one of the three TURBOchannel option slots in the system unit. The TCE can contain one wide module (for instance, a graphics module), as well as tape, disk, or compact disc drives.

For more information about TURBOchannel options and how to install them, refer to the *TURBOchannel Options User's Guide*.

#### **8.2.6 The Power Supply**

The DECstation 5000 Model 260 workstation has a fully self-contained, 244-watt maximum, fan-cooled power supply. Output voltages are +5.1 volts at 40 amperes,  $12.1$  volts at  $2.7$  amperes, and  $-12.1$  volts at  $0.2$  amperes.

**8.3 Removing and Replacing the System Unit Cover**

## **8.3 Removing and Replacing the System Unit Cover**

## **8.3.1 To Remove the Cover from the System Unit**

- 1. Follow the instructions that came with your worksystem software to shut down the software.
- 2. Turn off the system unit by pressing the O on the On/Off switch on the back of the unit.
- 3. Unplug the system unit power cord.
- 4. Loosen the cover-release screw on the back of the system unit. This is a captive screw; it can be loosened, but not removed.
- 5. Stand in front of the system unit, grasp both sides of the cover with your hands, and pull the cover straight toward you about 2 inches (5 centimeters). Then pull up (see Figure 8–2).

#### **Caution**

If your workstation was running prior to removing the system unit cover, wait several minutes for the unit to cool down before touching any of the parts, as they could be hot.

Always use an antistatic wrist strap when working inside of the system unit (see Section 8.4).

## **8.3 Removing and Replacing the System Unit Cover**

## **8.3.2 To Replace the Cover on the System Unit**

- 1. Standing at the front of the system unit, position the cover as shown in Figure 8–2.
- 2. Place the cover on the system unit about 2 inches (5 centimeters) from the back of the unit. Then slide the cover all the way to the back of the system unit.
- 3. Press and tighten the cover-release screw on the back of the unit.
- 4. Turn on the system unit by pressing 1 on the On/Off switch on the back of the unit.

#### **Figure 8–2 Removing and replacing the system unit cover**

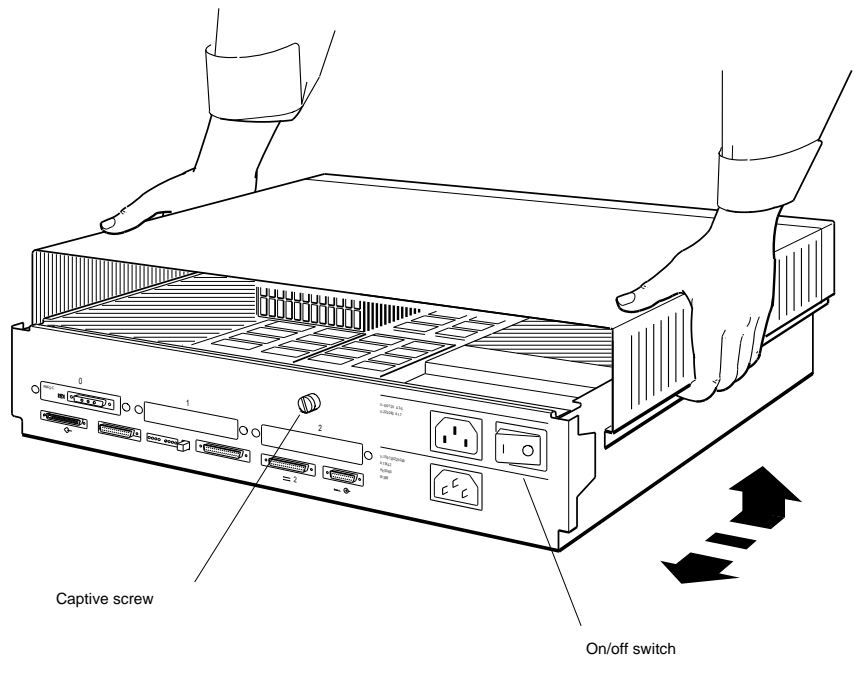

WS3PO037

## **8.4 Using the Antistatic Wrist Strap**

# **8.4 Using the Antistatic Wrist Strap**

Always use an antistatic wrist strap when you work inside the system unit or with items stored in antistatic bags.

**Caution**

Failure to use an antistatic device while handling electrostatically sensitive computer parts can result in reduced reliability or damage to the part.

- 1. Find the antistatic wrist band that came with your workstation or with the parts to be installed.
- 2. Unwrap the first two folds of the wrist band and wrap the exposed adhesive side firmly around your wrist.
- 3. Unroll the rest of the band and peel the liner from the copper foil at the opposite end.
- 4. Attach the adhesive copper foil to the metal frame that encloses the system unit.

**8.4 Using the Antistatic Wrist Strap**

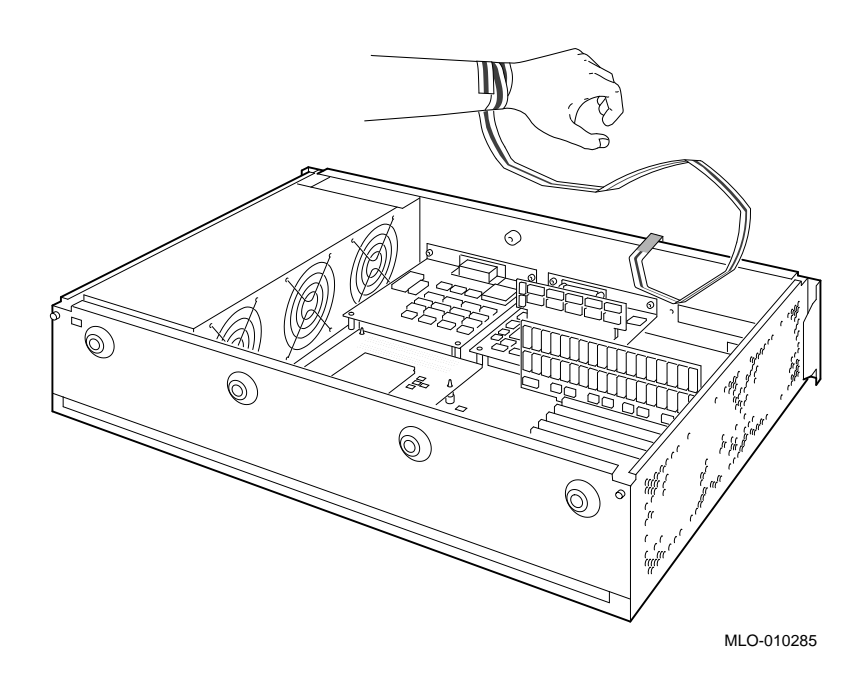

**Figure 8–3 Using an antistatic wrist strap**

# **9**

# **Installing Internal Option Modules**

This chapter explains:

- How to install, test, and remove memory modules
- How to install, remove, and test an NVRAM module
- How to replace and test the CPU module
- Where to find information on installing TURBOchannel option modules

## **9.1 Installing and Removing Memory**

DECstation 5000 Model 260 workstations come with at least 16 megabytes of memory. You can add more memory by installing additional memory modules in the memory module slots inside the system unit. Your workstation has 15 memory slots. The first 14 slots (slots 0 to 13) can hold either all 8-megabyte or all 32-megabyte single in-line memory modules (SIMMs). The last slot (slot 14) can hold either another SIMM of the same type or an NVRAM module.

- With 8-megabyte memory modules, you can install up to 120 megabytes of memory.
- With 32-megabyte memory modules, you can install up to 480 megabytes of memory.

When adding memory modules, follow these rules:

- Fill the memory slots in order, starting with slot 0.
- Do not leave an empty slot between two filled slots.
- Use only one type of memory module in your workstation: either the MS02L-AB or the MS02-CA.
	- Each MS02L-AB module contains 8 megabytes of memory.
	- Each MS02-CA module contains 32 megabytes of memory.

The cnfg command shows how much memory is installed in your workstation. Chapter 10 explains how to use the command.

## **9.1.1 To Install Memory Modules**

To install memory modules, you need a medium Phillips screwdriver.

- 1. Follow the instructions that came with your worksystem software to shut down the software.
- 2. Turn off the system unit by pressing the O on the on/off switch on the back of the unit. Then unplug the system unit power cord.

**Caution**

Allow the unit to cool down several minutes before touching any internal parts, as the parts could be hot.

- 3. Remove the cover from the system unit (see Section 8.3.1).
- 4. Attach one end of the antistatic wrist strap to your wrist and attach the other end to the metal frame that encloses the system unit (see Section 8.4).
- 5. Locate the metal bracket that locks the memory modules in place (see Figure 9–1). Loosen the two screws on the bracket until the bracket can be pulled away from the system unit.

## **Figure 9–1 Releasing the memory module bracket**

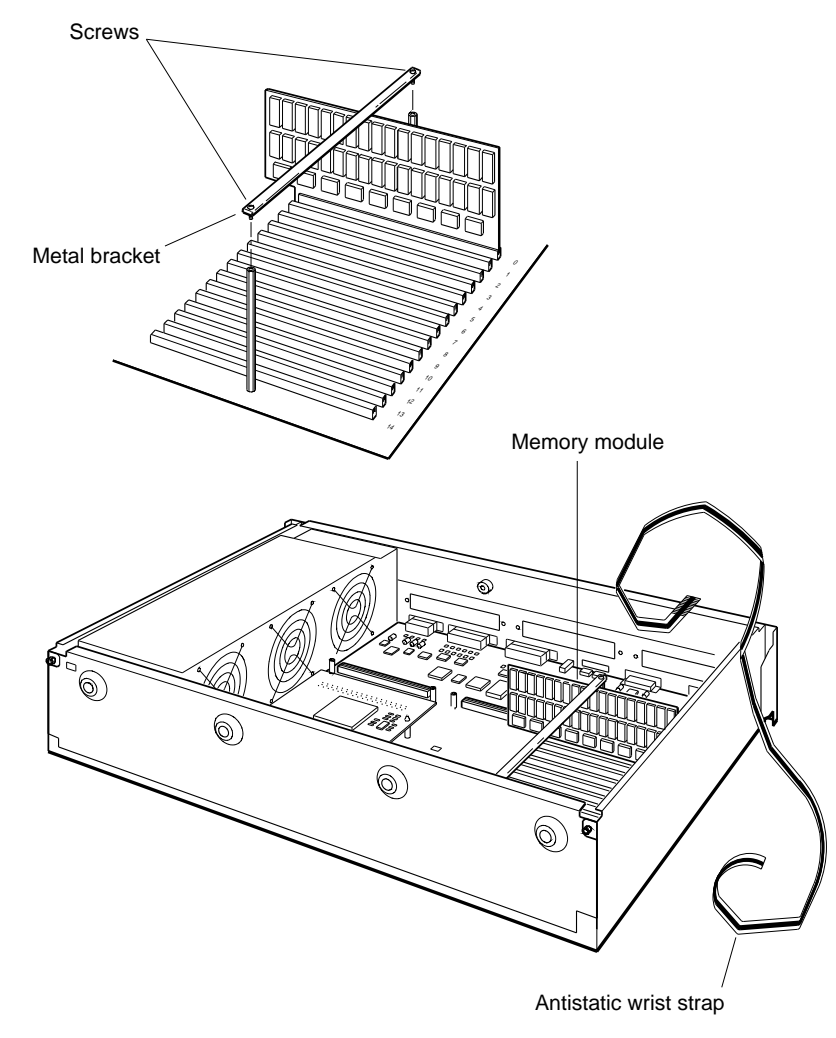

WS3PO038

6. Unpack a new memory module.

**Caution** Do not touch the contacts along the bottom of the memory module, as this can damage or destroy the module.

## **Figure 9–2 Memory module**

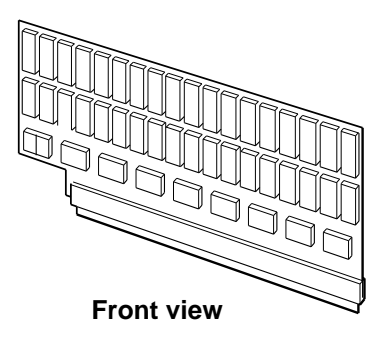

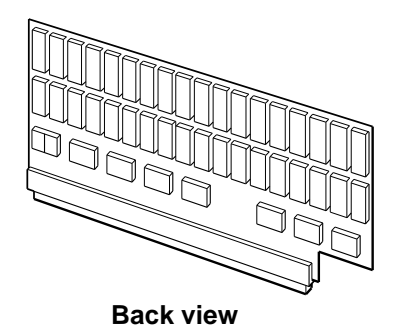

WS3PO039

7. Look at the numbers printed beside the memory slots inside the system unit. Align the connector on the module with the lowest-numbered vacant connector in the system unit. Then push the memory module straight down and all the way into the memory connector on the system unit.

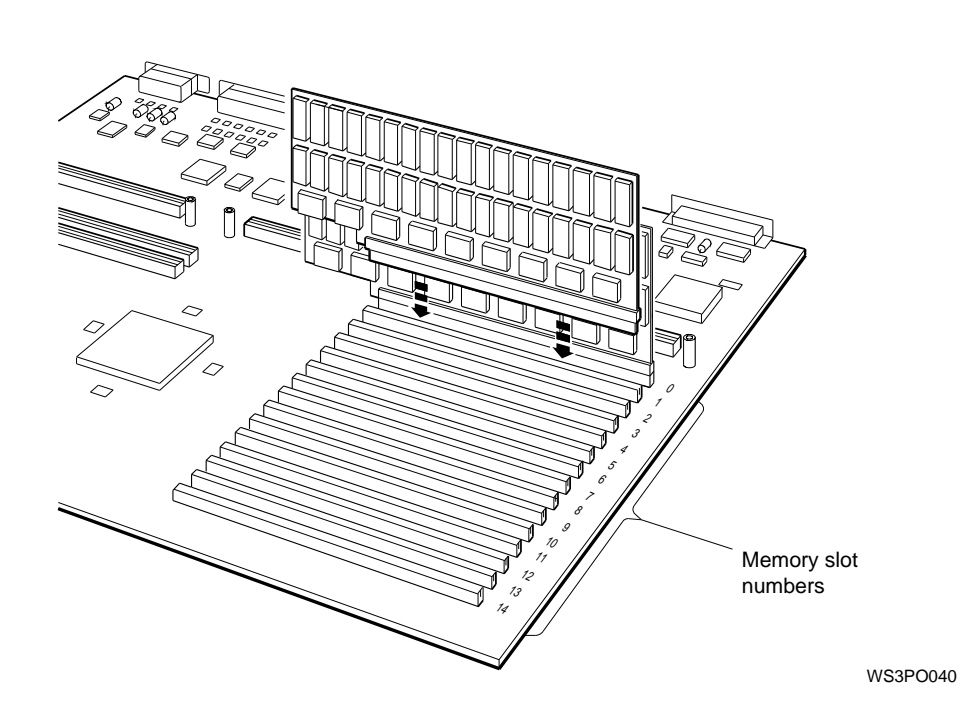

**Figure 9–3 Memory slots inside the system unit**

- 8. Repeat the installation for every memory module you are installing. Be sure to install each module in the slot with the lowest number still available.
- 9. Replace the metal bracket and the two screws that hold it in place.
- 10. Remove the antistatic wrist strap from your wrist and from the system unit.
- 11. Replace the cover on the system unit (see Section 8.3.2).

#### **9.1.2 To Test Memory Modules**

- 1. Turn on the monitor. Then turn on the system unit. The system unit runs the power-up self-test.
- 2. At the console prompt (>>), type one of the following:
	- **t 3/mem \*** to test all of the memory modules
	- **t 3/mem** followed by a space and the number of a memory slot to test the memory module installed in that slot. For example, to test the module in memory slot 2, type **t 3/mem 2**.

A display similar to the following appears on your screen as the memory test progresses: Testing all memory modules can take up to 5 minutes.

\*\*\

When the test is done, the console prompt  $(\gg)$  appears. If an error message appears, turn to Chapter 11 for troubleshooting instructions.

3. Type **cnfg 3** at the console prompt and press Return to see the total amount of memory in the workstation. A display like the following appears on your screen:

```
>>cnfg 3<br>3: KN05
             DEC V1.0a TCF0 ( 32 MB)
                                  (enet: 08-00-2b-2d-84-c7)
                                  (SCSI = 7)
       ---------------------------------------------------
       DEV PID VID REV SCSI DEV
       ===== ================== ========== ====== ========
       rz2 RZ24 (C) DEC DEC 0700 DIR
       rz4 RRD42 (C) DEC DEC 0700 DIR
       tz5 SEQ
   cache: I( 8 KB), D(8KB), S(1024 KB); Scache line( 32 Bytes)
  R4000 revision (3.0)
  mem( 0): a0000000: alffffff ( 32 MB)<br>mem( 1): a2000000: a3ffffff ( 32 MB)
  mem( 1): a2000000: a3ffffff ( 32 MB)<br>mem( 2): a4000000: a5ffffff ( 32 MB)
  mem(2): a4000000: a5fffffff
  mem( 3): a6000000: a7ffffff ( 32 MB)<br>mem( 4): a8000000: a9ffffff ( 32 MB)
  mem( 4): a8000000: a9ffffff ( 32 MB)<br>mem( 5): aa000000: abffffff ( 32 MB)
  mem(5): aa000000: abffffff
  mem( 6): ac000000: adffffff ( 32 MB)
  mem(14): bc000000: bc0fffff ( 1 MB) Presto-NVR
  mem(14): clean, batt OK, armed
>>
```
The first number in the parentheses on the first line of the display shows the total amount of memory in your workstation. The lines beginning with mem show the amount of memory installed in each memory slot. If the display does not list the correct amount of memory, check to make sure that the correct memory modules are installed in the system unit in consecutive slots. If the correct modules are installed, turn to Chapter 11 for troubleshooting instructions.

#### **9.1.3 To Remove Memory Modules**

Follow these rules when you remove memory modules:

- Remove memory modules from one memory slot at a time, always starting with the highest-numbered slot.
- Do not leave an empty slot between memory modules.
- Be sure you have at least 16 megabytes of memory to operate your workstation.

To remove memory modules:

- 1. Follow the instructions that came with your worksystem software to shut down the software.
- 2. Turn off the system unit by pressing the O on the On/Off switch on the back of the unit. Then unplug the system unit power cord.

**Caution**

Allow the unit to cool down several minutes before touching any internal parts, as the parts could be hot.

- 3. Remove the cover from the system unit (see Section 8.3.1).
- 4. Use the antistatic wrist strap.
- 5. Locate the metal bracket that locks the memory modules in place (see Figure 9–4). Loosen the two screws on the bracket until the bracket can be pulled away from the system unit.

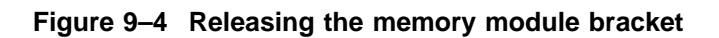

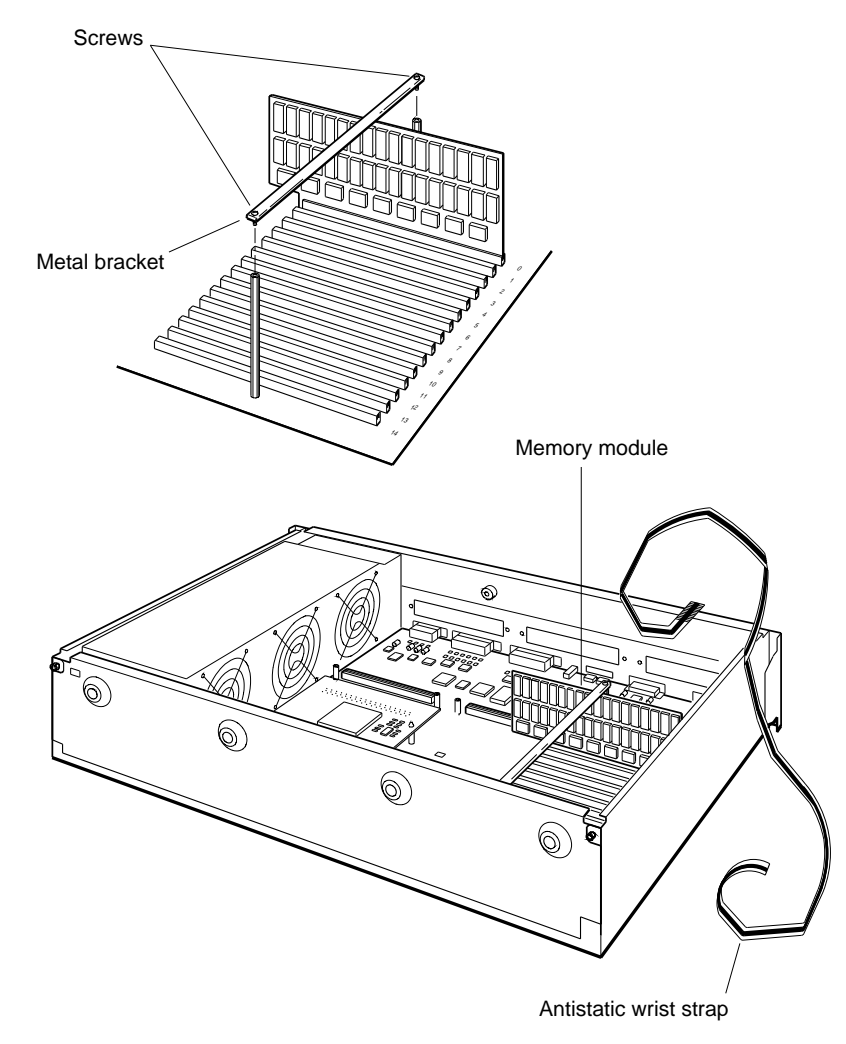

WS3PO038

6. Locate the memory module in the highest-numbered memory slot and pull that module straight up until it is free of its connector. Store the module in an antistatic bag.

#### **Figure 9–5 Removing a memory module**

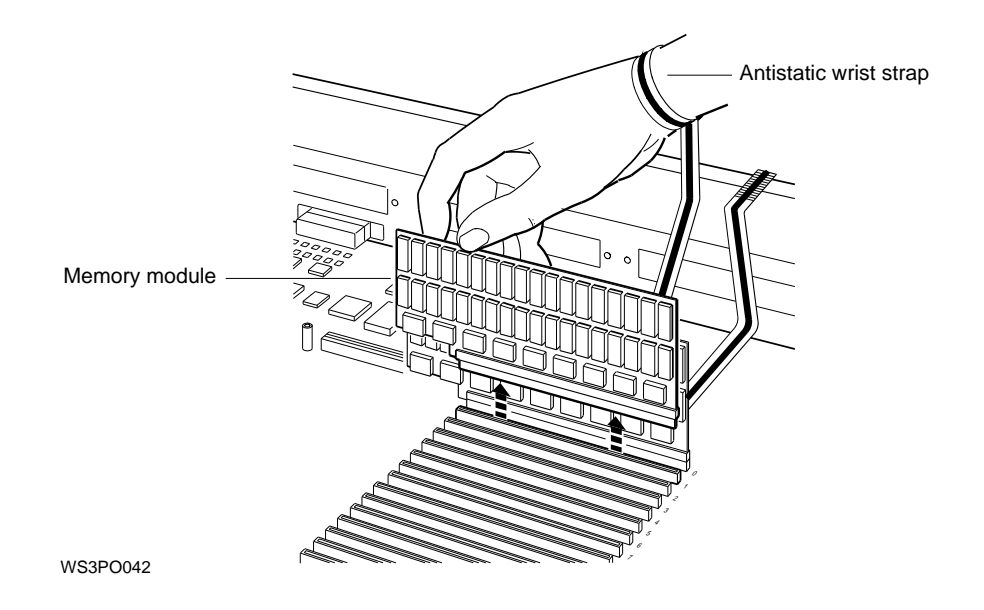

- 7. Continue removing memory modules until you have removed all that you intend to. (You must have at least 16 megabytes of memory to operate your workstation.) Always remove memory modules from the highest-numbered memory slots first.
- 8. If you are replacing the existing memory modules with new ones, turn to Section 9.1.1.
- 9. Replace the metal bracket and tighten the screws.
- 10. Remove the antistatic wrist strap from the system unit and your wrist and replace the cover on the system unit (see Section 8.3.2).

## **9.2 Installing and Removing a PrestoServe/NVRAM Module**

# **9.2 Installing and Removing a PrestoServe/NVRAM Module**

The PrestoServe nonvolatile random-access memory (NVRAM) module is an option for your workstation that provides 1 megabyte of battery-backed up memory. The NVRAM module (MS02-NV) can be installed only in memory slot 14 on the base system module. You install and remove an NVRAM module in basically the same way that you install and remove memory modules (see Section 9.1.1 and Section 9.1.3).

To test an NVRAM module,

1. Turn on your workstation.

The system unit runs the power-up self-test. (For details about the self-test, see Chapter 3.) When the test is done, the console prompt (>>) appears. If an error message appears, turn to Chapter 11 for troubleshooting instructions.

## **9.2 Installing and Removing a PrestoServe/NVRAM Module**

2. Type **cnfg 3** at the console prompt and press Return. A display like the following appears on your screen (the numbers in the black circles correspond to the descriptions that follow):

0 3: KN05 DEC V1.0a TCF0 ( 32 MB) (enet: 08-00-2b-2d-84-c7)  $(SCSI = 7)$ --------------------------------------------------- DEV PID VID REV SCSI DEV ===== ================== ========= ====== ======== rz4 RX23 (C) DEC DEC 0700 DIR tz1 SEQ cache: I( 8 KB), D( 8 KB), S(1024 KB); Scache line (32 bytes) R4000 revision (3.0) mem( 0): a0000000: a1ffffff ( 32 MB) mem(1): a2000000: a3ffffff (32 MB)<br>mem(14): bc000000: bc0fffff (1 MB) mem( 1): a2000000: a3ffffff ( 32 MB)  $(1 \text{ MB})$  Presto-NVR ❸ mem(14): clean, batt OK, armed

>>

 $\bullet$  Indicates that 1 megabyte of NVRAM is present in the base system slot (slot 3)

**2** Indicates that the NVRAM module has been installed in memory slot 14

**O** Indicates the status of the NVRAM module

A clean cache has no data in it, in which case the battery disconnect circuits are armed and the battery is disconnected from the cache, which is not currently needed. A valid cache has valid data in it, in which case the battery disconnect circuits are unarmed and the battery is connected to the cache to preserve the data in the event of a power failure.

**Caution**

Turning the workstation off when battery disconnect circuits are unarmed (NVRAM battery is connected to the cache and the cache is valid) will drain the batteries unnecessarily.

## **9.2 Installing and Removing a PrestoServe/NVRAM Module**

Turn to Chapter 11 for troubleshooting instructions in any of the following circumstances:

- The system self-test displayed an error message referring to prcache.
- The cnfg 3 display does not list the NVRAM module.
- The cnfg 3 display shows the status of the NVRAM module to be anything other than: clean, batt OK, armed

## **9.3 Replacing CPU Modules**

You may need a flat-blade screwdriver to install a new CPU module.

## **9.3.1 To Remove a CPU Module**

- 1. Follow the instructions that came with your worksystem software to shut down the software.
- 2. Turn off the system unit by pressing the 0 on the On/Off switch on the back of the unit. Then unplug the system unit power cord.

#### **Caution**

Allow the unit to cool down several minutes before touching any internal parts, as the parts could be hot.

3. Remove the cover from the system unit by following these steps: unscrew the captive screw, then press down on the cover, slide it forward, and lift it off. (see Section 8.3.1).

**Figure 9–6 Removing the Cover**

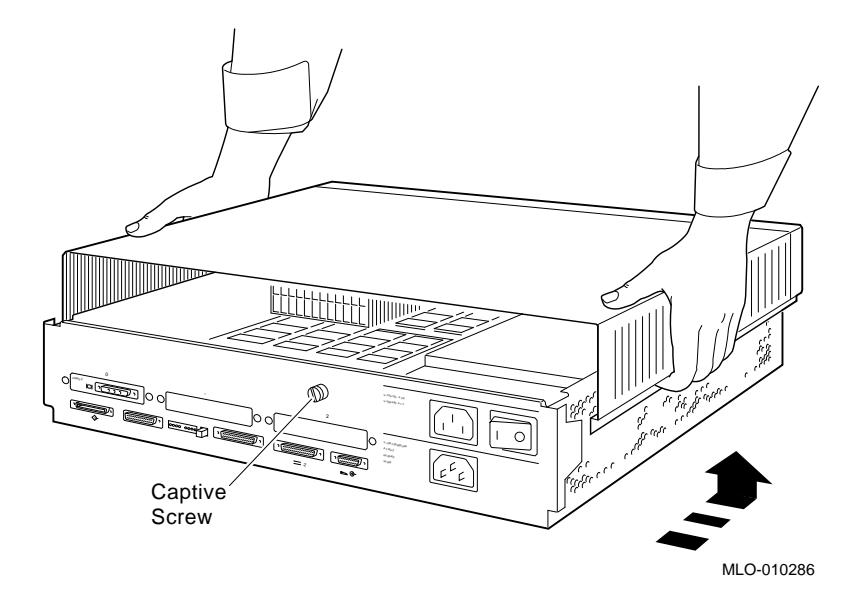

4. Use the antistatic wrist strap.

**Figure 9–7 Attaching the Wrist Strap**

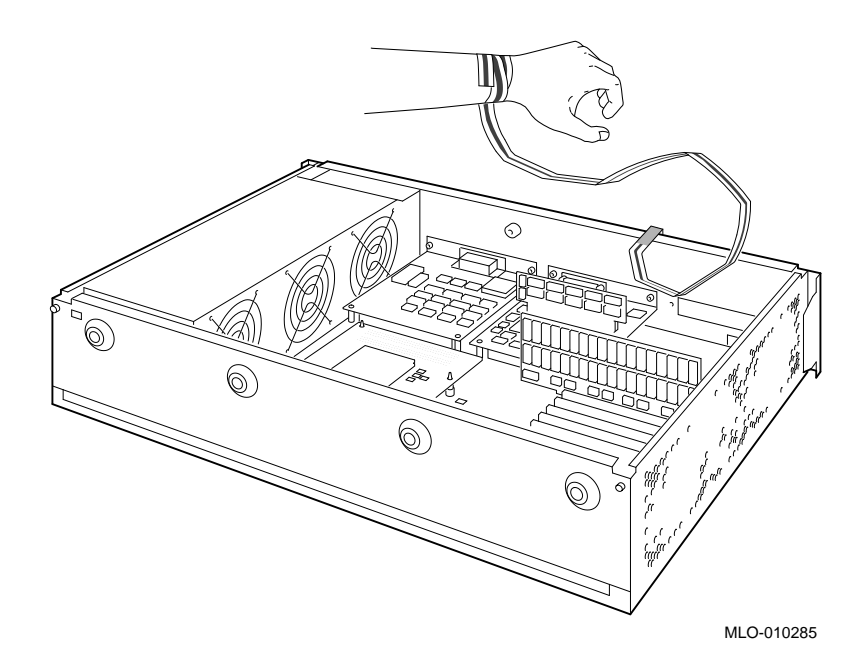

5. Push in the rivets.

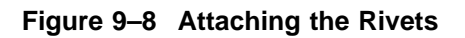

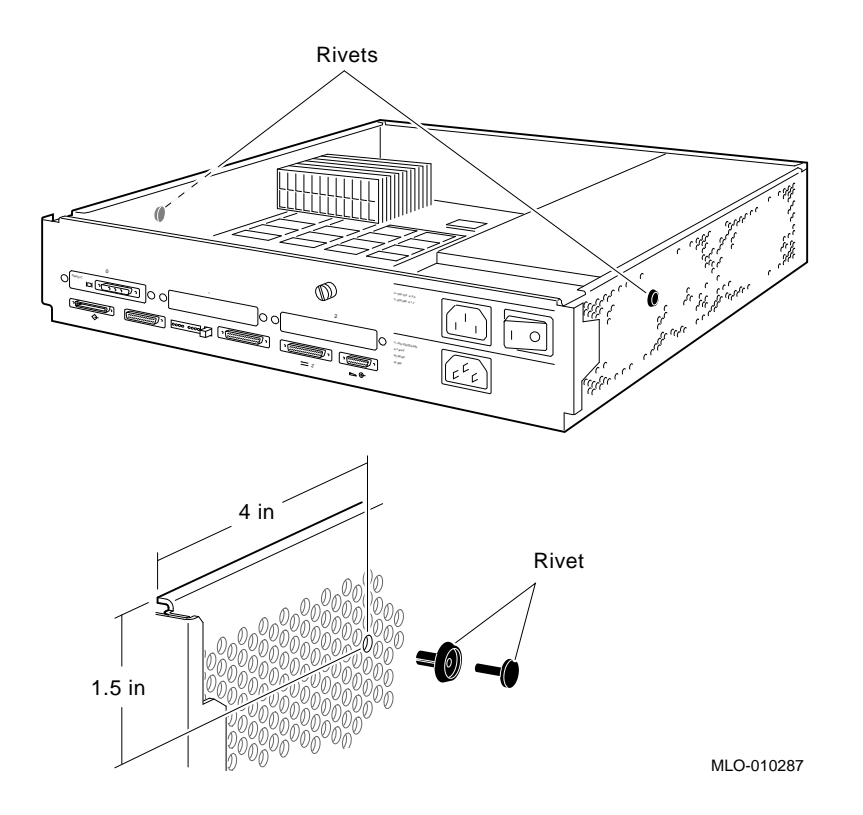

- 6. Remove the CPU module inside the system unit.
	- Push the PC board removal tool over each of the mounting posts to unlock the post.
	- Pry up the board with your fingers. Set it aside.

**Figure 9–9 Removing the Old CPU**

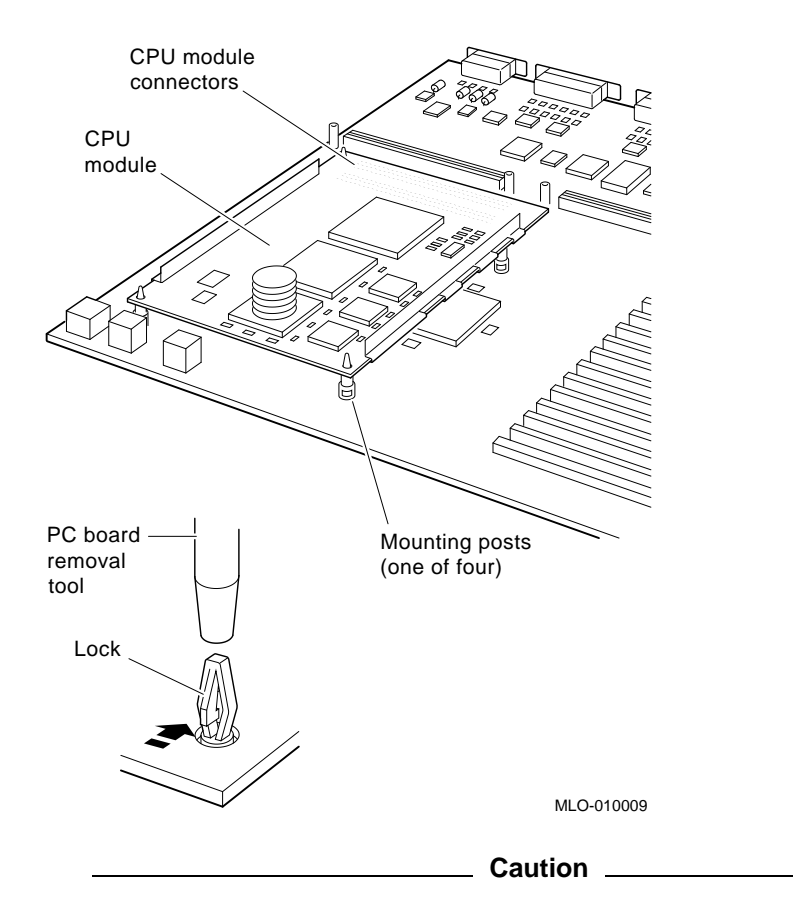

Do not pull on the heat sinks, as that can damage the CPU module.

7. Slide each of the grounding clips in place under the power suply. Use the wooden tool to push in the clip securely.

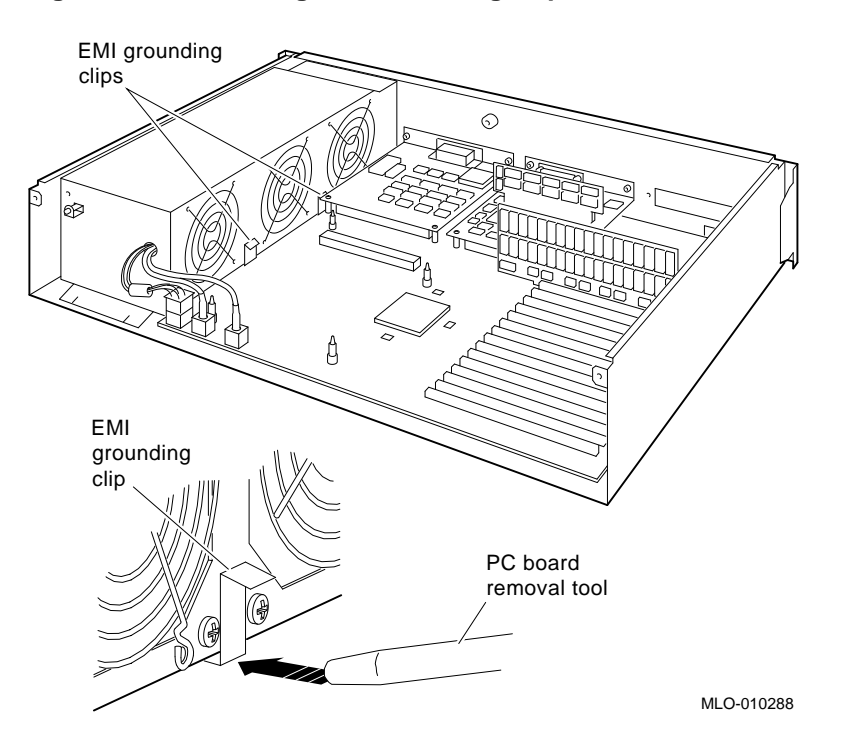

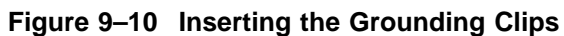

## **9.3.2 To Install a New CPU Module**

1. Align the board mounting holes over the mounting posts. Push down on the board with your fingers over the holes and on the rear of the board.

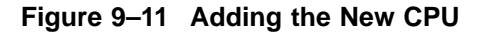

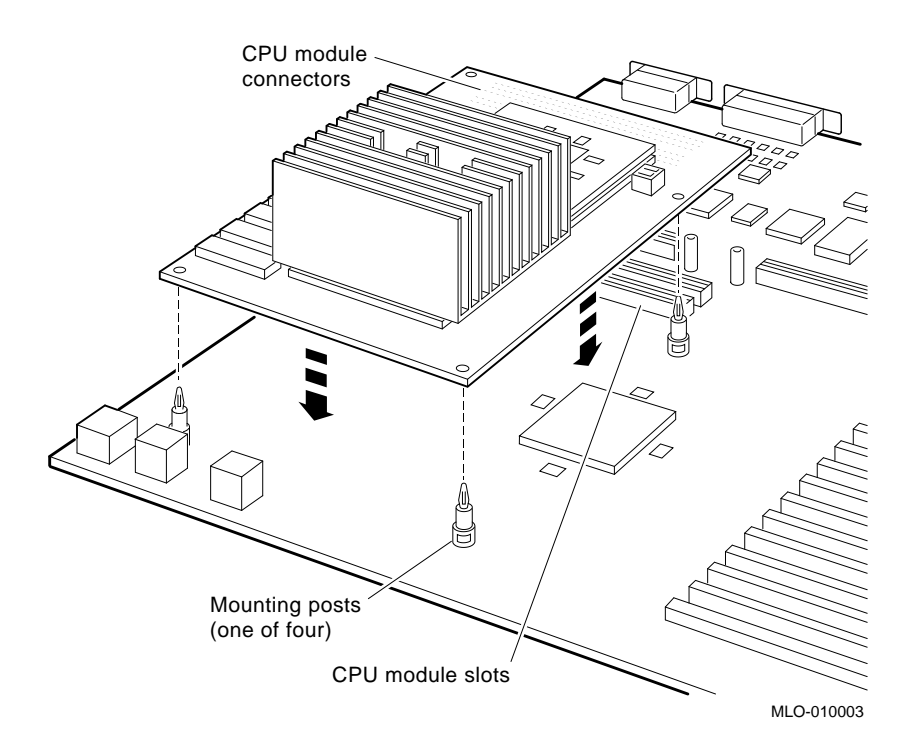

2. Remove the wrist strap.

3. Place the system box cover upside down on a table. Squeeze together the medallion tabs and pop out the medallion. Snap in the new medallion. Turn the system box rightside up.

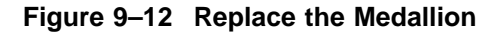

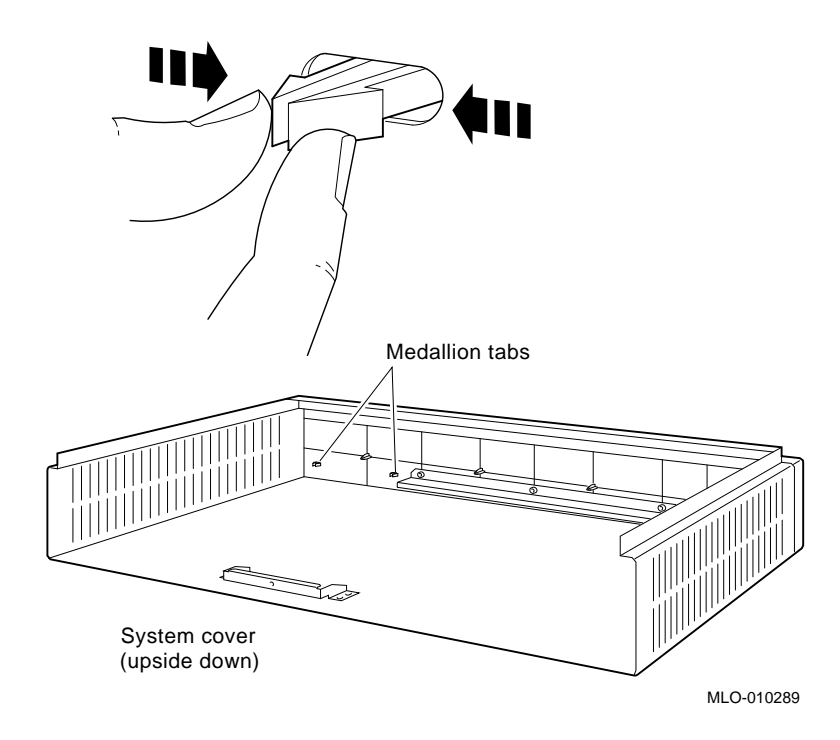

4. Paste the power warning and product conversion labels onto the top of the cover.

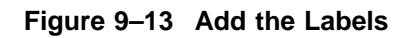

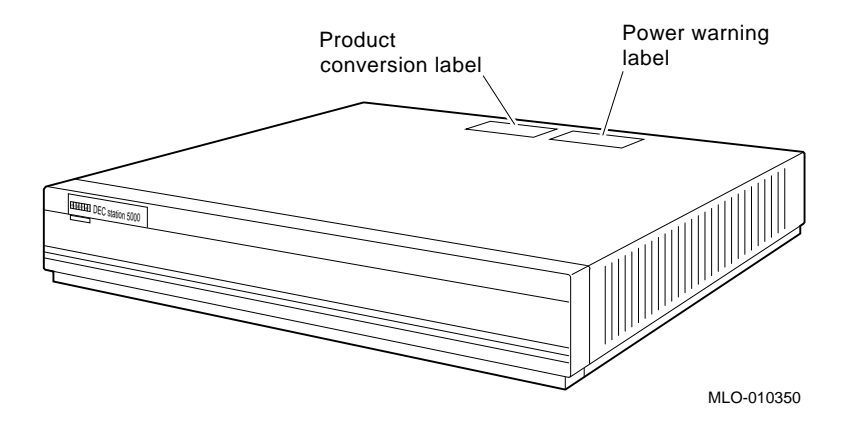

5. Replace the system unit cover and turn on the system unit.

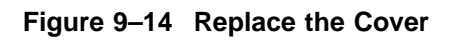

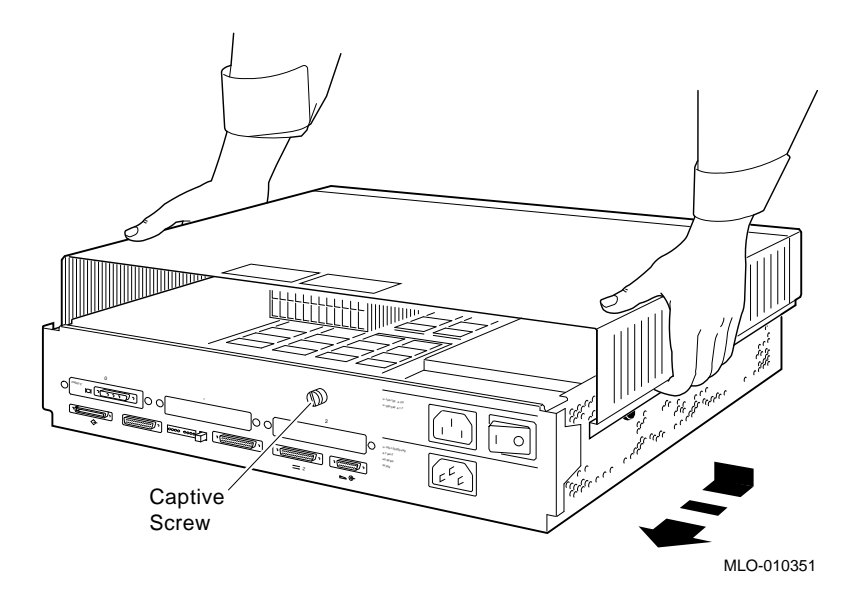
#### **9.3 Replacing CPU Modules**

6. Put the R3000 module into the R4000 packaging. Paste on the address label and mail to Digital.

#### **Figure 9–15 Return the Old CPU**

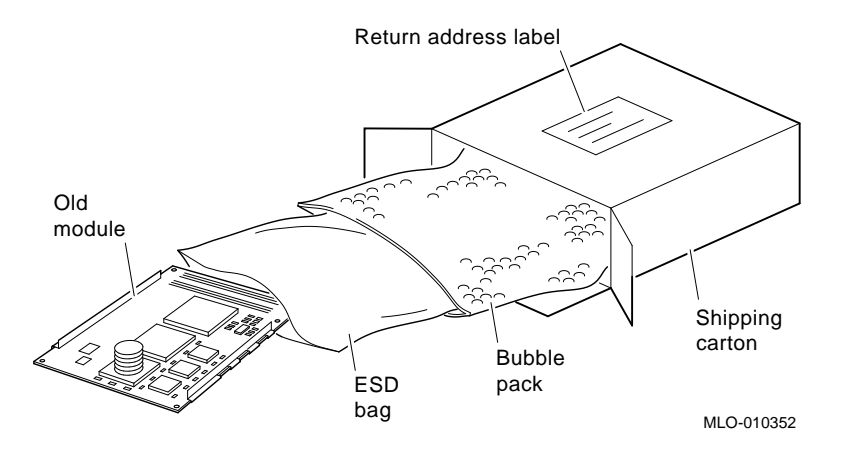

#### **9.3.3 To Test the CPU Module**

- 1. Turn on your workstation. The workstation runs the power-up self test. (For details about the self-test, see Chapter 3.)
- 2. When the console prompt (>>) appears, type **t 3/misc/cpu-type**.

If the system recognizes the CPU module, it displays the message: 3/misc /cpu-type's code: *NDX-111A*

The *type-code* displayed should match that of the CPU module you installed.

If your workstation fails to run the power-up self-test, you may have installed the CPU incorrectly. The module connectors may not have been aligned correctly. Try installing the CPU module again. If the test fails again, call your Digital service representative for help.

#### **9.4 Installing and Removing TURBOchannel Option Modules**

# **9.4 Installing and Removing TURBOchannel Option Modules**

Your DECstation 5000 Model 260 workstation comes with three TURBOchannel option slots in which you can install various TURBOchannel option modules. You can install a double- or triple-wide TURBOchannel module in either the system unit or a TCE. (For a discussion of TURBOchannel options, refer to Section 8.2.5.)

If you are installing a TURBOchannel module in a TCE, you also need to install a TCE option module in the system unit, which connects to the module in the TCE. Follow these instructions:

- 1. Remove the cover from the workstation system unit (see Section 8.3).
- 2. Refer to the *TURBOchannel Extender Operator's Guide* for instructions on installing the TURBOchannel module in the TCE and the TCE option module in the system unit.

If you are installing TURBOchannel option modules in the system unit, follow these instructions:

- 1. Remove the cover on the system unit (see "Section 8.3" on page 8-6 for instructions).
- 2. Refer to the chapter in the *TURBOchannel Options User's Guide* that discusses the option you want to install.

# **Part IV Managing Your Workstation**

# **10**

# **Using the Console Commands**

This chapter describes:

- The use of console and operating modes
- How to use console mode
- How to install a terminal as an alternate system console
- Rules for console commands
- Console conventions
- Console commands
- Environmental variables

#### **10.1 Console and Operating Modes**

# **10.1 Console and Operating Modes**

Your workstation functions in two modes: console mode and operating mode. When your workstation is in console mode, you are using the setup and testing software that is built into the workstation. You use console mode and the console commands for such tasks as:

- Running workstation self-tests
- Displaying workstation hardware configurations
- Setting workstation environmental variables
- Booting (starting) the operating system

When your workstation is in operating mode, you use your worksystem software for such activities as:

- Running applications in DECwindows
- Backing up files
- Sending and receiving electronic mail

This manual explains how to use the workstation in console mode. Your worksystem software manuals explain how to use the workstation in operating mode.

#### **10.2 Using Console Mode**

The workstation starts in console mode and stays in that mode until you start your worksystem software. While you are in console mode, you can use the console commands, which are the commands of the built-in setup and testing software.

You enter console commands at the system console. If you connected only one monitor to your workstation, that monitor is your system console. If you connected multiple monitors, the monitor in the TURBOchannel option slot with the lowest number is the system console. If you have no graphics monitor or if you have connected a terminal and typed **setenv console s**, the terminal is your system console.

**10.2 Using Console Mode**

#### **10.2.1 To Enter Console Mode**

To enter console mode, do one of the following:

- If you are using ULTRIX worksystem software, type **shutdown -h now** at the ULTRIX prompt and press Return.
- Press the halt button on the back of the system unit.
- Turn off the power to the system unit and turn it back on again.

**Caution**

Be sure that your workstation and any worksystem software are shut down before you turn off the power or press the halt button. Otherwise, data may be lost or corrupted.

#### **10.2.2 Console Prompts**

When you use console mode, the workstation displays one of these two prompts on the screen of the system console: >> or R>.

- The >> prompt means that the workstation is in privileged mode. You can execute all console commands at the console prompt.
- The R> prompt means that the workstation is in restricted mode because someone has set up a password requirement to restrict access to the console prompt. At the restricted console prompt, you can use only the boot and passwd console commands until you enter the correct password.

To change the console prompt to (>>), type **passwd** and press Return. Then enter the console password and press Return again. If you do not know the password, contact your system manager or a Digital service representative.

# **10.3 Installing a Terminal as an Alternate System Console**

The system console displays error messages and other system messages from the workstation, from networks, and from the worksystem software. You also use the system console to enter console commands, such as the cnfg command.

You generally use your workstation monitor in console mode as the system console. If a monitor is not available, you can use a terminal as an alternate system console. A terminal can display text only; it cannot display illustrations, DECwindows, or DECwindows applications; therefore, you cannot use a terminal as a standard workstation monitor. Some users prefer to connect both a monitor and a terminal to their workstations. In console mode, with both a monitor and a terminal configured, the monitor screen displays graphics tests while the terminal screen displays other tests and text input.

The following instructions describe how to install a terminal and keyboard as a system console.

Contact your Customer Support Center if you have questions about using a terminal.

#### **10.3.1 To Install a Terminal as a System Console**

- 1. Follow the instructions that came with your worksystem software to shut down the software.
- 2. Turn off the system unit by pressing the O on the On/Off switch on the back of the system unit.
- 3. Plug a communications connector adapter into one of the serial communications connectors on the system unit (communications port 3 is preferred).
- 4. Find the terminal-to-system-unit cable that came with your terminal. Notice that it has telephone-jack-type connectors on both ends.

Plug one end of the terminal-to-system-unit cable into the communications connector adapter (see Figure 10–1).

5. Plug the other end of the terminal-to-system-unit cable into the modular connector on the back of the terminal.

**Figure 10–1 Connecting a VT320 terminal to the system unit**

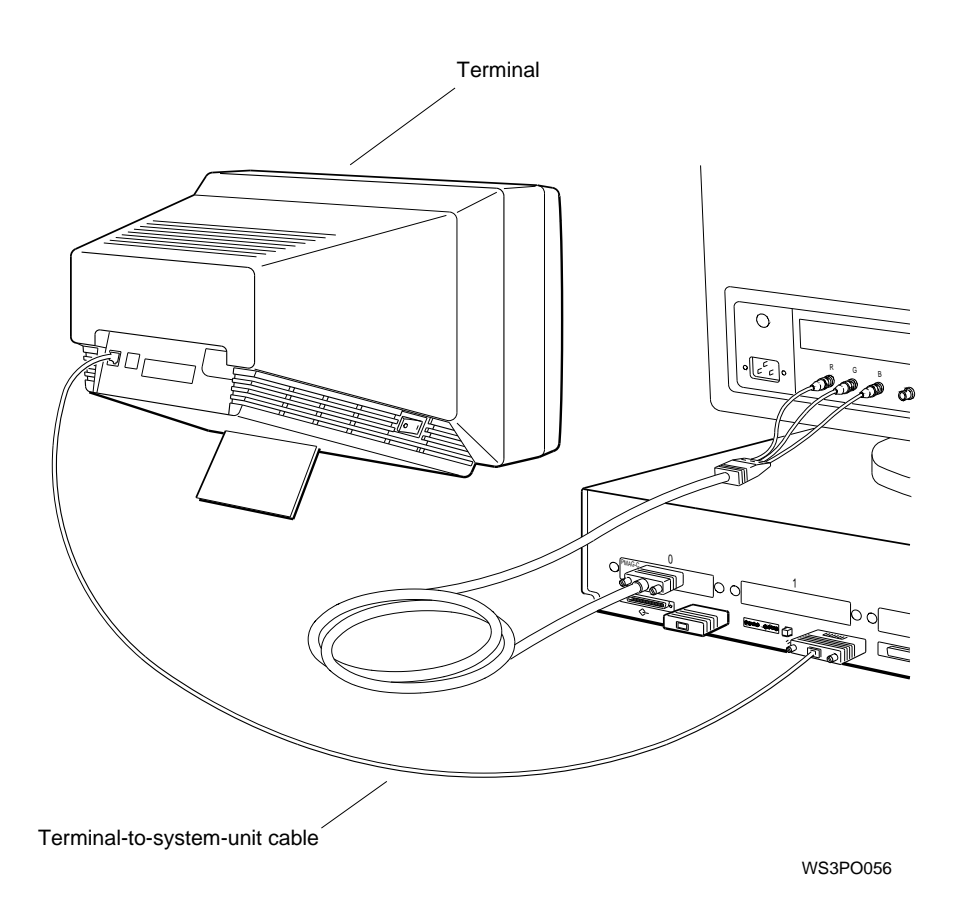

6. Find the coiled keyboard cable that came with your terminal. Notice that it has telephone-jack-type connectors at both ends, and that one end has a keyboard icon.

Plug the end of the terminal keyboard cable with the keyboard icon into the connector on the side of the terminal.

- 7. Plug the other end of the terminal keyboard cable into the modular connector on the end of the terminal keyboard.
- 8. Connect a power cord to the terminal and to a power outlet.
- 9. Turn on the terminal and the system unit and wait for the system self-test to finish before proceeding. The workstation monitor, rather than the terminal, is still acting as the system console at this point.

#### **10.3.2 To Activate the Terminal as the System Console**

You must set the console environmental variable to s to make the terminal your system console. The operating system will then be under the control of the terminal each time you boot the system, until you change the console environmental variable again.

If you are using a terminal and have no graphics monitor, you need not set the variable to s because the system will default to the terminal.

- 1. Follow the instructions that came with your worksystem software to shut down the software.
- 2. To activate the terminal as the system console, type **setenv console s** at the workstation monitor console prompt and press Return.

#### **10.3.3 To Make Your Workstation Monitor the System Console**

The workstation monitor is the system console by default. If you have set the console environmental variable to s, your terminal is currently the system console. To make your monitor the system console again,

- 1. Follow the instructions that came with your worksystem software to shut down the software.
- 2. Type **setenv console \*** at the console prompt on the terminal and press Return.
- 3. Turn off the terminal if you are using the monitor as the system console. (You need not turn off the terminal in console mode and turn it on again to boot ULTRIX.)

#### **10.4 Rules for Console Commands**

# **10.4 Rules for Console Commands**

You can use all console commands when the system monitor displays the console prompt (>>). You can use only the boot and passwd commnds at the restricted console prompt (R>) until you enter the correct password. Then the normal console prompt (>>) appears.

To use a console command, type the command as shown, add appropriate options and arguments, and press Return.

Follow these rules:

- Type uppercase and lowercase letters exactly as they appear in the manual. The system recognizes the difference between uppercase and lowercase letters.
- Press Return after typing a command.
- Use these keys:
	- Ctrl-s to freeze the screen display.
	- Ctrl-q to release a frozen screen display.
	- Ctrl-c to abort a command.
	- Ctrl-u to erase a partially typed command line.
	- DEL to erase the last character typed.
	- To use the Ctrl commands, hold down the Ctrl key while you type the letter of the command. For example, to use Ctrl-s, hold down Ctrl while you type **s**.
- To type a hexadecimal number, precede the number with 0x (zero x). To type an octal number, precede the number with 0 (zero). To type a decimal number, do not precede the number with any leading 0s (zeros).

#### **10.5 Conventions Used**

# **10.5 Conventions Used**

- **Letters in boldface type** should be typed exactly as they appear.
- *Words in italic type* are options or arguments for the commands. You must replace them with the appropriate information. For example, the script command has a *scriptname* argument. When you type the command, you replace *scriptname* with the name of the script you are creating.
- Options are read by the console programs. Arguments are read by the worksystem software.
- When options and arguments are shown in brackets, you should use them only if they are appropriate. When they are not in brackets, you must always use them. For example, the printenv command is shown like this:

**printenv** [env]

Because [*env*] is enclosed in brackets, you should use it only when you want to display the setting of one environmental variable.

The script command is shown like this:

**script** scriptname

Because *scriptname* is not shown in brackets, you must use it in every script command.

Do not enclose options and arguments in brackets when you type them. The brackets are just a way of showing you when to use them.

When an argument is followed by an ellipsis, you can use more than one argument with the command.

# **10.6 Console Commands**

This section explains all of the console commands for workstation users, system managers, service representatives, and other technical specialists.

Table 10–1 lists the console commands.

| Command          | <b>Function</b>                                  |
|------------------|--------------------------------------------------|
| $\boldsymbol{?}$ | Displays a list of console commands and formats  |
| boot             | Boots the system                                 |
| cat              | Displays scripts                                 |
| cnfg             | Displays system configuration information        |
| d                | Deposits (writes) data into memory               |
| e                | Examines memory contents                         |
| erl              | Displays a log of error messages                 |
| go               | Transfers control to a specific address          |
| init             | Resets the system                                |
| ls               | Displays a list of files present in a module ROM |
| passwd           | Sets and clears the console password             |
| printenv         | Prints environmental variables                   |
| restart          | Restarts the worksystem software                 |
| script           | Enters a short script at the console             |
| setenv           | Sets environmental variables                     |
| sh               | Starts a script                                  |
| t                | Starts module diagnostic tests                   |
| unseteny         | Removes environmental variables during session   |

**Table 10–1 Console Commands**

To display the help menu, type a question mark (**?**) and press Return. The console commands appear in the help menu on the screen as follows:

```
boot [[-z #] [-n] #/path [ARG...]]
cat SCRPT
cnfg [#]
d [-bhw] [-S #] RNG val
e [-bhwcdoux] [-S #] RNG
erl [-c]
go [ADR]
init [#] [-m] [ARG...]
ls [#]
passwd [-c] [-s]
printenv [EVN]
restart
script SCRPT
setenv EVN STR
sh [-belvS] [SCRPT] [ARG...]
t [-l] #/STR [ARG...]
unsetenv EVN
```
The following subsections describe the console commands in detail. Note that the command descriptions do not always use the format that appears in the help menu.

#### **10.6.1 ?**

>>**?** [command]

The ? command displays the help menu. If you enter the name of a specific command after the ?, the screen displays the help message for that command only.

#### **10.6.2 boot**

The boot command loads and executes the program specified by *#/path*, where *#* is the slot number of the device that you are booting from, and *path* is the file specification of the program.

```
>>boot [OPTIONS] [#/path]
[argument...]
```
Options are

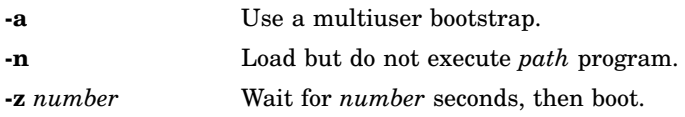

The -a argument boots for a multiuser environment; to perform a singleuser boot, enter the boot command without the -a argument. The -n option suppresses execution of the program after it is loaded. The -z option causes the system to wait before booting. When you enter the command with no options, path, or argument, the options, path, and argument in the boot environmental variable are used (see Section 10.7).

The following example of the boot command uses the options and arguments that you set in the boot environmental variable:

boot

The following command boots from a tape drive in base slot 3 (tz is the device code of the drive, and 5 is its SCSI ID number):

boot 3/tz5

The following command boots from the network that is connected to your workstation at option slot 2:

boot 2/mop

The following command performs a multiuser boot (-a) using the file vmunix on an external drive (rz1) in base slot 3 (rz1 is the device code and SCSI ID for the drive):

boot 3/rz1/vmunix -a

#### **10.6.3 cat**

>>**cat** #/scriptname

The cat command displays the contents of the script specified by *scriptname*. The *#* option indicates the number of the slot where the script is stored.

#### **10.6.4 cnfg**

#### >>**cnfg** [#]

The cnfg command displays important information about the configuration of your workstation such as the kind of hardware in the workstation and connected to it. If you type a slot number for *#*, the command displays configuration information for that slot. Otherwise, it displays general information for all the slots.

The following example shows the display for a cnfg command in which the specific slot number was not specified. This information shows the kinds of modules in the base system slot (base slot 3) and in the option slots. The workstation has option modules in slots 0 and 1, but not in slot 2. The numbers in black circles correspond to the descriptions that follow.

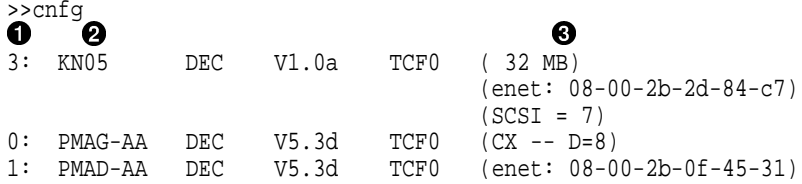

**O** Slot number.

**2** Model code. This code indicates the model of the hardware item. For example, KN05 is the model code of the system module.

 $\Theta$  Module code. This code shows the kind of module installed in the slot.

Slot 3 is the system module slot (often referred to as base slot 3). It always contains the memory (MB) modules, a base system Ethernet (enet) controller, and a base system SCSI (SCSI) controller. The MB code shows the total amount of memory installed in the workstation. The SCSI code (in this case, 7) is the SCSI ID of the SCSI controller for the slot. The enet code is the Ethernet address for the Ethernet controller in that slot.

Table 10–2 lists the module codes that may appear in item 3 of the cnfg display:

.

.

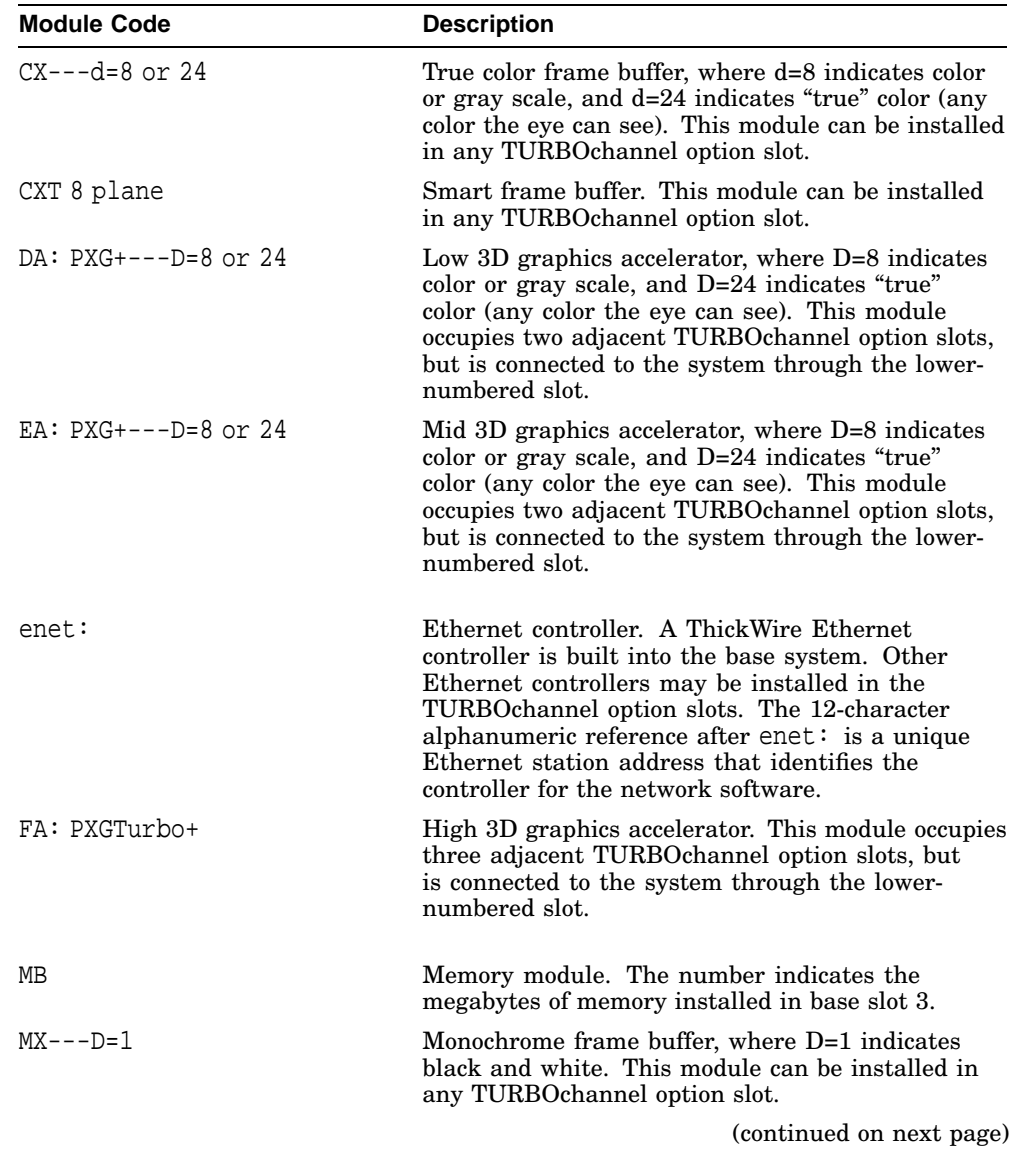

#### **Table 10–2 Module Codes**

| <b>Module Code</b> | <b>Description</b>                                                                                                    |
|--------------------|----------------------------------------------------------------------------------------------------|
| NVRAM              | Nonvolatile random-access memory (RAM) module.<br>An NVRAM module is an optional module that is<br>preinstalled in the base system, if purchased for<br>your workstation. It provides 1 megabyte of battery<br>backed-up memory that will retain data during a<br>power failure. |
| $PX--D=8$          | 2D graphics accelerator, where $D=8$ indicates color<br>or gray scale. This module can be installed in any<br>TURBOchannel option slot.                                                                                                    |
| SCST               | SCSI controller. One is built into base slot 3; others<br>may be installed in the TURBO channel option slots.                                                                                                    |

**Table 10–2 (Cont.) Module Codes**

The next example shows a configuration display for a specified option slot. In this case, it is for the base system slot (slot 3).

The numbers in black circles correspond to the descriptions that follow. Notice that the first three numbered pieces of information were described in the previous example. The rest of the display provides details regarding the three devices and six memory modules that are installed in the base slot.

❸ 0 ❷ 3: KN05 DEC V1.0a TCF0 ( 32 MB) (enet: 08-00-2b-2d-84-c7)  $(SCSI = 7)$   $\bf{G}$ --------------------------------------------------- DEV PID VID REV SCSI DEV ===== ================== ========= ====== ======== rz4 RX23 (C) DEC DEC 0700 DIR tz1 SEQ cache: I(8 KB), D(8 KB), S(1024 KB); Scache line (32 Bytes) R4000 revision (3.0) ❼ 0 mem( 0): a0000000: alffffff ( 32 MB)<br>mem( 1): a2000000: a3ffffff ( 32 MB) mem $(1)$ : a2000000: a3fffffff mem( 2): a4000000: a5ffffff ( 32 MB) mem( 3): a6000000: a7ffffff ( 32 MB)<br>mem( 4): a8000000: a9ffffff ( 32 MB) mem( 4): a80000000: a9fffffff ( 32 MB)<br>mem( 5): aa000000: abffffff ( 32 MB) mem( 5): aa000000: abffffff ( mem( 6): ac000000: adffffff (32 MB) mem(14): bc000000: bc0fffff ( 1 MB) Presto-NVR Θ mem(14): clean, batt OK, armed >>Slot number. **2** Model code. **8** Module code. Device code with SCSI ID number of the device. For example, in rz4, the SCSI ID number is 4. **O** Product ID. Not all devices show a product ID in this column. **O** Device descriptor, which provides a general description of the device. DIR indicates direct access drives (diskette and hard disk drives), SEQ indicates sequential access drives (tape drives), and CD–ROM indicates optical compact disc drives. **O** Memory slot number.  $\Theta$  Amount of memory in the slot. The amount can be 8 or 32 megabytes for SIMMs, and 1 megabyte for NVRAM (in memory slot 14 only). All the slots must have the same amount of memory, except for the NVRAM module.

**O** Status of the NVRAM module.

Table 10–3 shows the device codes and device descriptors of SCSI devices, as indicated in items 4 and 6 of the cnfg display.

| <b>Device Code</b> | <b>Device Descriptor</b> | <b>Type of Drive</b> |  |
|--------------------|--------------------------|----------------------|--|
| rx                 | DIR.                     | Diskette             |  |
| rz                 | $CD$ -ROM                | Optical compact disc |  |
| rz                 | DIR.                     | Hard disk            |  |
| tz                 | SEQ                      | Tape                 |  |
|                    |                          |                      |  |

**Table 10–3 SCSI Device Codes and Descriptors**

#### **10.6.5 d**

>>**d** [OPTIONS] RANGE value

The d, or deposit, command writes values to memory. Values can be stored as words, halfwords, or bytes. The default option is word. The command writes the specified *value* through the range of specified addresses. No intervening blanks are allowed in an address range.

Options are:

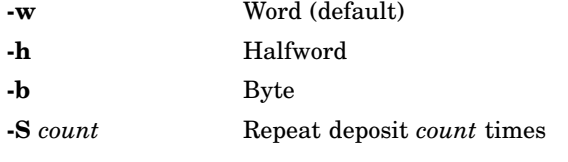

The -S option causes a value to be stored repeatedly in memory. The value is stored *count* times at each address in the address range.

Ranges can be:

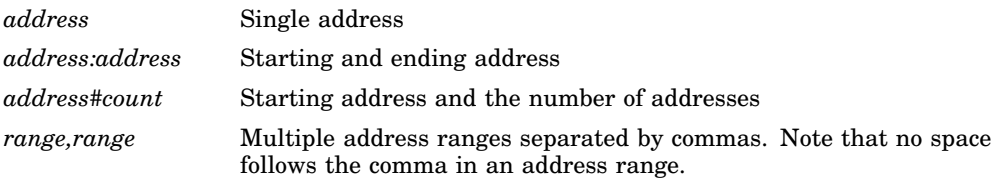

#### **10.6.6 e**

>>**e** [OPTIONS] RANGE

The e, or examine, command examines the contents of memory. Memory can be examined as words, halfwords, or bytes. The default option is word. The e command examines values in the range of addresses specified. Options are:

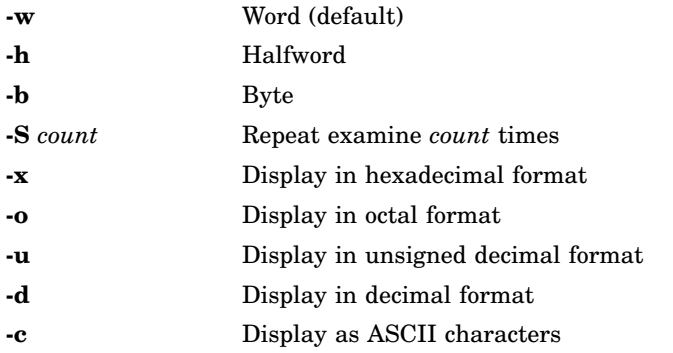

You can choose how to display the memory data with format options: -x, -o, -u, -d, and -c. You can use more than one option, in which case the data is displayed in every format that you choose. If you do not indicate a format, the system displays the data in hexadecimal format.

The -S option fetches the contents of each address in the address range *count* times. The screen displays only the final value in each range. Ranges can be:

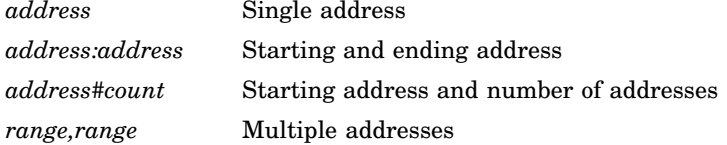

Note that no intervening space follows the comma in an address range.

# **10.6.7 erl**

>>**erl** [**-c**]

The erl command displays the log of error messages (see Chapter 11). The system records error messages in a special error log buffer, and the erl command displays the contents of this buffer. If you specify -c, the buffer is cleared. The system stops recording error messages when the buffer is full and resumes when the buffer is cleared.

#### **10.6.8 go**

>>**go** [address]

The go command transfers control of the workstation to the specified address. If you do not specify an address, go uses the execution address returned by the last boot -n command. If the boot -n command has not been executed and no address is specified, the system ignores the go command.

#### **10.6.9 init**

>>**init** [#] [argument...]

The init command initializes module hardware. If you specify a slot number (*#*), the command initializes the modules in that slot only.

Arguments are specific to each module.

#### **10.6.10 ls**

>>**ls** [#]

The ls (list) command displays a list of the files in a module ROM. If you do not specify a slot number (*#*), the command lists the files for all modules.

#### **10.6.11 passwd**

```
>>passwd [OPTIONS]
```
The passwd command enters, sets, or clears your console password. Options are:

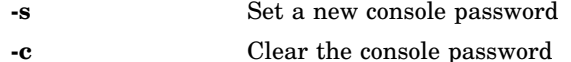

The console password keeps unauthorized people from using the console commands on your workstation. You do not need to use the password if security is not an issue in your workplace.

When you first set up your workstation, you do not need a console password. The only way that a console password can be required is if you choose to start using one. $<sup>1</sup>$ </sup>

 $1$  The console password is not the same as the passwords required by your worksystem software or networks. The console password protects your workstation hardware by controlling access to the console commands.

To start using a console password, type **passwd -s** and press Return. The system displays a prompt (pwd:) asking you to type the password that you want to use. Type a word with at least six characters. You can use letters and numbers; the system recognizes the difference between uppercase and lowercase letters.

The system displays the pwd: prompt twice. Type the same password each time. For security reasons, the screen does not display what you type, so choose a password that is easy to remember.

Once you choose a password, the system displays the restricted console prompt when you first start your workstation:

R>

At this prompt, you can only boot your worksystem software or enter your console password.

- Boot your worksystem software. Type **boot** and press Return. This is the only boot command that you can use. It has no options or arguments. It uses the values that you set in the boot environmental variable (see Section 10.7). If you have not set the variable, the command does not work.
- Enter your console password. Type **passwd** and press Return. Then type your console password at the pwd: prompt. The screen does not display what you type.

After you enter your console password, the prompt changes to the standard console prompt (>>). You can now use all the console commands that are described in this chapter.

To stop using your console password, type **passwd -c** at the standard console prompt and press Return. You will then have unrestricted access to the console commands.

#### **10.6.12 printenv**

#### >>**printenv** [env]

The printenv command displays the values of environmental variables. If you specify the name of an environmental variable, the command displays the value of only that variable. See Section 10.7.

#### **10.6.13 restart**

#### >>**restart**

The restart command attempts to restart the worksystem software. This command relies on a restart facility that you must enable in the worksystem software.

#### **10.6.14 script**

#### >>**script** scriptname

The script command allows you to write a short temporary script at the system console. A script is a miniprogram. After you write the script, you can run it with the sh command, or you can type the name (*scriptname*) of the script by itself at the console prompt to execute the script.

To write a script, type **script** followed by a name for the script and press Return. Then write the script line by line. When you are done, go to a new line and press Return.

#### **10.6.15 setenv**

#### >>**setenv** env value

The setenv command sets the value of an environmental variable. You must enclose the command in double quotation marks if *value* contains blank spaces. See Section 10.7.

#### **10.6.16 sh**

```
>>sh [OPTIONS] [#/scriptname]
[argument...]
```
The sh, or shell, command activates, or runs, a script. Replace *#* with the slot number of the module that contains the script. Options are:

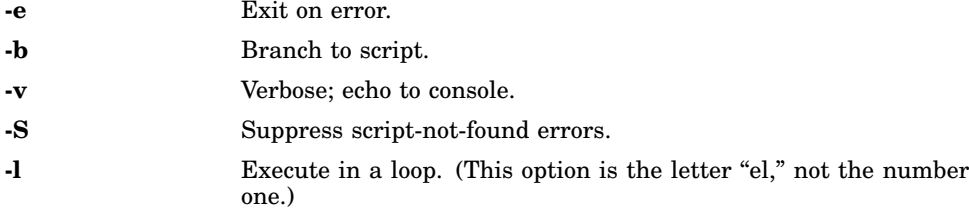

If you specify a script name for the *scriptname* option, the script is used as the input. Otherwise, what you type at the console is the input, and a subshell is created. When you run a shell script, environmental variable 0 is set to the script name, 1 is set to the first argument in the script, 2 is set to the second argument, and so on.

The -e option directs the shell to exit when an error occurs. Normally, the shell ignores errors. The -b option executes the script specified by *scriptname* instead of creating a subshell. The -v option causes the script to be echoed to the console when it is executed; the default setting is no echo. The -S option suppresses any error message if the script is not found and causes the sh command to return a status that indicates success. The -1 option causes a script to be executed continuously until a system reset occurs or you press Ctrl-c.

#### **10.6.17 t**

>>**t** [OPTIONS] #/testname [argument...]

The t, or test, command runs module tests. Specify a test with *#/testname*, where *#* is the slot number, and *testname* is a module-specific test. Option is:

**-l** Execute in a loop

The -l option makes the test run continuously until a system reset occurs or you press Ctrl-c.

If the t command is part of a script, the system console displays *#/testname* as each test runs.

To display the tests and test formats for a specific module, type **t** *#/***?**, where *#* is the slot number of the module.

Type **test** to run the script that performs a thorough test of the entire system. Typing **test** is a shorthand way of typing **sh 3/test**. If you type **sh -l 3/test**, the test runs continuously.

#### **10.6.18 unsetenv**

>>**unsetenv** env

The unsetenv command removes a standard environmental variable during the current session. When the system is reset, the values of the standard environmental variables revert to their previously set values.

When you enter the command, replace *variable* with the name of the environmental variable that you want to remove (see Section 10.7).

# **10.7 Environmental Variables**

Environmental variables store system parameters and scripts and pass information to the operating system. Some environmental variables persist; others are lost when you turn off the power.

Table 10–4 summarizes the console commands for setting environmental variables. Table 10–5 lists the standard environmental variables that you can set.

| Command  | <b>Description</b>                             |
|----------|------------------------------------------------|
| printeny | Displays the value of environmental variables  |
| seteny   | Sets the value of an environmental variable    |
| unseteny | Deletes the value of an environmental variable |

**Table 10–4 Console Commands for Environmental Variables**

#### **10.7 Environmental Variables**

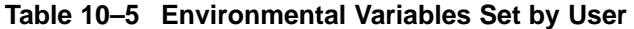

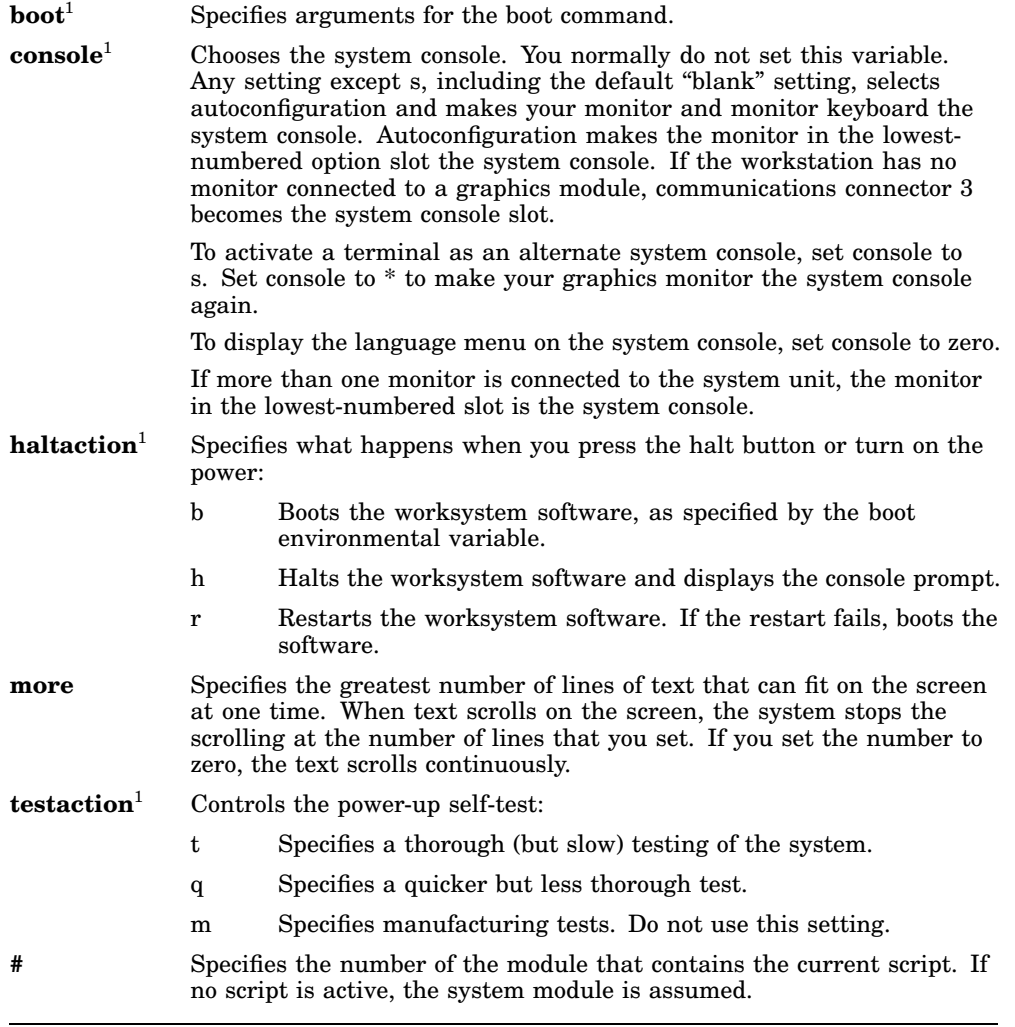

 $^1$ These environmental variables persist in memory until you delete them.

There are other environmental variables. Some, like oconsole, should not be changed. Others can be set as implementation-specific side effects of various bootstrap and test procedures.

# **11 Troubleshooting**

This chapter describes:

- Help within this manual
- Checking the LED display
- Checking hardware connections
- Using the system self-test
- Interpreting self-test messages
- Contacting the Customer Support Center

#### **11.1 Where to Look in This Manual for Help**

# **11.1 Where to Look in This Manual for Help**

- If some part of your workstation fails to turn on, check the LED display (see Section 11.2).
- If the workstation turns on, but a component does not function properly, check for correct connections (see Section 11.3).
- If the workstation turns on and everything is connected, but the workstation still does not function properly, use the full system self-test (see Section 11.4).

# **11.2 Checking the LED Display**

An indicator light on each hardware component of your workstation shows whether the unit has power or not. In addition, eight small, red diagnostic LED lights on the back of the system unit indicate whether or not the basic components of the workstation are ready to use.

If the workstation is not functioning and no error messages appear on the monitor, check the power indicator lights and the diagnostic LED display. The on/off pattern of the LED display indicates which portion of the power-up self-test failed.

**11.2 Checking the LED Display**

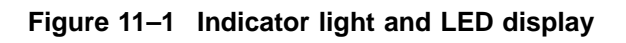

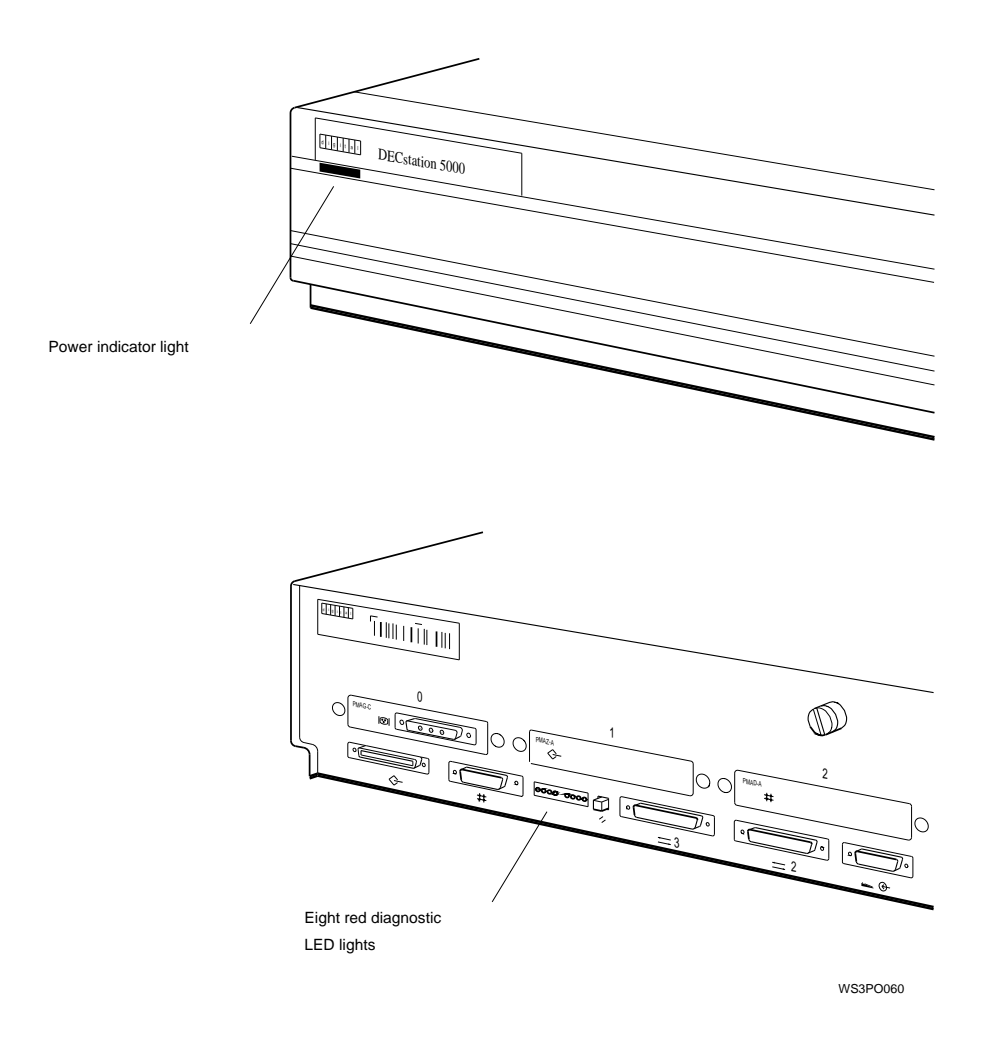

#### **11.2 Checking the LED Display**

Table 11–1 shows you how to interpret the LED display codes. The codes are shown in the order in which the tests run, so you can determine which subtests ran successfully and at what point the test failed.

If the LED display indicates a problem with your workstation, try the suggestion provided for that LED code. If no specific suggestion is given, or if the suggested procedure does not solve the problem, try reinstalling the CPU module and the memory modules on the base system module. Then restart the workstation. If the problem persists, call your system manager or the Digital Customer Support Center.

| <b>LED</b><br>Code |                              | <b>Meaning</b>                                                                                                    |
|--------------------|------------------------------|----------------------------------------------------------------------------------------------------|
|                    |                              | Workstation hardware initialization could not begin.                                                                                                    |
| 0000               |                              | Workstation firmware initialization could not be completed.                                                                                                    |
| 0000               | 0 0 0 0                      | Firmware could not initialize the input-output subsystem on the system<br>module to a known state. The input-output subsystem controls the Ethernet<br>and SCSI interfaces, as well as the keyboard, mouse, and other serial-line<br>communications.                                                                                                    |
| 0000               | 0.000                        | Memory slot 0 could not be initialized. Try replacing the memory module in<br>memory slot 0 (see Chapter 9).                                                                                                    |
| 0000               | 0.000                        | Firmware could not calculate the cache size. Try reinstalling the CPU module<br>(see Chapter $9$ ).                                                                                                    |
| 0000               | $\bullet\bullet\bullet\circ$ | Firmware could not calibrate the millisecond delay loop. Try reinstalling the<br>CPU module (see Chapter 9).                                                                                                    |
| 0000               | $\bullet\bullet\circ\bullet$ | Firmware could not configure the system. Try reinstalling the CPU module<br>and all memory modules (see Chapter 9).                                                                                                    |
| 0000               | 0000                         | If the workstation turns on, all workstation components have been initialized,<br>and the workstation is ready for use. If the workstation does not turn on,<br>a device or module is not connected properly or is broken. Make sure that<br>all cables are securely attached and that all external components of the<br>workstation have been installed properly and are plugged into a power source. |

**Table 11–1 Interpreting the LED Codes**

Legend:

Light is off.

Light is on.

(continued on next page)

# **11.2 Checking the LED Display**

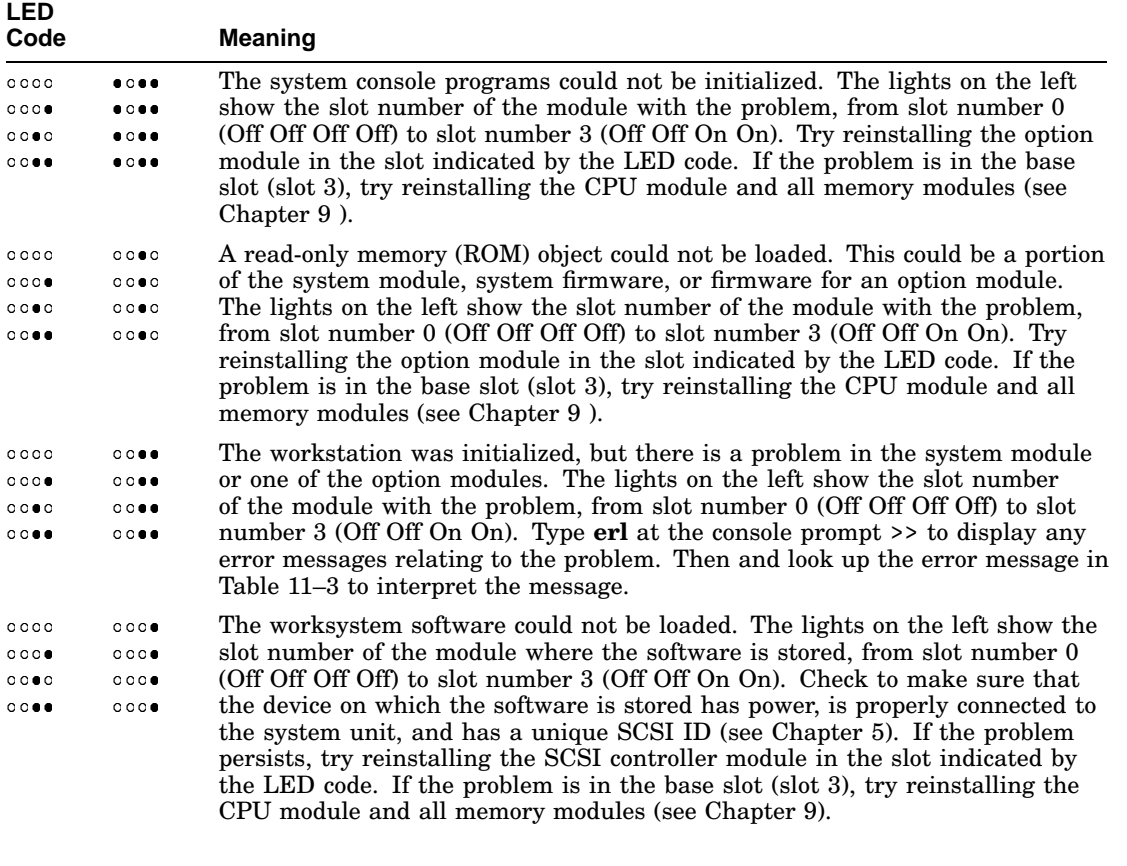

# **Table 11–1 (Cont.) Interpreting the LED Codes**

Legend:

Light is off. Light is on.

# **11.3 Is It Connected Properly?**

Table 11–2 lists some problems that new users may have, and some problems that may occur after new hardware has been installed. Many of these problems can be solved easily by following the suggestions in the table. If these solutions do not resolve the problem, see Section 11.4.

**Table 11–2 Solutions to Common Problems**

| <b>Problem</b>                                                                                 | <b>Solution</b>                                                                                                    |  |  |
|------------------------------------------------------------------------------------------------|----------------------------------------------------------------------------------------------------|--|--|
| Amount of memory in<br>the cnfg 3 display is<br>incorrect.                                     | Note the slot location and size of each memory module listed in<br>1.<br>the cnfg 3 display and compare it to the actual memory module<br>in the specified system unit memory slot. Reinstall any memory<br>modules that do not appear in the display (see Chapter 9). |  |  |
|                                                                                                | 2.<br>If the problem persists, type $t$ 3/mem $*$ at the console prompt and<br>see Section 11.5 to interpret the test results.                                                                                                    |  |  |
| The NVRAM module                                                                               |                                                                                                    |  |  |
| you ordered does not<br>appear in the cnfg 3                                                   | Turn off your workstation.<br>1.                                                                                                    |  |  |
| display.                                                                                       | $2^{\circ}$<br>Check to make sure that the NVRAM module is installed in<br>memory slot 14.                                                                                                    |  |  |
|                                                                                                | 3.<br>Reinstall the NVRAM module (see Chapter 9).                                                                                                    |  |  |
|                                                                                                | Turn on your workstation and try the cnfg 3 command again.<br>4.                                                                                                    |  |  |
| The status of the<br>NVRAM module in<br>the cnfg 3 display is<br>not clean, batt OK,<br>armed. | See the NVRAM chapter in the TURBOchannel Options User's Guide<br>for an explanation.                                                                                                    |  |  |

(continued on next page)

| <b>Problem</b>                                                                              | <b>Solution</b> |                                                                                                    |  |  |
|---------------------------------------------------------------------------------------------|-----------------|----------------------------------------------------------------------------------------------------|--|--|
| A TURBOchannel<br>module for your<br>workstation does not<br>appear in the cnfg<br>display. | 1.              | If the missing module is a TCE option module, check to see if the<br>option module in the TCE (to which it is connected) is displayed.<br>The cnfg display only lists the module in the TCE-not the TCE<br>option module in the system unit.          |  |  |
|                                                                                             | 2.              | Check to make sure that you specified the correct slot number for<br>the missing module in the cnfg command.                                                                                                    |  |  |
|                                                                                             | 3.              | Reinstall the missing option module (see Chapter 9).                                                                                                    |  |  |
| An external drive does<br>not appear in the cnfg<br>display.                                | 1.              | Check to make sure that you specified the correct slot number for<br>the missing drive in the cnfg command.                                                                                                    |  |  |
|                                                                                             | 2.              | Turn off the workstation.                                                                                                    |  |  |
|                                                                                             | 3.              | Make sure that the external device in which the missing drive is<br>located is turned on and connected to an active power source.                                                                                                    |  |  |
|                                                                                             | 4.              | Make sure that the external device in which the drive is installed<br>is properly connected to your workstation (see Chapter 5).                                                                                                    |  |  |
|                                                                                             | 5.              | Make sure that the missing drive has a unique SCSI ID from<br>$0$ to 6 (see Chapter 5).                                                                                                    |  |  |
|                                                                                             | 6.              | If the missing drive is in a TCE or BA42 expansion box, reinstall<br>the drive inside the box (see the BA42 Installation Guide or<br>TURBOchannel Extender Operator's Guide).                                                                         |  |  |
|                                                                                             | 7.              | Turn on your workstation and try the cnfg command again.                                                                                                    |  |  |
|                                                                                             | 8.              | Remove all the devices except for the one that was missing.<br>If that device appears, you may have a SCSI cabling or a<br>termination problem or one of the other devices may be faulty.<br>If the device is still missing, then that device is bad. |  |  |
|                                                                                             |                 | (continued on next page)                                                                                                    |  |  |

**Table 11–2 (Cont.) Solutions to Common Problems**

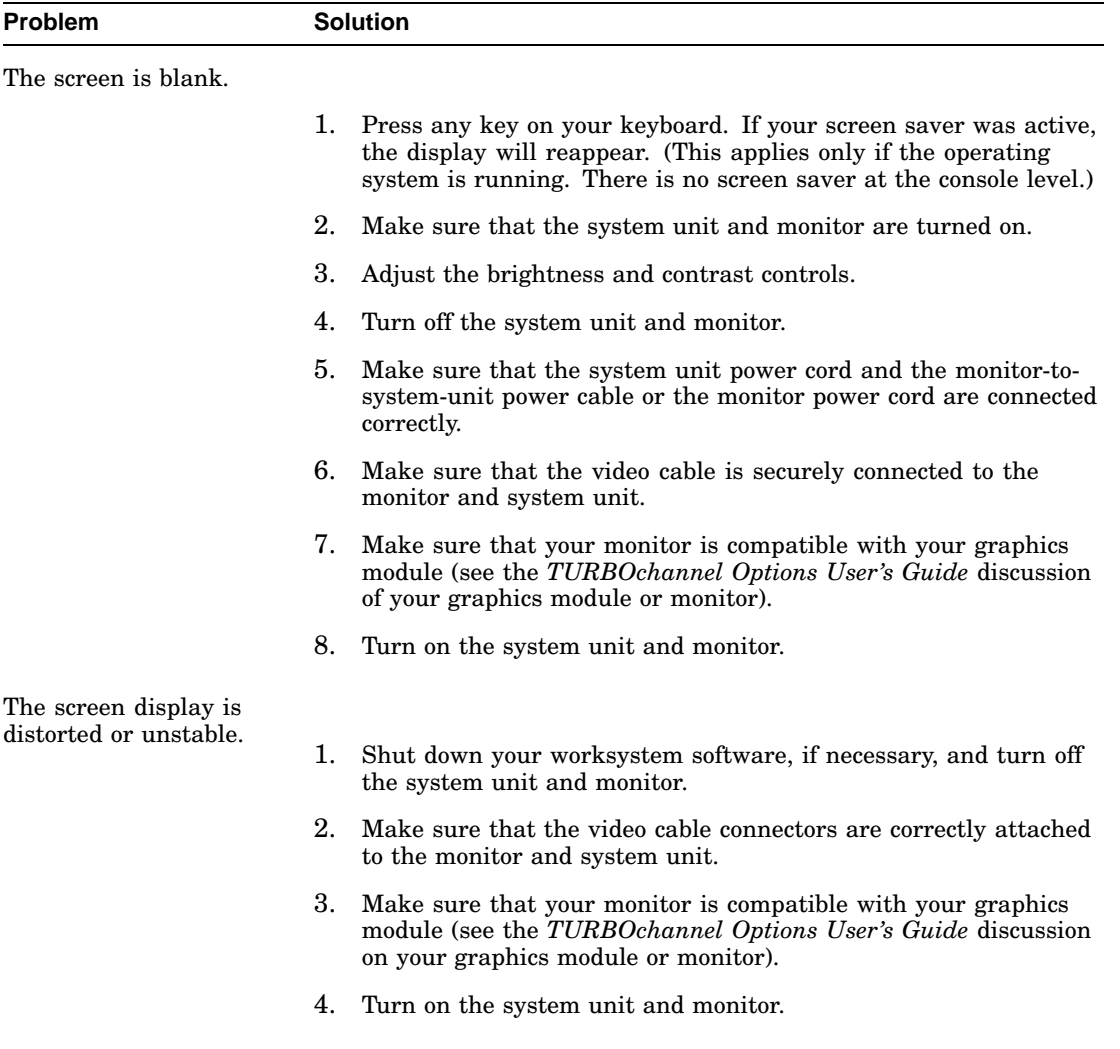

# **Table 11–2 (Cont.) Solutions to Common Problems**

(continued on next page)

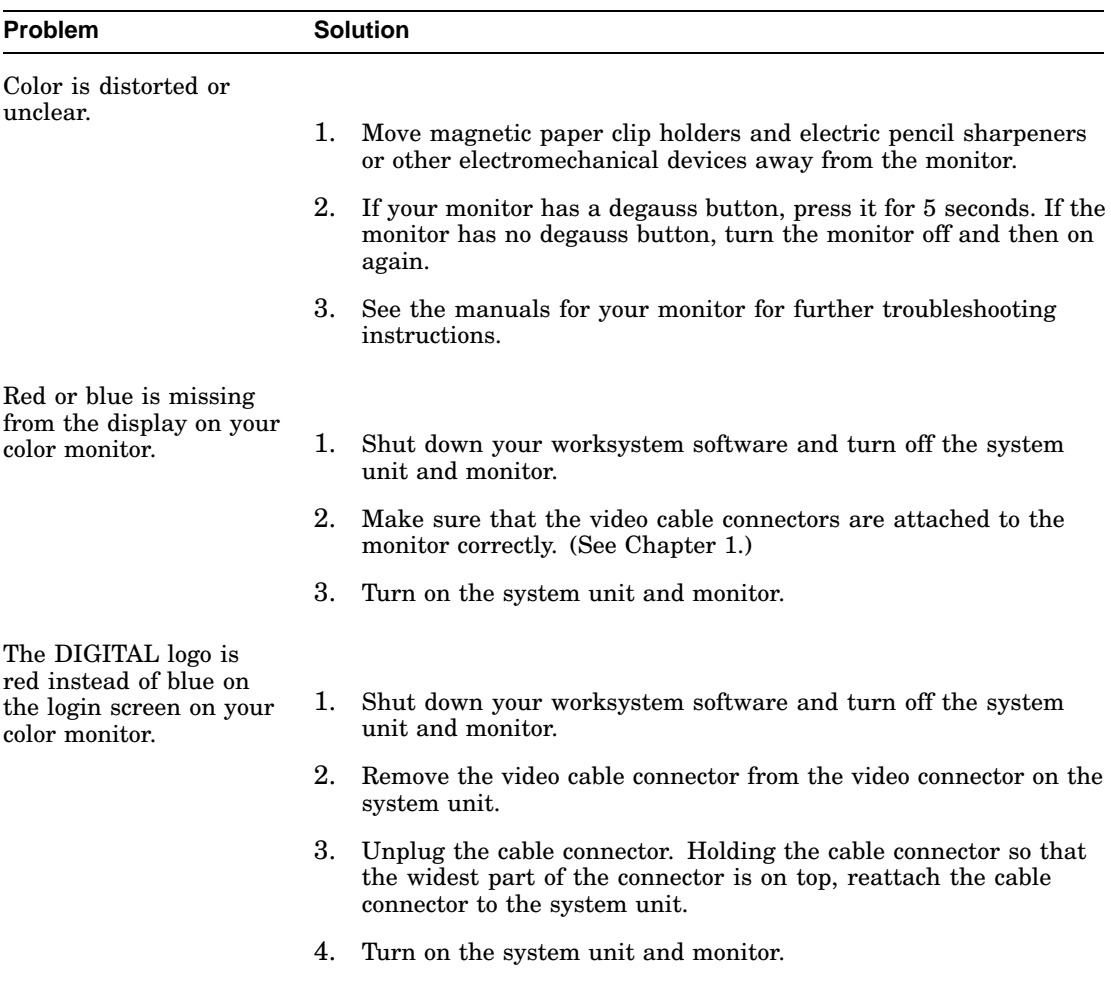

# **Table 11–2 (Cont.) Solutions to Common Problems**

(continued on next page)
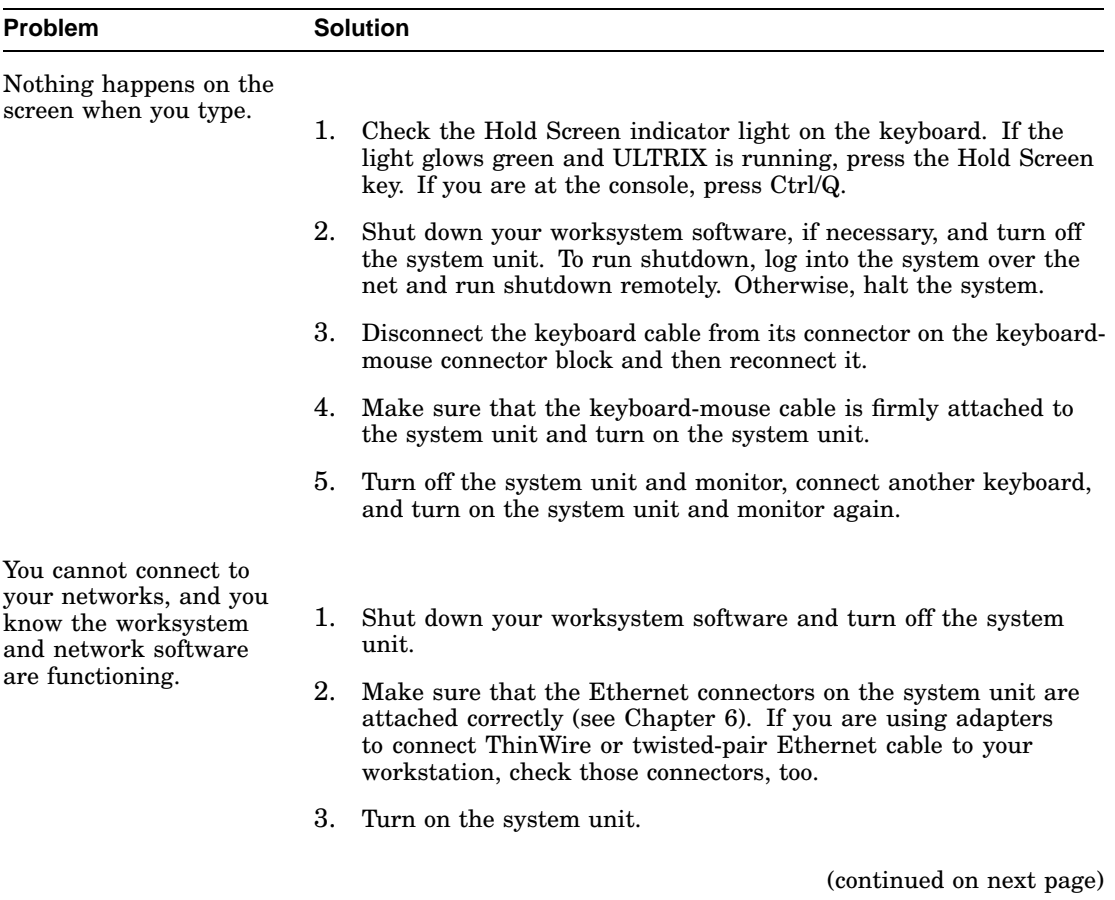

## **Table 11–2 (Cont.) Solutions to Common Problems**

| <b>Problem</b>                                                            | <b>Solution</b> |                                                                                                    |  |  |
|---------------------------------------------------------------------------|-----------------|----------------------------------------------------------------------------------------------------|--|--|
| No cursor appears on<br>the screen.                                       |                 |                                                                                                    |  |  |
|                                                                           | 1.              | Check the Hold Screen indicator light on the keyboard. If the<br>light glows green and ULTRIX is running, press the Hold Screen<br>key. If you are at the console, press Ctrl/Q. |  |  |
|                                                                           | 2.              | Move the mouse around on your desktop, or move the puck or<br>stylus around on your tablet, to see if you accidentally moved the<br>cursor off the screen.                       |  |  |
|                                                                           | 3.              | Shut down your worksystem software and turn off the system<br>unit. To run shutdown, log into the system over the net and run<br>shutdown remotely. Otherwise, halt the system.  |  |  |
|                                                                           | 4.              | Make sure that the mouse cable is correctly connected to the<br>keyboard-mouse connector blocks, and the keyboard-mouse cable<br>is correctly connected to the system unit.      |  |  |
|                                                                           | 5.              | Turn on the system unit.                                                                                                    |  |  |
|                                                                           | 6.              | If the problem persists, install another mouse or tablet.                                                                                                    |  |  |
| The cursor on the                                                         |                 |                                                                                                    |  |  |
| screen fails to follow<br>the movement of your<br>pointing device (mouse, | 1.              | Shut down your worksystem software and turn off the system<br>unit.                                                                                                    |  |  |
| puck, or stylus).                                                         | 2.              | Make sure that the cable for the device is connected securely to<br>the keyboard-mouse connector block and to the device itself.                                                 |  |  |
|                                                                           | 3.              | Turn on the system unit.                                                                                                    |  |  |
|                                                                           | 4.              | If the problem persists, install another pointing device.                                                                                                    |  |  |

**Table 11–2 (Cont.) Solutions to Common Problems**

4. If the problem persists, install another pointing device.

(continued on next page)

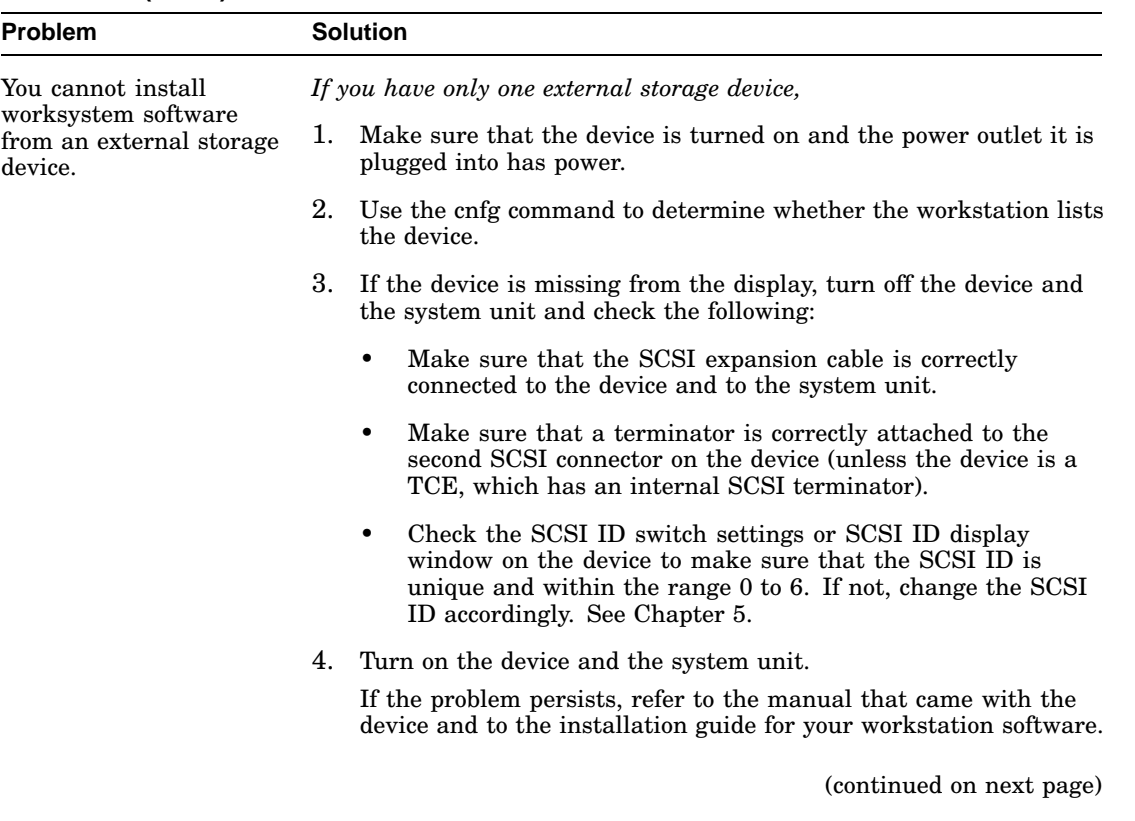

## **Table 11–2 (Cont.) Solutions to Common Problems**

| Problem                                    | <b>Solution</b> |                                                                                                    |  |  |
|--------------------------------------------|-----------------|----------------------------------------------------------------------------------------------------|--|--|
|                                            |                 | If you have more than one external storage device,                                                                                                    |  |  |
|                                            | 1.              | Make sure that all the devices are turned on and the power<br>outlets they are plugged into are active.                                                                                                    |  |  |
|                                            | 2.              | Type cnfg and the number of the slot in which the device is<br>connected.                                                                                                    |  |  |
|                                            |                 | If the device does not appear in the configuration display on the<br>screen, turn off all devices connected to the system unit and then<br>turn off the system unit. Then check the following:                                                                                                    |  |  |
|                                            |                 | Make sure that the SCSI cables are connected to all the<br>devices in the chain and to the system unit. The SCSI cables<br>between devices should be 18-inch Digital cables.                                                                                                    |  |  |
|                                            |                 | Make sure that a terminator is correctly attached to the<br>٠<br>second SCSI connector on the last device in the chain (unless<br>the device is a TCE, which has an internal SCSI terminator).                                                                                                    |  |  |
|                                            |                 | Check the SCSI ID switch settings or SCSI ID display<br>$\bullet$<br>window on all devices in the chain to make sure that the<br>SCSI ID of the missing device is unique and within the<br>range 0 to 6. If not, change the SCSI ID accordingly (see<br>Chapter 5).                                                                                                    |  |  |
|                                            | 3.              | Make sure that you attached no more than three expansion boxes<br>to a single SCSI connector. If you attached more than this, you<br>may have exceeded the total allowable cable length for a single<br>SCSI connector (236 inches or 6 meters) for all SCSI cabling.<br>(Table 5-1 provides a table with SCSI cable lengths for each<br>expansion box and explains how to calculate the total cable length<br>for a group of expansion boxes.) |  |  |
|                                            | 4.              | Turn on the system unit and the devices.                                                                                                    |  |  |
|                                            |                 | If the problem persists, refer to the manual that came with the<br>device and to the installation guide for your workstation software.                                                                                                    |  |  |
| A red light blinks<br>rapidly on the front |                 |                                                                                                    |  |  |
| of your TK50Z tape                         |                 | 1. Push the load/unload button four times.                                                                                                    |  |  |

**Table 11–2 (Cont.) Solutions to Common Problems**

2. Turn the tape drive off and on once.

(continued on next page)

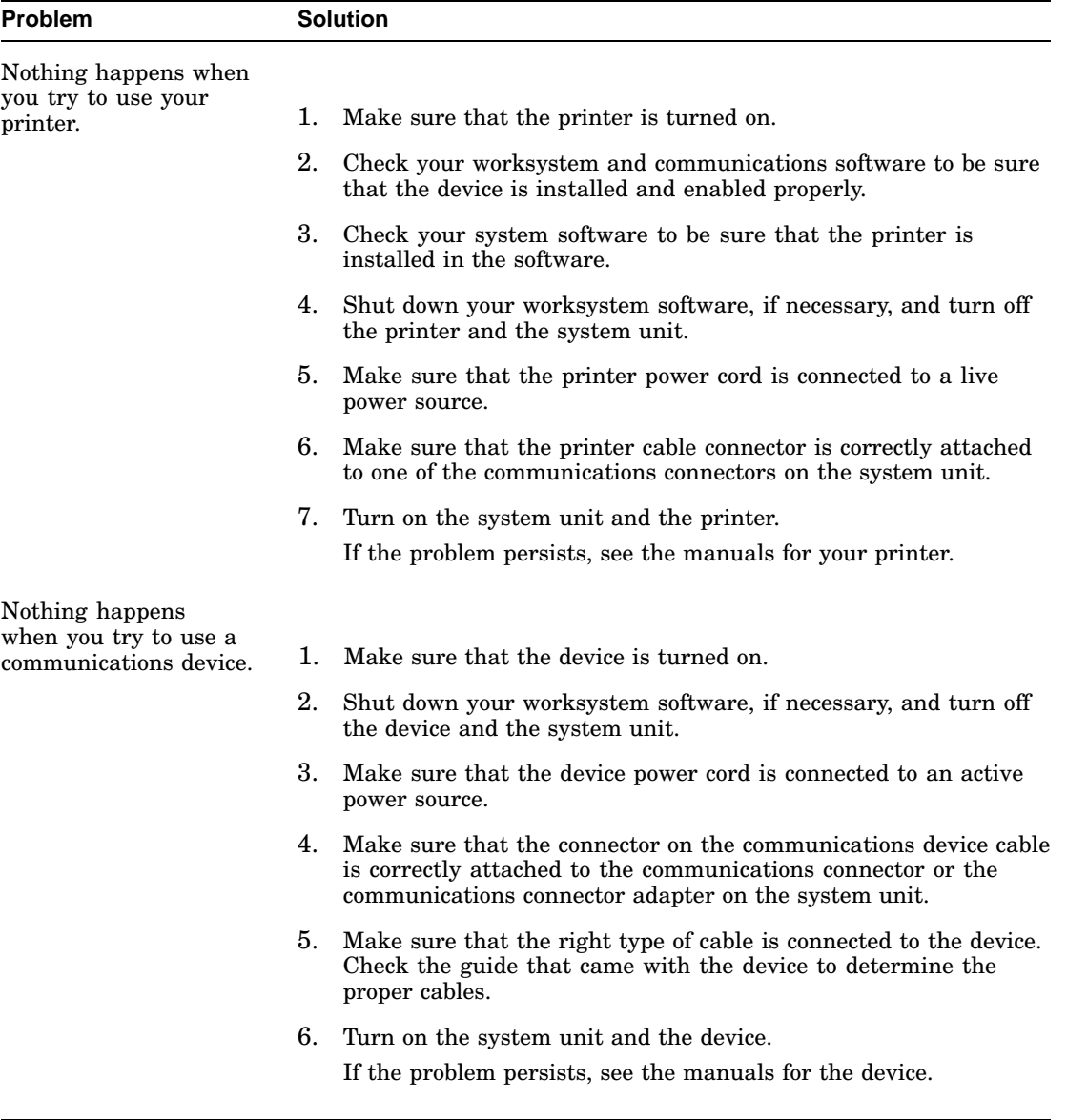

## **Table 11–2 (Cont.) Solutions to Common Problems**

#### **11.4 Using a Full System Self-Test**

## **11.4 Using a Full System Self-Test**

If your workstation components have power and all components seem to be properly connected, but the workstation still does not function properly, try running a full system self-test. To do this, you must first shut down your ULTRIX worksystem software by typing **shutdown -h now** at the ULTRIX prompt and pressing Return. Then, at the console prompt (>>), type **test** and press Return.

For more complete instructions on how to run a self-test, see Section 3.3.

## **11.5 Interpreting Self-Test Messages**

Self-tests display error messages when they discover problems in the hardware. The number after ?TFL: is the slot number of the module that has a problem.

- If 0, 1, or 2 follows ?TFL:, the problem is in the TURBOchannel option slot with the same number. For troubleshooting instructions, see the *TURBOchannel Options User's Guide* chapter that discusses the TURBOchannel module installed in that slot.
- If 3 follows  $?TFL:$ , the problem is in the base system hardware. Copy the messages and then see Table 11–3 for a possible remedy to the problem. If you cannot fix it, call the Digital Customer Support Center.

The following is a typical error message. Numbers in black circles correspond to the descriptions below.

 $0 \t00 \t0$ ?TFL: 3/ni/promisc (903: LANCE-start timeout.) [KN05]

-

- $\bullet$  Test failure message. You can fix problems when the error message begins with TFL.
- Slot number of the hardware that reported a problem. If the slot number in the error message is 3, see Table 11–3 for an explanation of the error message.
- **3** Subtest that found the problem.
- **O** Part of the subtest that found the problem. Some messages do not have this information.
- $\Theta$  Explanation of the problem.
- **O** ID of the module in the slot.

#### **Table 11–3 Self-Test Error Messages for the Base System Slot**

cache/data cache/fill cache/isol cache/reload cache/seg The random-access memory (RAM) cache in the CPU module is faulty. Copy the entire message and call your system manager or Customer Support Center.

(continued on next page)

## **Table 11–3 (Cont.) Self-Test Error Messages for the Base System Slot**

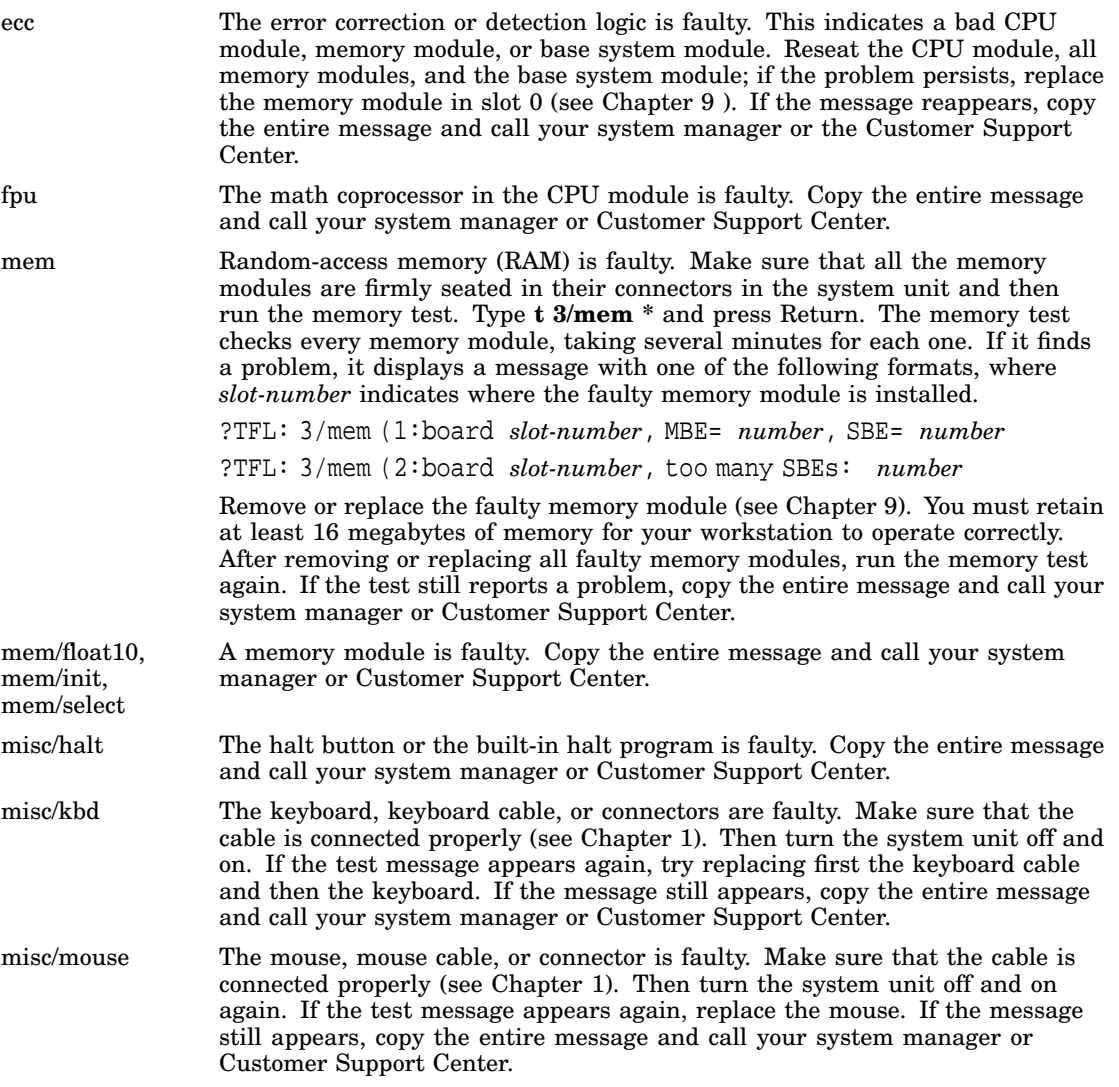

(continued on next page)

## **Table 11–3 (Cont.) Self-Test Error Messages for the Base System Slot**

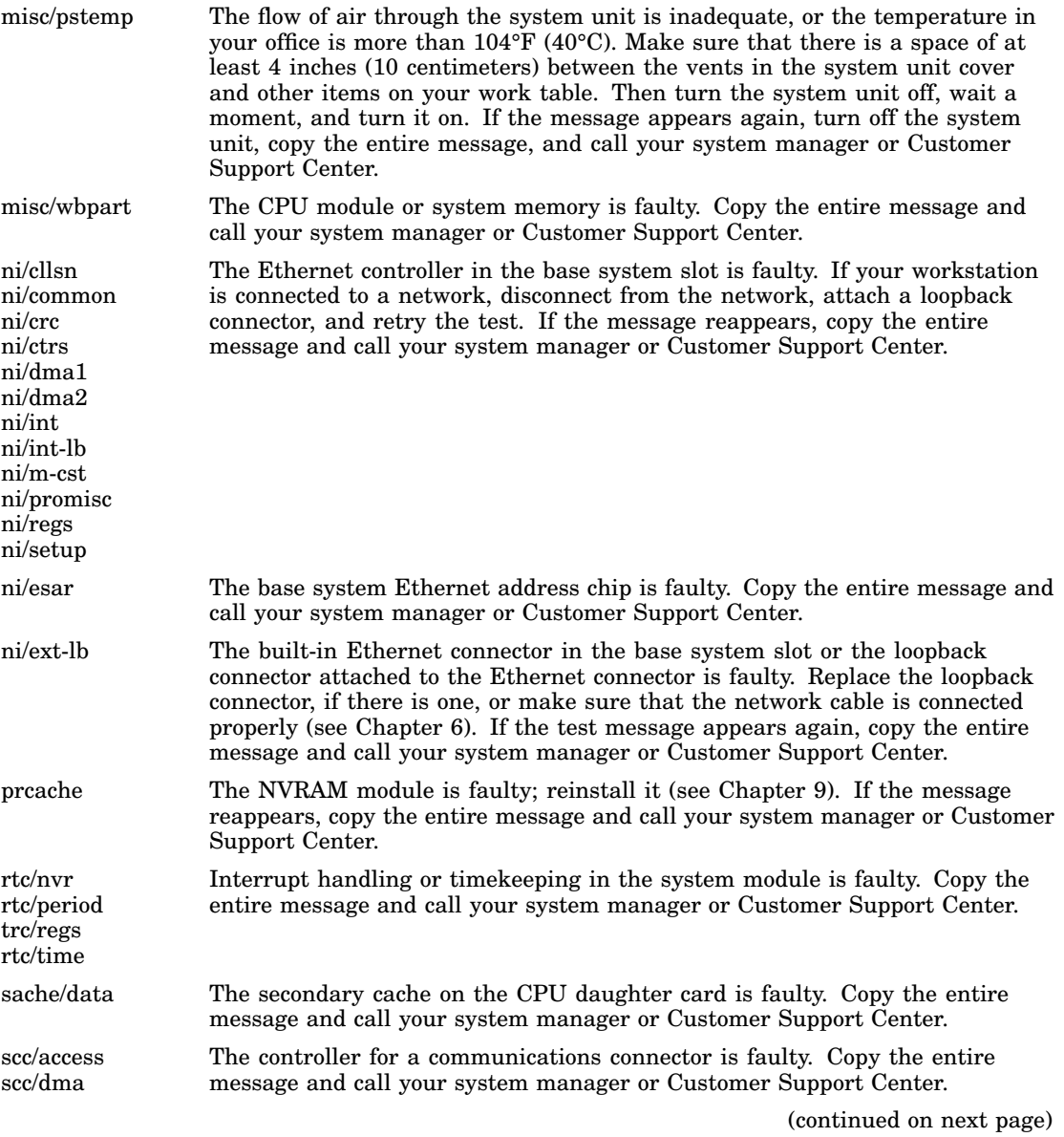

**Table 11–3 (Cont.) Self-Test Error Messages for the Base System Slot**

| scc/int            | The controller for a communications device fails to interrupt the communica-<br>tions signals when appropriate. Copy the entire message and call your system<br>manager or Customer Support Center.                                                                                                    |
|--------------------|----------------------------------------------------------------------------------------------------|
| sec/io             | The controller for one of the communications connectors, the connector itself,<br>or a cable attached to the connector is faulty. Make sure that the cables to all<br>your communications devices are plugged in. Then turn the system unit off<br>and on. Copy the entire message and call your system manager or Customer<br>Support Center.                                                                                                    |
| scc/pins           | One of the communications connectors is faulty. If the message appears,<br>copy the entire message and call your system manager or Customer Support<br>Center.                                                                                                    |
| $sec/tx-rx$        | The controller for one of the communications connectors, the connector itself,<br>or a cable attached to the connector is faulty. Make sure that the cables to all<br>your communications devices are plugged in. Then turn the system unit off<br>and on. If the message appears again, copy the entire message and call your<br>system manager or Customer Support Center.                                                                                                    |
| scsi/cntl          | The controller for the base system SCSI connector is faulty. Turn the system<br>unit off and on. If the test message appears again, copy the entire message<br>and call your system manager or Customer Support Center. Note that you can<br>still use the SCSI connectors in the option slots.                                                                                                    |
| scsi/sdiag         | A SCSI device connected to the base system SCSI controller is faulty, or one<br>of the SCSI cables that is connected to a device in that slot is faulty. Make<br>sure that all SCSI cables are plugged in securely. If you connected a chain<br>of external devices to the slot, make sure that the last device has a SCSI<br>terminator in the unused SCSI connector. Then turn the system unit off and<br>on. If the test message appears again, copy the entire message and call your<br>system manager or Customer Support Center. Note that you can still use the<br>SCSI connectors in the option slots. |
| scsi/target        | One of the devices connected to the base system SCSI controller is not reading<br>or writing data properly. Make sure that all SCSI cables are plugged in<br>securely. If you connected a chain of external devices to the slot, make sure<br>that the last device has a SCSI terminator in the unused SCSI connector.<br>Then turn the system unit off and on. If the test message appears again,<br>copy the entire message and call your system manager or Customer Support<br>Center. Note that you can still use the SCSI connectors in the option slots.                                                 |
| tlb/prb<br>tlb/reg | The CPU module is faulty. Copy the entire message and call your system<br>manager or Customer Support Center.                                                                                                    |

#### **11.6 Contacting Your Customer Support Center**

## **11.6 Contacting Your Customer Support Center**

If you follow the recommendations in this chapter and you still have a problem, call your Customer Support Center.

The service representative in the center will ask you several questions; be prepared to answer them.

- What kind of workstation do you have?
	- What is its serial number?
	- How much memory does it have?
	- What kind of monitor is connected to it?
	- What internal drives does it have?
	- What external storage devices and other options does it have?
- What is wrong?
- What error messages were displayed?
- What was the on/off pattern of lights in the diagnostic LED display?
- Did you try to fix the problem yourself? If so, what did you do?

The service representative will try to help you fix the problem while you are on the telephone, so make your call from a telephone near the workstation.

# **Part V Appendixes**

# **A Equipment Specifications**

## **A.1 DECstation 5000 Model 260 System Unit Equipment Specifications**

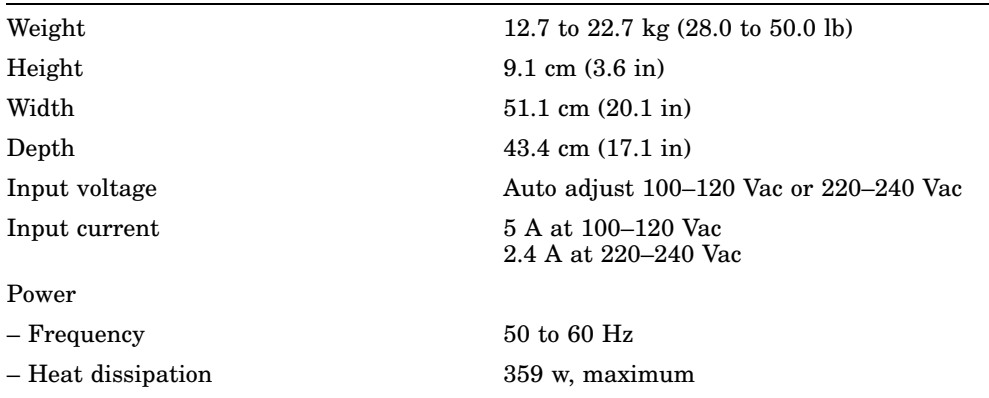

#### **Table A–1 System Unit Description**

## **A.1 DECstation 5000 Model 260 System Unit Equipment Specifications**

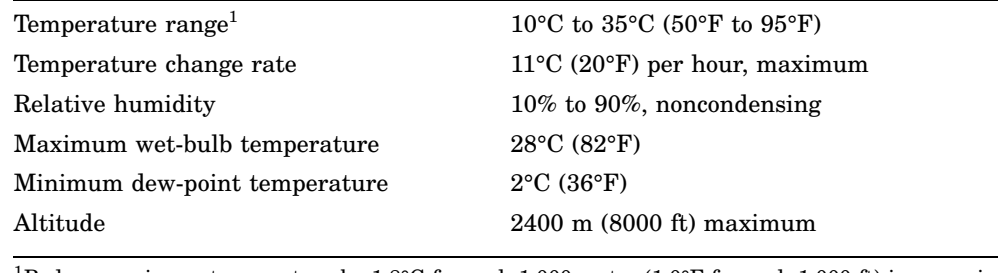

#### **Table A–2 System Unit Operating Conditions**

<sup>1</sup>Reduce maximum temperature by  $1.8$ °C for each  $1,000$  meter ( $1.0$ °F for each  $1,000$  ft) increase in altitude.

#### **Table A–3 System Unit Nonoperating Conditions**

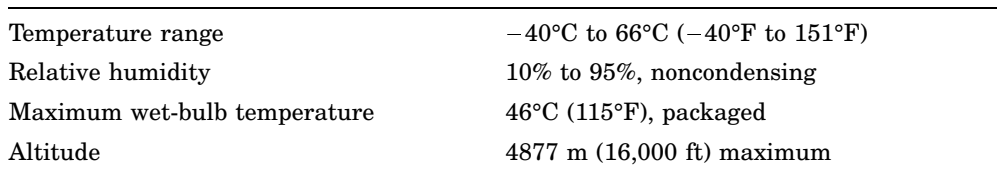

#### **Table A–4 Acoustics—Preliminary Declared Values per ISO 9296 and ISO 7779**

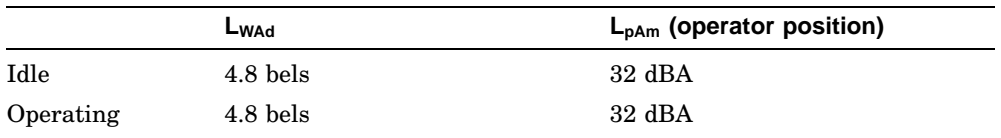

# **B**

## **Connector Pin Assignments**

This appendix lists pin assignments for the following connectors:

- SCSI cable
- Keyboard and mouse or tablet
- Communications
- ThickWire Ethernet
- Power supply
- Modem loopback
- Ethernet loopback

It also provides a summary of loopback connectors.

| Pin       | <b>Signal</b>  | Pin                     | <b>Signal</b>           |
|-----------|----------------|-------------------------|-------------------------|
| 50        | $\sim$ I/O     | 25                      | <b>GND</b>              |
| 49        | $\sim$ REQ     | 24                      | <b>GND</b>              |
| 48        | $\sim$ C/O     | 23                      | <b>GND</b>              |
| 47        | $\sim$ SEL     | 22                      | <b>GND</b>              |
| 46        | $\sim$ MSG     | 21                      | <b>GND</b>              |
| 45        | $\sim$ RST     | 20                      | <b>GND</b>              |
| 44        | $\sim$ ACK     | 19                      | <b>GND</b>              |
| 43        | $\sim$ BSY     | 18                      | <b>GND</b>              |
| 42        | <b>GND</b>     | 17                      | <b>GND</b>              |
| 41        | $\sim$ ATN     | 16                      | <b>GND</b>              |
| 40        | <b>GND</b>     | 15                      | <b>GND</b>              |
| 39        | <b>RSVD</b>    | 14                      | <b>GND</b>              |
| 38        | <b>TERMPWR</b> | 13                      | $_{\rm NC}$             |
| 37        | <b>RSVD</b>    | 12                      | <b>GND</b>              |
| 36        | <b>GND</b>     | 11                      | <b>GND</b>              |
| 35        | <b>GND</b>     | 10                      | <b>GND</b>              |
| 34        | $\sim$ PARITY  | 9                       | <b>GND</b>              |
| 33        | $\sim$ DATA<7> | 8                       | <b>GND</b>              |
| 32        | $\sim$ DATA<6> | $\overline{7}$          | <b>GND</b>              |
| 31        | $\sim$ DATA<5> | 6                       | <b>GND</b>              |
| 30        | $\sim$ DATA<4> | $\bf 5$                 | <b>GND</b>              |
| 29        | $\sim$ DATA<3> | $\overline{\mathbf{4}}$ | <b>GND</b>              |
| 28        | $\sim$ DATA<2> | $\boldsymbol{3}$        | <b>GND</b>              |
| $\bf{27}$ | $\sim$ DATA<1> | $\,2$                   | $\mathop{\mathrm{GND}}$ |
| 26        | $\sim$ DATA<0> | $\mathbf{1}$            | <b>GND</b>              |

**Table B–1 SCSI Cable Connector Pin Assignments**

| Pin            | <b>Source</b> | <b>Signal</b> | <b>Description</b>        |
|----------------|---------------|---------------|---------------------------|
| 1              |               | GND           | Ground                    |
| $\overline{2}$ |               | <b>KEY.TX</b> | Keyboard transmitted data |
| 3              | Keyboard      | <b>KEY.RX</b> | Keyboard received data    |
| 4              |               | $+12V$        | Keyboard/tablet power     |
| 5              |               | GND           | Ground                    |
| 6              | Mouse/Tablet  | MSE.RX        | Mouse received data       |
| 7              |               | <b>MSE.TX</b> | Mouse transmitted data    |
| 8              |               | <b>GND</b>    | Ground                    |
| 9              |               | <b>GND</b>    | Ground                    |
| 10             |               | NC            |                           |
| 11             |               | NC            |                           |
| 12             |               | NC            |                           |
| 13             |               | $+5V$         | Mouse power               |
| 14             |               | $-12V$        | Mouse power               |
| 15             |               | GND           | Ground                    |

**Table B–2 Keyboard and Mouse or Tablet Connector Pin Assignments**

| Pin              | <b>Source</b> | <b>Signal</b> | CCITT <sup>1</sup> | EIA <sup>2</sup> | <b>Description</b>     |  |
|------------------|---------------|---------------|--------------------|------------------|------------------------|--|
| 1                |               | <b>GND</b>    | 102                | AB               | Signal ground          |  |
| $\overline{2}$   | KNO5A-AA      | TX            | 103                | <b>BA</b>        | Modem transmitted data |  |
| 3                | Modem/printer | RX            | 104                | <b>BB</b>        | Modem received data    |  |
| $\overline{4}$   | KNO5A-AA      | <b>RTS</b>    | 105                | CA               | Request to send        |  |
| 5                | Modem/printer | <b>CTS</b>    | 106                | CB               | Clear to send          |  |
| $\boldsymbol{6}$ | Modem/printer | <b>DSR</b>    | 107                | $_{\rm CC}$      | Data set ready         |  |
| 7                |               | <b>GND</b>    | 102                | AB               | Signal ground          |  |
| 8                | Modem/printer | CD            | 109                | CF               | Carrier detector       |  |
| 9                |               |               |                    |                  | Unconnected            |  |
| 10               |               |               |                    |                  | Unconnected            |  |
| 11               |               |               |                    |                  | Unconnected            |  |
| 12               | Modem/printer | SI            | 112                | CI               | <b>SPDMI</b>           |  |
| 13               |               |               |                    |                  | Unconnected            |  |
| 14               |               |               |                    |                  | Unconnected            |  |
| 15               | Modem/printer | TxCk<br>(DCE) | 114                | $DB$             | Modem transmit clock   |  |
| 16               |               |               |                    |                  | Unconnected            |  |
| 17               | Modem/printer | RxCk<br>(DEC) | 115                | <b>DD</b>        | Modem transmit clock   |  |
| 18               |               |               |                    |                  | Unconnected            |  |
| 19               |               |               |                    |                  | Unconnected            |  |
| 20               | KNO5A-AA      | <b>DTR</b>    | 108.2              | CD               | Data terminal ready    |  |
| 21               |               |               |                    |                  | Unconnected            |  |
| 22               | Modem/printer | RI            | 125                | CE               | Ring indicator         |  |
| 23               | KNO5A-AA      | <b>SS</b>     | $111\,$            | CH               | <b>DSRS</b>            |  |
| 24               |               |               |                    |                  | Unconnected            |  |
|                  |               |               |                    |                  |                        |  |

**Table B–3 Communications Connectors Pin Assignments**

 $^1$ Comite Consultatif International Telegraphique et Telephonique, an international consultative committee<br>that sets international communications standards

Electronic Industries Association

(continued on next page)

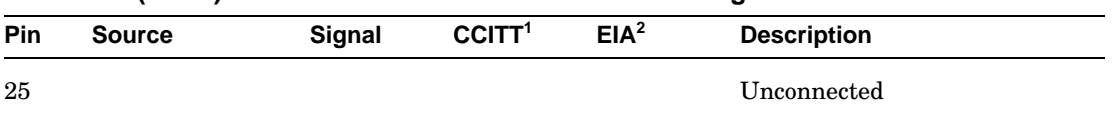

#### **Table B–3 (Cont.) Communications Connectors Pin Assignments**

 $^1$ Comite Consultatif International Telegraphique et Telephonique, an international consultative committee<br>that sets international communications standards

 ${\rm ^2Electronic}$  Industries Association

| Pin          | <b>Source</b> | <b>Signal</b> | <b>Description</b> |  |
|--------------|---------------|---------------|--------------------|--|
| 1            |               |               | Shield             |  |
| $\mathbf{2}$ | <b>XCVR</b>   | $ACOL+$       | Collision presence |  |
| 3            | KNO5A-AA      | $ATX+$        | Transmission       |  |
| 4            |               | <b>GND</b>    | Ground             |  |
| 5            | <b>XCVR</b>   | $ARX+$        | Reception          |  |
| 6            | <b>XCVR</b>   | <b>GND</b>    | Power return       |  |
| 7            |               | $CTL+$        | Control output     |  |
| 8            |               | <b>GND</b>    | Ground             |  |
| 9            | <b>XCVR</b>   | $ACOL-$       | Collision presence |  |
| 10           | KNO5A-AA      | $ATX-$        | Transmission       |  |
| 11           |               | <b>GND</b>    | Ground             |  |
| 12           | <b>XCVR</b>   | $ARX-$        | Reception          |  |
| 13           | KNO5A-AA      | $+12V$        | Power              |  |
| 14           |               | <b>GND</b>    | Ground             |  |
| 15           |               | $CTL -$       | Control output     |  |
|              |               |               |                    |  |

**Table B–4 ThickWire Ethernet Connector Pin Assignments**

| Pin            | <b>Signal</b> | <b>Wire Gauge</b> |
|----------------|---------------|-------------------|
| 1              | $+12$ volt    | 18                |
| $\mathbf{2}$   | Ground        | 18                |
| 3              | $-12$ volt    | 22                |
| $\overline{4}$ | Ground        | 22                |
| 5              | <b>POK</b>    | 22                |
| 6              | Warning       | 22                |
|                |               |                   |

**Table B–5 Power Supply Pin Assignments**

#### **Table B–6 Modem Loopback Connector Pin Assignments**

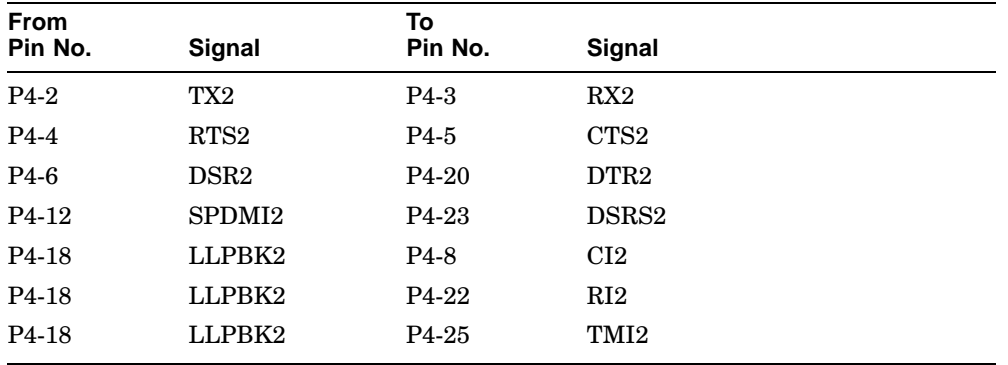

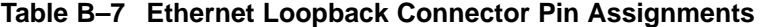

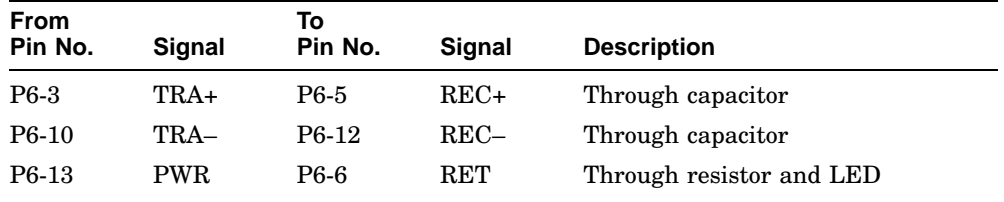

|                                      | Standard/     |                      |
|--------------------------------------|---------------|----------------------|
| <b>Function</b>                      | <b>Unique</b> | <b>Option Number</b> |
| Communications loopback<br>connector | Standard      | H3200                |
| ThickWire loopback<br>connector      | Standard      | N/A                  |
| ThinWire T-connector                 | Standard      | H8223                |
| ThinWire terminator                  | Standard      | H8225                |

**Table B–8 Summary of Loopback Connectors**

## **C Regulatory Information for the United Kingdom**

This appendix provides information on the Personal DECstation 5000 workstation that is required by the United Kingdom.

- Service Requirements
- Approvals for Digital Circuits
- Host Independent Approvals
- Host Power Rating
- Apparatus Between the Approved Apparatus and a Digital Circuit (PTT)

The Personal DECstation 5000 workstation is manufactured by Digital Equipment Corporation. The model number of the communication option is PMBA-AA.

#### **C.1 Service Requirements**

## **C.1 Service Requirements**

The following table describes the service category, interface type, data rate, physical and electrical requirements, and PTO for the PMBA-AA.

| <b>Service</b><br>Category | Interface<br>Type | Data Rate | <b>Physical</b><br><b>Requirements</b> | <b>Electrical</b><br><b>Requirements</b> | <b>PTO</b><br>BT <sup>1</sup> /Hull <sup>2</sup> /<br>MCL <sup>3</sup> |
|----------------------------|-------------------|-----------|----------------------------------------|------------------------------------------|------------------------------------------------------------------------|
|                            | <b>CCITT</b>      | 2400      | <b>ISO 2110</b>                        | V.24/V.28                                | Yes/Yes/Yes                                                            |
|                            | Recommend         | 4800      |                                        |                                          | Yes/Yes/Yes                                                            |
| 1                          | $X.21$ bis        | 9600      | BS.6623:                               | Cable:                                   | Yes/Yes/Yes                                                            |
|                            |                   | 19200     | Part 1 1985                            | <b>BC22F-10</b><br><b>BC22F-25</b>       | No/No/Yes                                                              |

**Table C–1 PMBA-AA Service Requirements**

 $^1\mathrm{BT}$  - British Telecommunications plc

<sup>2</sup>Hull - Kingston Communications (Hull) plc

<sup>3</sup>MCL - Mercury Communications Limited

The maximum approved cable length is 25 feet, comprising:

Cat 1 V.24 25 feet for extension BC22F-25

## **C.2 Approvals for Digital Circuits**

The PMBA-AA is approved for direct connection to a particular digital circuit. This approval includes interconnecting cable with mating connectors conforming to BS6623 part 1 and part 4.

If the product is connected to the service with anything other than its own approved cables, those cables must benefit from the relevant general approval and/or conform with any other applicable requirements.

#### **C.2 Approvals for Digital Circuits**

#### **Caution**

Ports J2, J3, J4, J5, J6, J7, J16, J17, J28, J33, J54, J55, J56, J57 (shown in Figure C–1) do not provide sufficient isolation to satisfy the requirements of the relevant parts of standard BS6301. Any product connected to these ports must meet one of the following conditions:

- Be covered by OFTEL's General Approval NS/G/1234/J/100003 (All products supplied by Digital comply with this General Approval.)
- Have been approved to the relevant parts of standard BS6301
- Have previously been evaluated against the British Telecom (Post Office) Technical Guide 2 or 26 and given permission to attach

Other usage will invalidate any approval given to this apparatus.

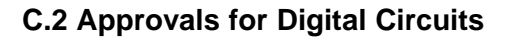

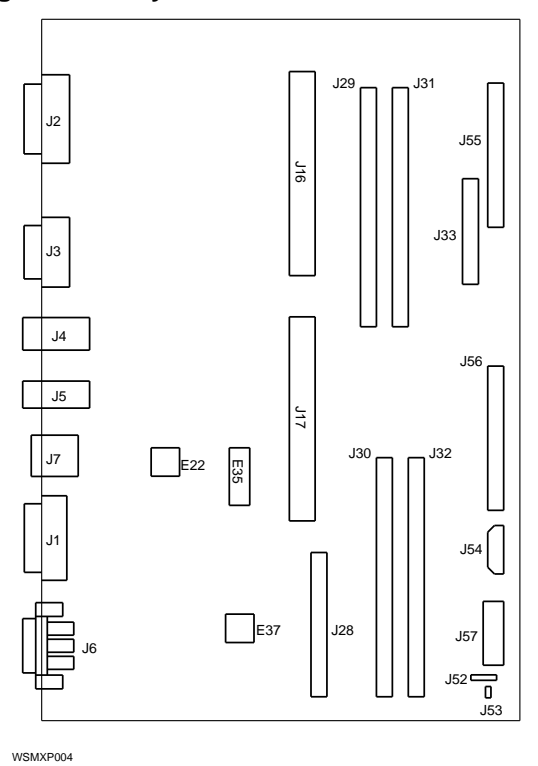

**Figure C–1 System Module J-Connector Locations**

Interconnection directly, or by way of other apparatus, of ports marked by the safety warning label with other ports that are marked or not so marked, may produce hazardous conditions on the network. Seek advice from a competent engineer before making any such connection.

#### **C.3 Host Independent Approvals**

## **C.3 Host Independent Approvals**

The PMBA-AA is approved only for installation in an approved host with approved attachments. For approval, the host and host attachments must be either:

- Type-approved (meaning the equipment is built exactly like the models that were originally approved)
- Marked with or supplied with a statement that the host is supplied under General Approval Number NS/G/1234/J/100003, if the equipment was supplied after March 1, 1989.

Except at the edge connector which plugs into the host's expansion slot, clearance and creepage distances of Xmm and Ymm, as listed below must be maintained between the PMBA-AA and other parts of the host, including any other expansion cards fitted.

| <b>Clearance</b><br><b>Xmm</b> | Creepage<br>Ymm | Voltage <sup>1</sup> |  |
|--------------------------------|-----------------|----------------------|--|
| 2.0                            | 2.4(3.8)        | up to $50$           |  |
| 2.6                            | 3.0(4.8)        | up to $125$          |  |
| 4.0                            | 5.0(8.0)        | up to $250$          |  |
| 4.0                            | 6.4(10.0)       | up to $300$          |  |

**Table C–2 Clearance and Creepage Specs for PMBA-AA**

<sup>1</sup>Used or generated by other parts of the host or expansion card (Vrms or Vdc)

Clearance is the shortest distance in air between two points. Creepage is the shortest distance along continuous solid parts between the same two points. The creepage distances apply when installed in a normal office environment. The creepage distance shown in parentheses apply where the local environment within the Host Computer is subject to conductive pollution or dry non-conductive pollution which could become conductive due to condensation. These distances can be checked by measuring between the adjacent parts.

If in doubt, advice should be obtained from a competent telecom safety engineer. Failure to install the PMBA-AA in accordance with these instructions will invalidate the approval.

#### **C.4 Host Power Rating**

## **C.4 Host Power Rating**

The user must ensure that the power drawn by the PMBA-AA, together with the host and other auxiliary apparatus drawing power from the host, is within the rating of the host power supply.

Digital has designed all permutations of the host configuration to operate within the limits of the host power rating.

| Supply $(+/- 4%)$<br>(Volts) | <b>Maximum Current</b><br>(Amps) | <b>Typical Current</b><br>(Amps) |  |
|------------------------------|----------------------------------|----------------------------------|--|
| $+5.1$                       | 16                               | 4.0                              |  |
| $+12.1$                      | 3.0                              | 0.4                              |  |

**Table C–3 Module Power Rating for PMBA-AA**

## **C.5 Apparatus Between the Approved Apparatus and a Digital Circuit (PTT)**

If any apparatus, including cable or wiring, is to be connected between the approved apparatus and the point of connection to any particular digital circuit, all the other apparatus must conform as follows:

- 1. The overall transmission characteristics of all the other apparatus shall be such as to introduce no material effect upon the electrical conditions presented to one another by the apparatus and the particular digital circuit.
- 2. All the other apparatus shall comprise only:
	- Apparatus approved (such apparatus may be subject to limitations on its use) for the purpose of connection between the apparatus and a particular digital circuit
	- Cable or wiring complying with a code of practice for the installation of apparatus covered by this standard or such other requirements as may be applicable

## **Index**

## **A**

Adapters communications, 7–3, 7–7 ThinWire Ethernet, 6–12 Twisted-pair Ethernet, 6–16 Antistatic wrist strap, 8–8

## **B**

BA42 expansion box, 5–2 to 5–15 Base system module, 8–3 boot (console command), 10–11 to 10–12 boot (environmental variable), 10–12, 10–20, 10–24 Booting the workstation *See* Turning on the workstation Button Box, 1–33

## **C**

Cables *See also* Adapters, Connectors, Part numbers, Pin assignments *See under* Ethernet, Monitors, Power, SCSI cat (console command), 10–12 Clearance/Creepage specs for United Kingdom, C–5 cnfg (console command), 10–13 to 10–17 Communications devices adapters for, 7–3, 7–7 baud rate, 7–2 connectors,  $1-2$ ,  $7-2$  to  $7-7$ 

Communications devices (cont'd) installing,  $7-1$  to  $7-9$ troubleshooting, 11–14 Configuration display, 3–7 *See also* cnfg (console command) Connector pin assignments, B–1 to B–7 Ethernet loopback connector, B–6 I/O cover SCSI cable, B–2 keyboard/mouse/tablet connector, B–3 modem loopback connector, B–6 printer/communications connector, B–4 printer/console loopback connector, B–5 summary of loopback connectors, B–6 ThickWire Ethernet connector, B–5 Connectors *See also* Adapters, Connector pin assignments, Terminators communications,  $1-2$ ,  $1-5$ ,  $7-2$  to  $7-7$ Ethernet, 1–5, 6–2 Ethernet connector sliding lock, 6–3 Ethernet ThickWire loopback connector, 1–7, 6–2 to 6–3 keyboard-mouse, 1–5 monitor-to-system-unit power, 1–5 on system unit, 1–4 SCSI, 1–5, 5–2 system-unit power, 1–5 video, 1–9 Console *See* System console console (environment variable), 3–5 console (environmental variable), 10–6 to 10–7, 10–24 Console command conventions rules for typing, 10–8

Console command conventions (cont'd) syntax conventions, 10–9 ? (console command), 10–11 Console commands, 10–10 to 10–22 boot, 10–11 to 10–12 cat, 10–12 cnfg, 10–13 to 10–17 d or deposit, 10–17 e or examine, 10–18 erl, 10–18 go, 10–19 ? (help), 10–11 init, 10–19 ls, 10–19 passwd, 10–19 to 10–20 printenv, 10–20 restart, 10–21 script, 10–21 setenv, 10–21 sh or shell, 10–21 to 10–22 t or test, 10–22 unsetenv, 10–22 Console mode, 10–2 to 10–3 Console password, 10–19 to 10–20 Console prompts, 3–4 Conventions console command syntax, 10–9 used in the manual, xiv Cover-release screw, 1–5 CPU module description of, 8–4 installing, 9–19 to 9–23 removing, 9–13 to 9–18 testing, 9–23 troubleshooting, 11–17, 11–18, 11–19 Customer Support Center, 11–20

## **D**

d or deposit (console command), 10–17 Device code, 5–19, 10–16 Device descriptor, 10–16 Diagnostic LED display on system unit, 1–5 troubleshooting the workstation, 11–2 Dial Box, 1–33 Diskette drives *See* Drives, Equipment specifications, External storage devices Drives *See also* Equipment specifications, External storage devices connecting to workstation, 5–1 to 5–15 installing in expansion boxes, 5–21 SCSI IDs for, 5–4, 5–5, 5–17 to 5–18 self-contained, 5–2

## **E**

e or examine (console command), 10–18 Electrical interference, 2–2 Electrical power *See* Power cables and cords, Power indicator light, Power requirements for the workstation, Power switches Environment variables console, 3–5 haltaction, 3–8 testaction, 3–6 Environmental variables, 10–23 to 10–24 boot, 10–12, 10–20, 10–24 console, 10–6 to 10–7, 10–24 console commands used with, 10–23 deleting values of, 10–22 haltaction, 10–24 more, 10–24 setting values of, 10–21 showing values of, 10–20 testaction, 10–24 Equipment specifications system unit, A–1 to A–2 erl (console command), 10–18 Ethernet connecting to Ethernet networks, 6–1 to 6–18 connector on system unit, 1–5 installing, 6–8 to 6–18 ThickWire Ethernet cable, 6–9 to 6–11

Ethernet installing (cont'd) ThinWire Ethernet adapter, 6–12 to 6–15 twisted-pair Ethernet adapter, 6–16 to 6–18 sliding lock on connectors, 6–3 station addresses, 6–7 ThickWire loopback connector, 1–7, 6–2 to 6–3 troubleshooting, 11–10 TURBOchannel option module, 8–4 Expansion boxes *See* BA42 expansion box, External storage devices, TURBOchannel extender (TCE) unit External communications *See* Communications devices External storage devices, 5–1 to 5–21 *See also* Drives, Equipment specifications in expansion boxes, 5–2, 5–21 installing,  $5-1$  to  $5-15$ removing, 5–21 rules for connecting, 5–4 testing, 5–19 to 5–20 troubleshooting, 11–7

### **G**

German Equipment Safety Law, A–2 go (console command), 10–19 Graphics option module, 1–2, 3–3, 8–4

## **H**

Halt button, 1–5, 3–8 haltaction (environment variable), 3–8 haltaction (environmental variable), 10–24 Hard disk drives *See* Drives, Equipment specifications, External storage devices Help (?) console command, 10–11 Host approvals for United Kingdom, C–5

Host power rating, C–6

## **I**

Icons, 1–6 init (console command), 10–19 Input devices, 1–23 to 1–34 Interference electrical, 2–2

## **K**

Keyboard adjusting feet on, 1–29 cable assembly, 1–25 installing, 1–25 to 1–29 language selection for, 3–5 models available, 1–23 to 1–24 troubleshooting, 11–10

## **L**

Language menu, 3–5 LED display *See* Diagnostic LED display Lights LED display on system unit, 1–5 power indicator on system unit, 1–3, 1–5 Loopback connectors summary of, B–6 ThickWire Ethernet, 1–7, 6–2 to 6–3 ls (console command), 10–19

## **M**

Memory modules description of, 8–3 information in cnfg displays, 10–13, 10–16 installing, 9–2 to 9–6 removing, 9–8 to 9–10 testing, 9–7 to 9–8 troubleshooting, 11–6 Model codes, 10–13

#### Modes console, 10–2 to 10–3 operating, 10–2 privileged, 10–3 restricted, 10–3 Module codes, 10–13 to 10–15 Monitors color, 1–12 to 1–13 gray-scale, 1–14 to 1–15 installing, 1–9 to 1–22 monochrome, 1–16 to 1–17 multiple, 1–17, 3–3 on/off switches, 1–9, 1–10 positioning, 1–10 supplying power to, 1–18 to 1–22 troubleshooting, 11–8 to 11–10 video cables for, 1–11 to 1–17 more (environmental variable), 10–24 Mouse, 1–30 to 1–32

## **N**

Nameplate replacing, 9–23 Networks *See* Ethernet Nonvolatile random-access memory (NVRAM) module description of, 8–4 installing and removing, 9–11 testing, 9–11 to 9–13 troubleshooting, 11–6, 11–18

## **O**

Optical compact disc drives *See* Drives, Equipment specifications, External storage devices Option slots

*See under* Slot numbers, TURBOchannel

## **P**

Passwd (console command), 3–4 Password *See* Console password Pin assignments *See* Connector pin assignments Pointing devices, 1–30 to 1–34 troubleshooting, 11–11 Power cables and cords monitor, 1–18 to 1–22 system unit, 1–8 Power indicator light, 1–3, 1–5 Power supply, 8–5 Power switch monitor, 1–9 system unit, 1–5 Powering down *See* Turning off the workstation Powering up *See* Turning on the workstation printenv (console command), 10–20 Printers installing, 7–2 troubleshooting, 11–14 Problems *See* Troubleshooting Product ID, 10–16 Prompts console >>, 3–4, 10–3 restricted R>, 3–4, 10–3

## **R**

restart (console command), 10–21

## **S**

script (console command), 10–21 Scripts displaying contents of, 10–12 running scripts with the sh command, 10–21 to 10–22

Scripts (cont'd) writing, 10–21 SCSI cables, 5–4, 5–16 connector on system unit, 1–2, 1–5 connectors in TURBOchannel slots, 5–2 device code, 10–16 drive terminator, 5–4, 5–13 drives, 5–2, 5–4 ID numbers checking, 5–17 setting, 5–17 to 5–18 within a chain of devices, 5–4, 5–5, 5–17 information in cnfg displays, 10–16 TURBOchannel option module, 8–4 Self-tests interpreting error messages, 11–16 to 11–19 power-up self-test, 3–6 to 3–7 system self-test, 3–7 Serial communications *See* Communications Service requirements for United Kingdom, C–2 setenv (console command), 10–21 sh or shell (console command), 10–21 to 10–22 Site requirements, 2–1 Sliding lock on Ethernet connectors, 6–3 Slot numbers base system slot, 10–13 configuration tests and, 3–7, 10–13 TURBOchannel, 1–5 Software booting factory-installed, 3–10 Static electricity, 8–8 *See also* Antistatic wrist strap Stopping the workstation, 3–8 *See also* Turning off the workstation Storage expansion boxes *See* External storage devices, BA42 expansion box, TURBOchannel extender (TCE) unit

System console, 10–2 *See also* Console mode monitor as system console, 10–7 terminal as system console, 10–4 to 10–6 System module J-connectors location of (fig.), C–4 System unit antistatic precautions for working inside of, 8–8 connectors, 1–4 cooling vents, 1–6 cover, 8–6 to 8–7 description of, 1–2 to 1–6 general view of inside, 9–4 installing, 1–6 to 1–8 main parts of, 8–2 to 8–5 power cord, 1–8

## **T**

t or test (console command), 10–22 T-connector, 6–14 Tablet, 1–30 to 1–32 Tape drives *See* Drives, Equipment specifications, External storage devices Terminals, 10–4 to 10–6 Terminators Ethernet loopback connector, 6–2 to 6–3 SCSI drive, 5–4, 5–13 ThinWire Ethernet, 6–15 testaction (environment variable), 3–6 testaction (environmental variable), 10–24 Testing *See also* Self-tests, Troubleshooting CPU module, 9–23 external storage devices, 5–19 to 5–20 memory modules, 9–7 to 9–8, 10–13 NVRAM module, 9–11 to 9–13 the workstation, 3–6 to 3–7 the workstation configuration, 3–7 ThickWire Ethernet *See* Ethernet ThinWire Ethernet

ThinWire Ethernet (cont'd) *See* Ethernet, installing ThinWire Ethernet adapter Troubleshooting, 11–1 to 11–19 *See also* Testing colors are inappropriate, 11–9 common problems, 11–6 to 11–14 communications devices, 11–14 component connections, 11–6 to 11–14 components functioning, 11–15 to 11–19 contacting your Customer Support Center, 11–20 cursor does not move properly, 11–11 diagnostic LED display, 11–2 error message log, 10–18 external drives, 11–7 initializing the workstation, 11–2 interpreting self-test messages, 11–16 to 11–19 keyboard does not seem to work, 11–10 memory size incorrect, 11–6 networks, 11–10 NVRAM module, 11–6, 11–18 pointing devices, 11–11 printers, 11–14 screen is blank or distorted, 11–8, 11–10 self-test error messages for base system slot, 11–16 to 11–19 system unit, 3–4 TK50Z tape drive, 11–13 worksystem software, 11–12 to 11–13 TURBOchannel option modules, 1–2, 8–4 to 8–5, 9–24 option slots, 1–2, 1–5 wide option modules, 8–5 TURBOchannel extender (TCE) unit, 5–2 to 5–15, 8–5 Turning off the workstation, 3–9 Turning on the workstation, 3–2 to 3–4 Twisted-pair Ethernet

#### *See* Ethernet, installing twisted-pair Ethernet adapter

#### **U**

ULTRIX worksystem software console command arguments and, 10–9 entering console mode from, 10–3, 10–24 error messages from, 10–4 restarting, 10–10, 10–21, 10–24 starting (booting), 10–20, 10–24 troubleshooting, 11–12 to 11–13 United Kingdom information required for, C–2 unsetenv (console command), 10–22

## **V**

Video cables color, 1–11, 1–12 gray-scale, 1–11, 1–14 monochrome, 1–11, 1–16 Video connector, 1–9 Voltage, 2–3 Voltage requirements *See* Power requirements for the workstation

## **W**

Workstation *See also* System unit adjusting for comfort, 1–34 configuration display, 3–7, 10–13 to 10–17 dismantling, 4–1 main components of, 1–1 to 1–34 stopping, 3–8 testing, 3–6 to 3–7 total installed memory, 10–13 turning off, 3–9 turning on, 3–2 to 3–4 Worksystem software *See* ULTRIX worksystem software

## **Reader's Comments DECstation <sup>5000</sup> Model <sup>260</sup>**

**EK–4MMAX–OP. A01**

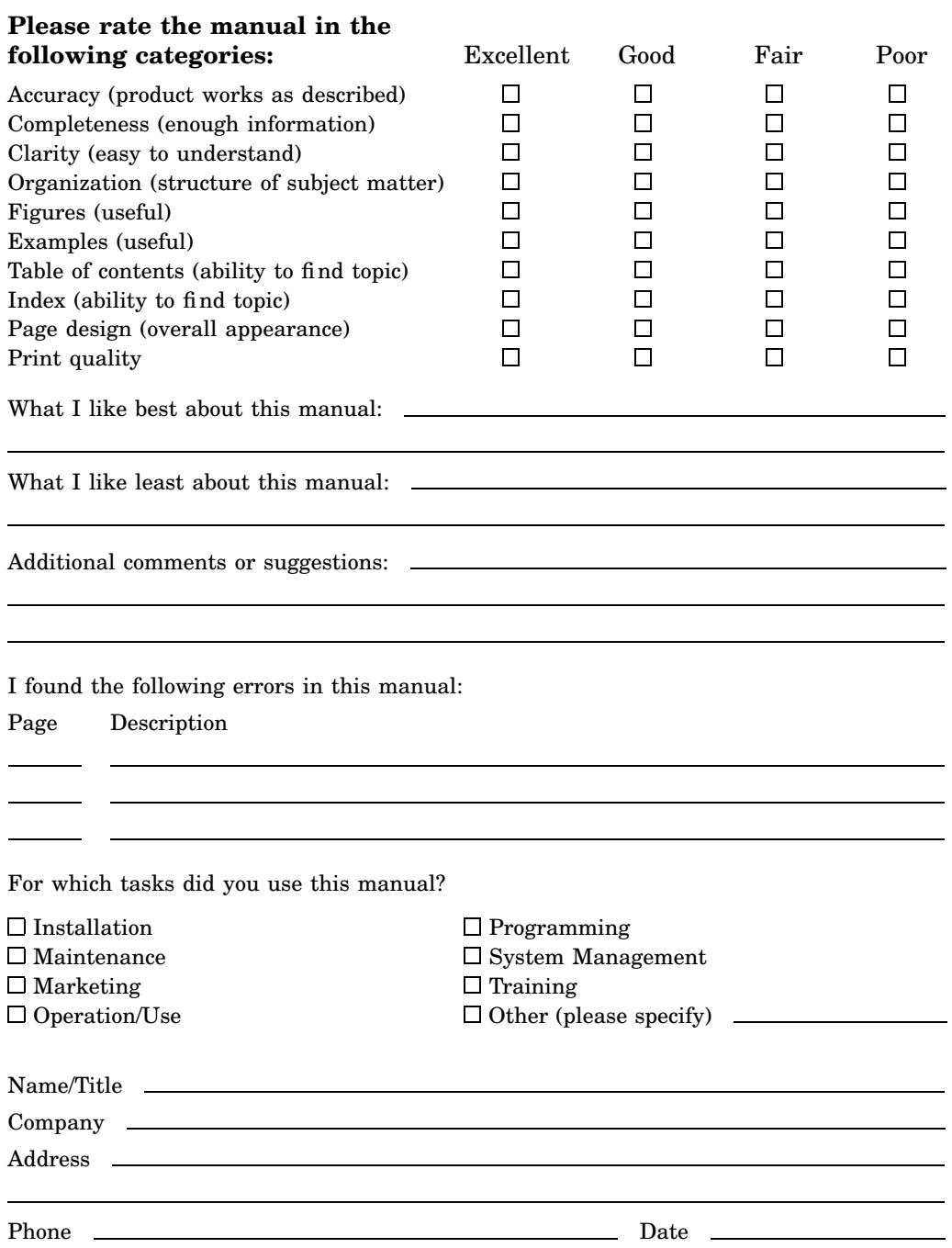

Your comments and suggestions help us improve the quality of our publications.

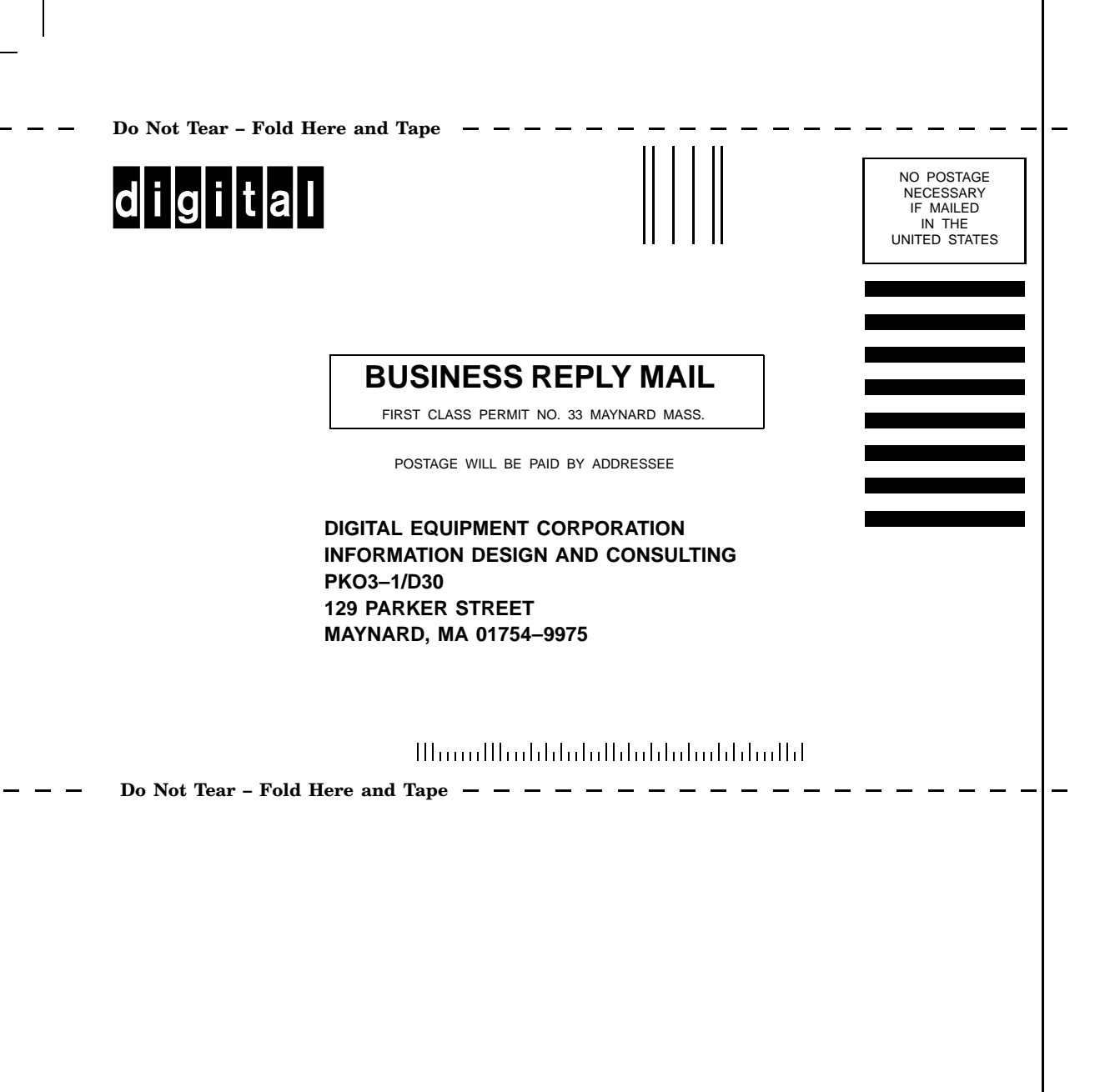